МИНИСТЕРСТВО ОБРАЗОВАНИЯ РЕСПУБЛИКИ БЕЛАРУСЬ

УЧРЕЖДЕНИЕ ОБРАЗОВАНИЯ «БРЕСТСКИЙ ГОСУДАРСТВЕННЫЙ ТЕХНИЧЕСКИЙ УНИВЕРСИТЕТ»

КАФЕДРА ИНФОРМАТИКИ И ПРИКЛАДНОЙ МАТЕМАТИКИ

# **ЛАБОРАТОРНЫЙ ПРАКТИКУМ**

**по дисциплине «Информатика» (I семестр) для студентов специальности «Машины и аппараты пищевых производств» машиностроительного факультета очной формы обучения**

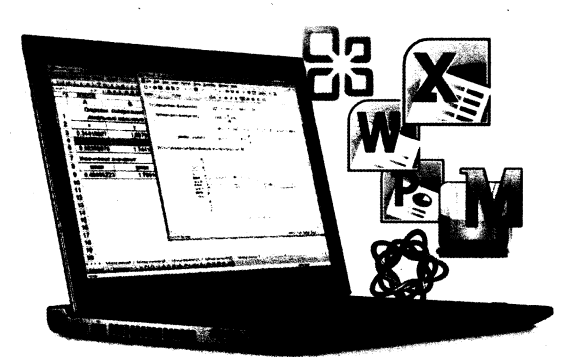

Брест 2017

### МИНИСТЕРСТВО ОБРАЗОВАНИЯ РЕСПУБЛИКИ БЕЛАРУСЬ

УЧРЕЖДЕНИЕ ОБРАЗОВАНИЯ «БРЕСТСКИЙ ГОСУДАРСТВЕННЫЙ ТЕХНИЧЕСКИЙ УНИВЕРСИТЕТ»

КАФЕДРА ИНФОРМАТИКИ И ПРИКЛАДНОЙ МАТЕМАТИКИ

# **ЛАБОРАТОРНЫЙ ПРАКТИКУМ**

**по дисциплине «Информатика» (I семестр)**

# **для студентов специальности**

**«Машины и аппараты пищевых производств»**

**машиностроительного факультета**

**очной формы обучения**

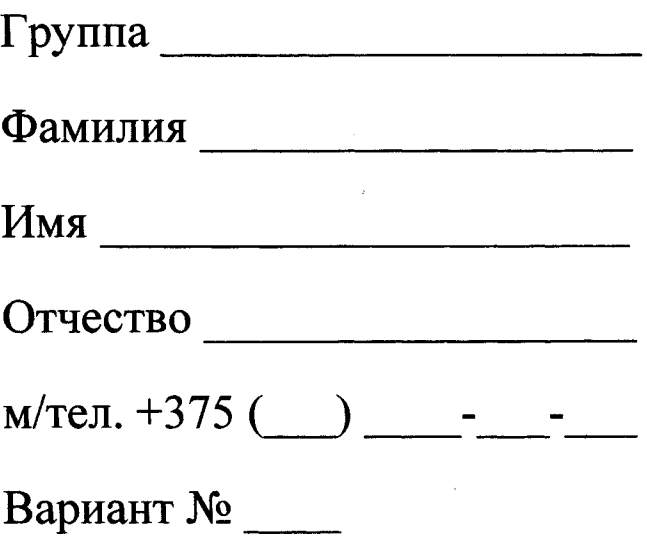

УДК 004

Практикум предназначен для студентов специальности 1 - 36 09 01 «Машины и аппараты пищевых производств» первого курса машиностроительного факультета, изучающих дисциплину «Информатика». В него входят задания для лабораторных работ и задания для их защиты. В теоретической части изложены методические рекомендации по **работе с текстовым** редактором MS WORD, электронными таблицами MS EXCEL и системой компьютерной алгебры MathCAD.

Составители: И.М. Гучко, ст. преподаватель Л.К. Рамская, ст. преподаватель В.А. Кофанов, к.т.н., доцент

Рецензенты: зав. кафедрой прикладной математики и информатики БрГУ имени А.С. Пушкина, доцент, к.ф.-м.н. О.В. Матысик;

> директор Брестского филиала ИООО EPAM Systems, доцент, к.ф.-м.н. С.А. Тузик.

Учреждение образования © «Брестский государственный технический университет», 2017

### **Общие указания**

Практикум предназначен для организации самостоятельной и лабораторной работы студентов в I семестре при изучении дисциплины «Информатика».

Перед началом работы необходимо привести информацию на титульном листе, то есть должны быть указаны данные ее владельца.

В специальном блоке «Условие» на странице с лабораторной работой переписывается условие задачи согласно варианта из электронного файла задания. При выполнении лабораторных работ результаты вычислений заносятся в отчет в том же виде, в котором они отображаются на экране монитора.

Каждая лабораторная работа считается выполненной только при наличии отметки преподавателя о ее защите, подтвержденной его подписью (личной печатью) на данной странице. Данные из этого листа служат основанием для допуска к зачету по дисциплине.

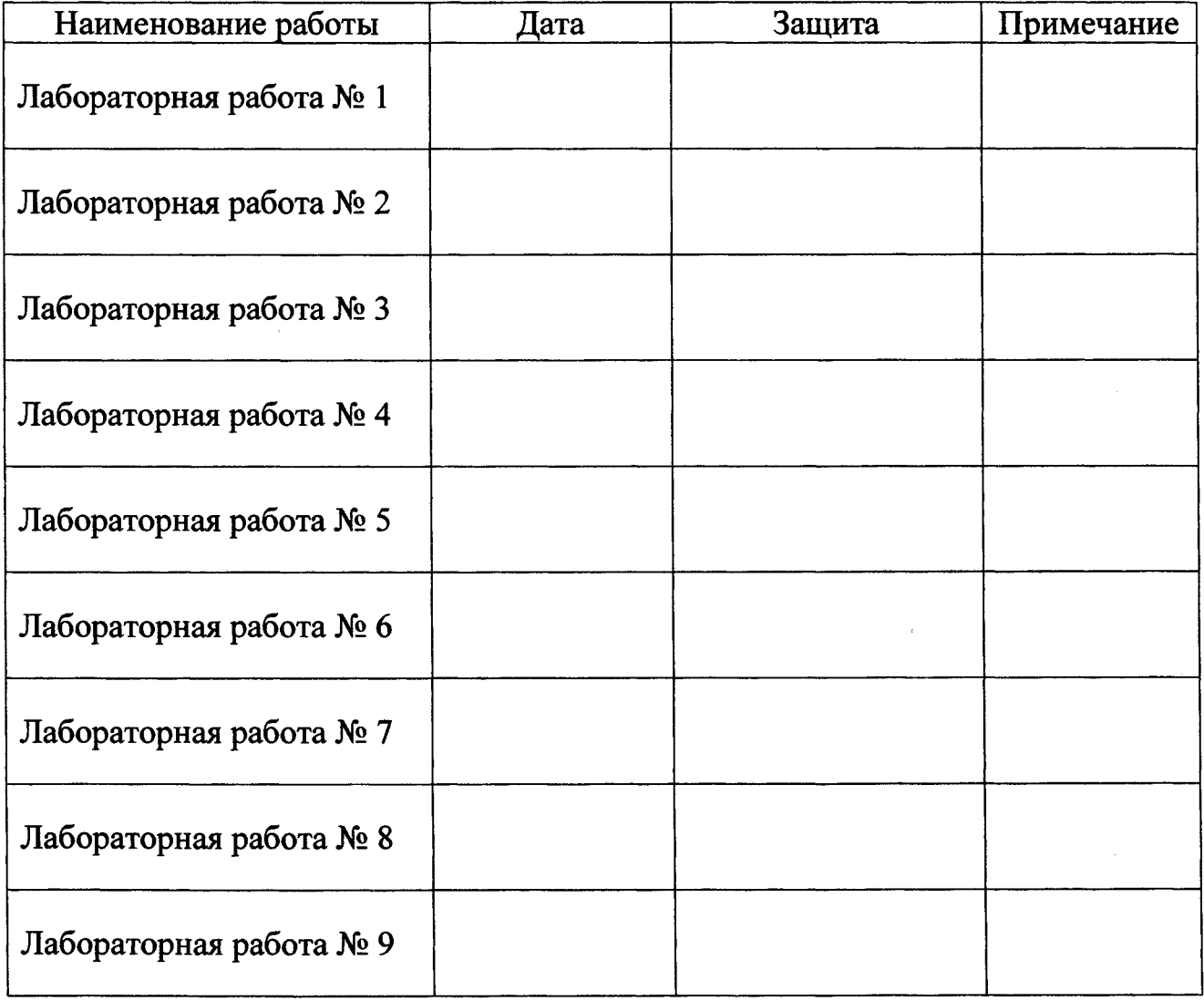

### **Отметки о защите лабораторных работ**

### **Допуск к зачету: \_\_\_\_\_\_\_\_\_\_\_\_\_ \_\_\_\_\_\_\_\_\_**

(дата) (подпись)

#### Методические указания к выполнению лабораторных работ

#### **ТЕКСТОВЫЙ РЕДАКТОР MICROSOFT WORD**

<span id="page-4-0"></span>MS Word помогает создавать профессионально оформленные документы, предоставляя набор разнообразных средств для создания и форматирования документов. Вставка и редактирование объектов в MS Word происходит посредством выбора команды из главного меню, либо контекстного меню, либо нажатием комбинации клавиш на клавиатуре. Чаще всего пользователь не помнит комбинацию клавиш и в контекстном меню нужная команда отсутствует, но в любом случае получить доступ к этой команде можно через главное меню.

B MS Word 2007+ традиционное для приложений MS Windows главное меню с панелями инструментов заменено динамической лентой. При этом основные функции редактирования и форматирования документов в MS Word аналогичны во всех его версиях.

#### Формат шрифта (ЯФТ, Ctrl+D)

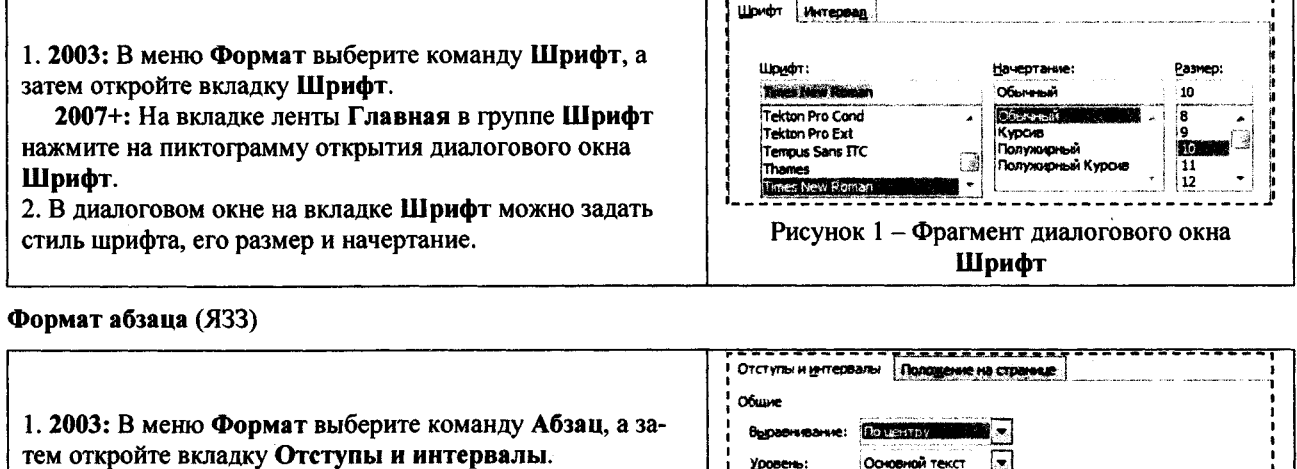

2007+: На вкладке ленты Главная в группе Абзац нажмите на пиктограмму открытия диалогового окна Абзац. 2. В группе Общие выберите тип Выравнивания строк абзана. 3. В группе Отступ задайте величину зазора Слева или Справа от абзаца и величину отступа либо выступа Первой строки абзаца. 4. В группе Интервал укажите интервал До или После абзаца, а также Междустрочный интервал.

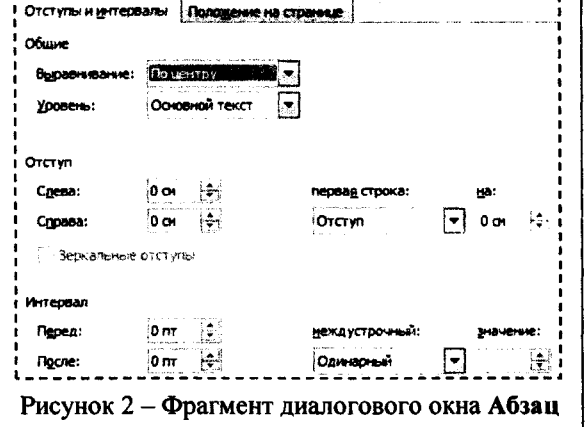

#### Нумерованный (маркированный) список (ЯУ или ЯМ)

1. Выделите абзацы, к которым необходимо добавить маркеры или нумерацию.

2. 2003: В меню Формат выберите команду Список, а затем в диалоговом окне Список откройте вкладку, соответствующую требуемому стилю (Нумерованный / Маркированный) списка.

2007+: На вкладке ленты Главная в группе Абзац нажмите на кнопку Маркеры или Нумерация, либо на стрелку рядом с соответствующей кнопкой.

3. Выберите нужный формат стиля.

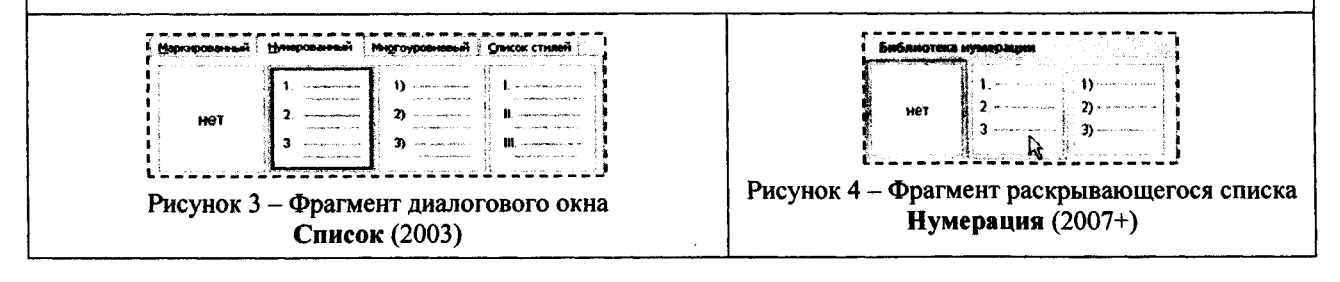

#### Колонки (ЗКК)

1. Выделите часть текста, которая должна быть разбита на колонки или поместите курсор в то место, где должны начинаться колонки.

2. 2003: В меню Формат выберите команду Колонки.

2007+: На вкладке ленты Разметка страницы в группе Параметры страницы выберите команду Колонки. Выберите пункт Другие колонки.

3. В открывшемся диалоговом окне Колонки выберите нужное количество колонок и установите их размер. При необходимости, можно установить разделитель между колонками.

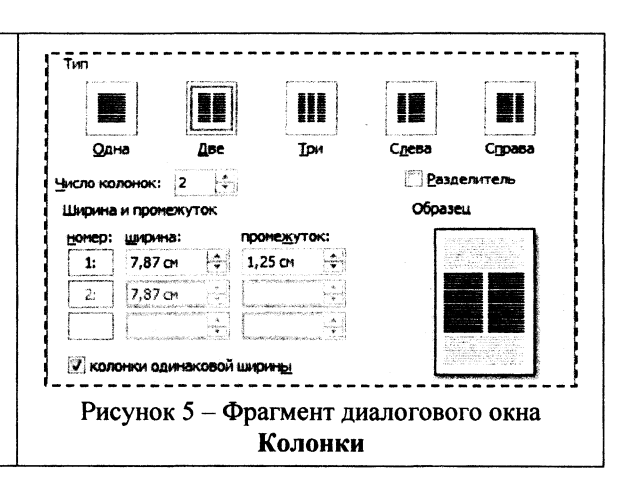

Рисунок (из файла - СЗ)

1. 2003: В меню Вставка выберите команду Рисунок, а затем команду Из файла...

2007+: На вкладке ленты Вставка в группе Иллюстрации выберите команду Рисунок.

2. В открывшемся диалоговом окне Вставка рисунка укажите файл рисунка.

1. Сделайте снимок экрана клавишей <Print Screen>.

2. Вставьте рисунок из буфера обмена <Ctrl+V>.

Рисунок (из буфера обмена - Ctrl-V)

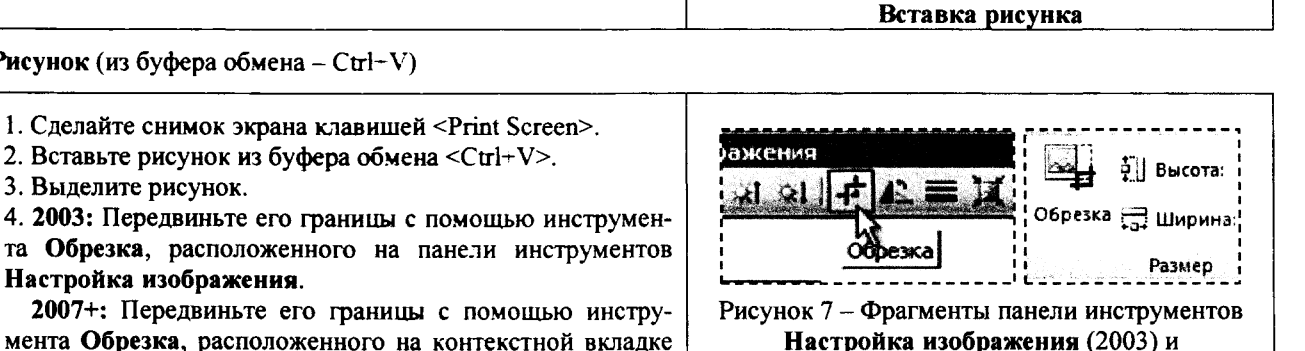

контекстной вкладки Формат (2007+)

Hosas ru

F. Microsoft Office W

**Summer Search** 

**St. Malon** 

Библиотека

-<br>Включает, 2 места

影

Рисунок 6 - Фрагмент диалогового окна

2007+: Передвиньте его границы с помощью инструмента Обрезка, расположенного на контекстной вкладке ленты Формат в группе Размер.

Формула (СУВ)

3. Выделите рисунок.

Настройка изображения.

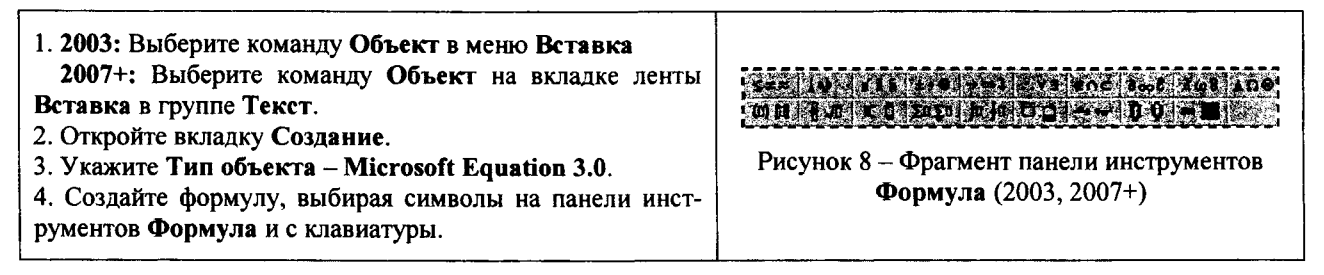

Таблица (СЦВ)

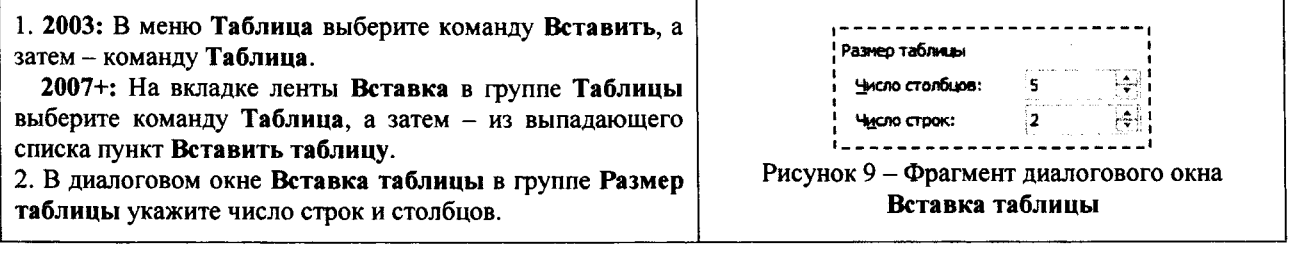

Граница (заливки цветом) таблицы (ЯИГГ Enter)

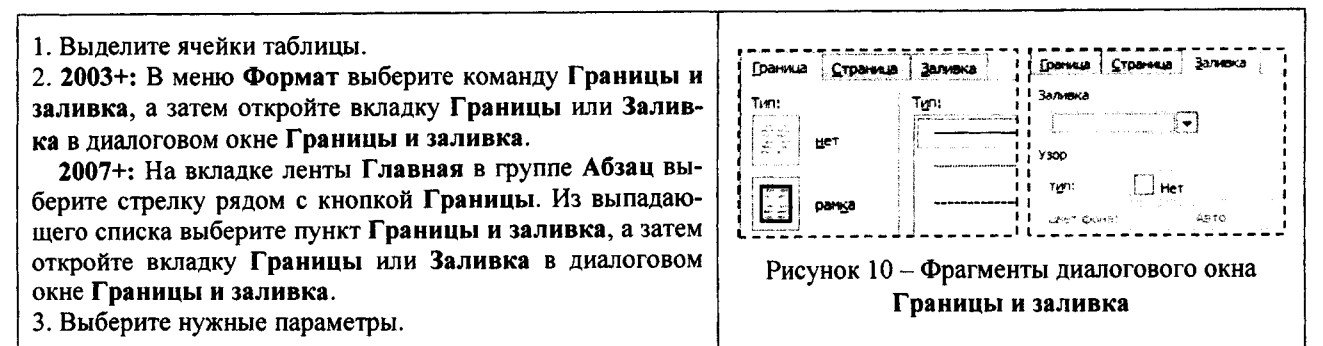

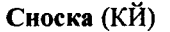

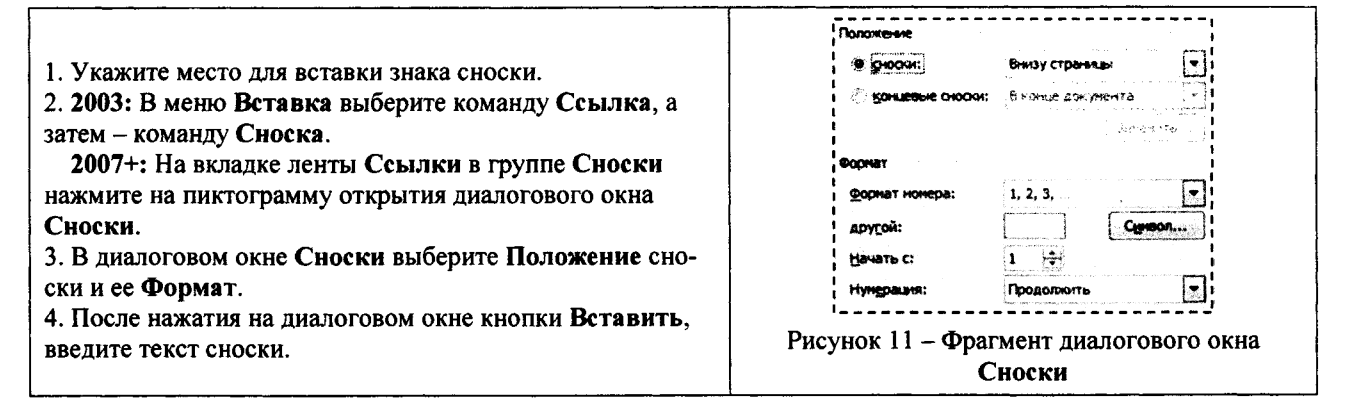

#### Нумерация страниц (СТЫ, СТЫМ)

1. 2003: В меню Вставка выберите команду Номера страниц.

2007+: На вкладке ленты Вставка в группе Колонтитулы выберите команду Номер страницы.

2. 2003: В поле Положение укажите расположение номеров страниц (внизу или вверху страницы). В поле Выравнивание укажите вид выравнивания (по левому краю, по правому краю, по центру, внутри или снаружи страницы). Если на первой странице раздела номер не нужен, снимите флажок Номер на первой странице.

2007+: Выбор в выпадающем списке пункта Вверху страницы, Внизу страницы или На полях страницы определит, где именно в документе будут отображаться номера страниц и каким будет выравнивание.

3. 2003: Для настройки номера страницы нажмите на кнопку Формат и в диалоговом окне Формат номера страницы укажите нужные параметры.

2007+:Выбор пункта Формат номеров страниц откроет диалоговое окно Формат номера страницы, в котором укажите номер первой страницы раздела.

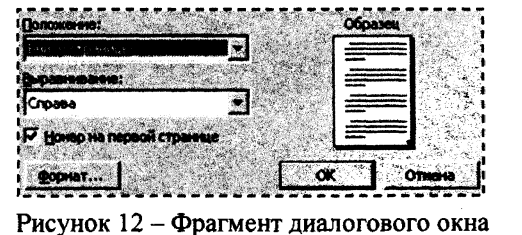

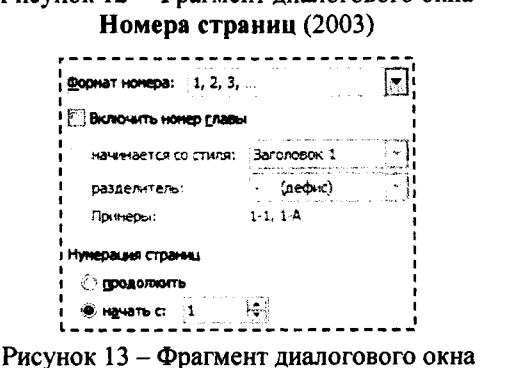

Формат номера страницы

#### Колонтитулы (СРВ, СЖЖ)

1. 2003: В меню Вид выберите команду Колонтитулы. Появится плавающая панель инструментов. 2007+: На вкладке ленты Вставка в группе Колонтитулы выберите нужную команду.

2. Ввелите текст в нужный Колонтитул.

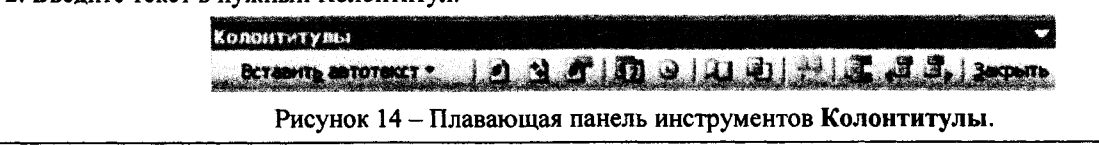

#### Буквица

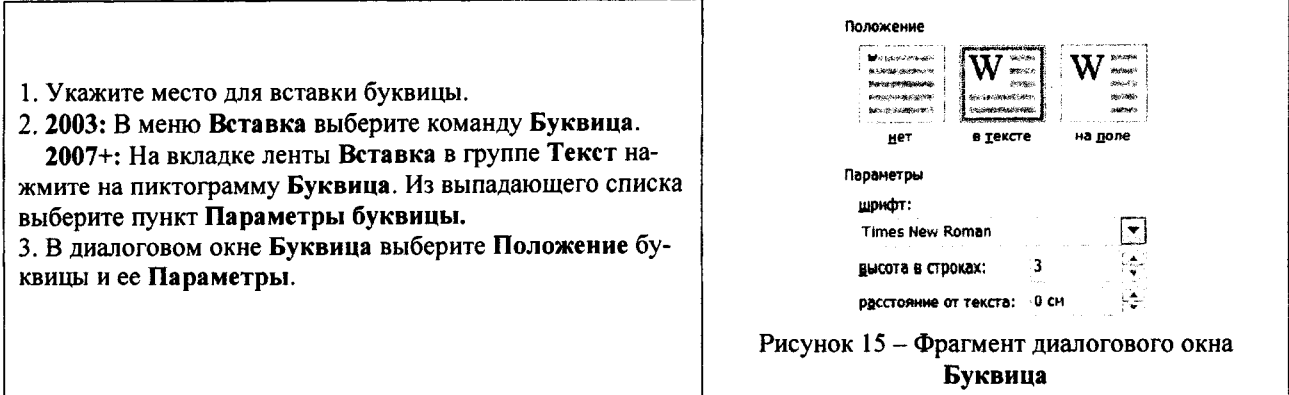

#### Стиль абзацев (ЯФС)

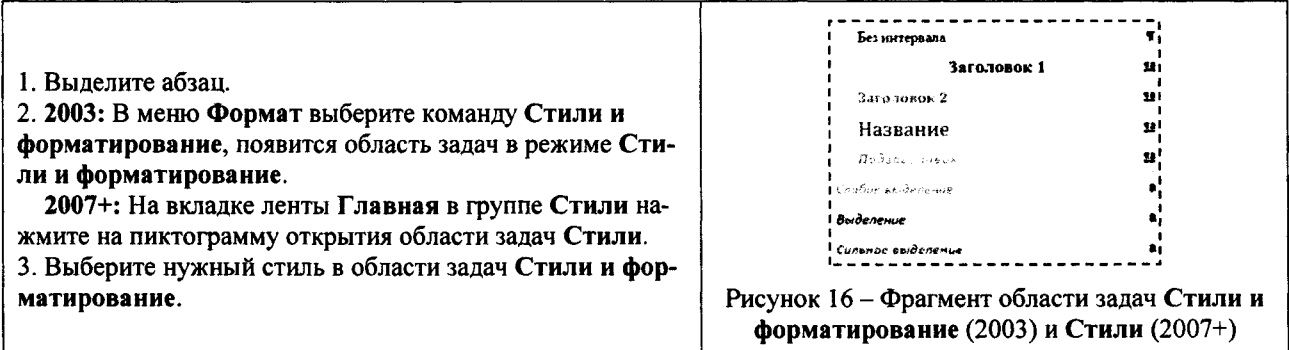

Оглавление (КЕЛ)

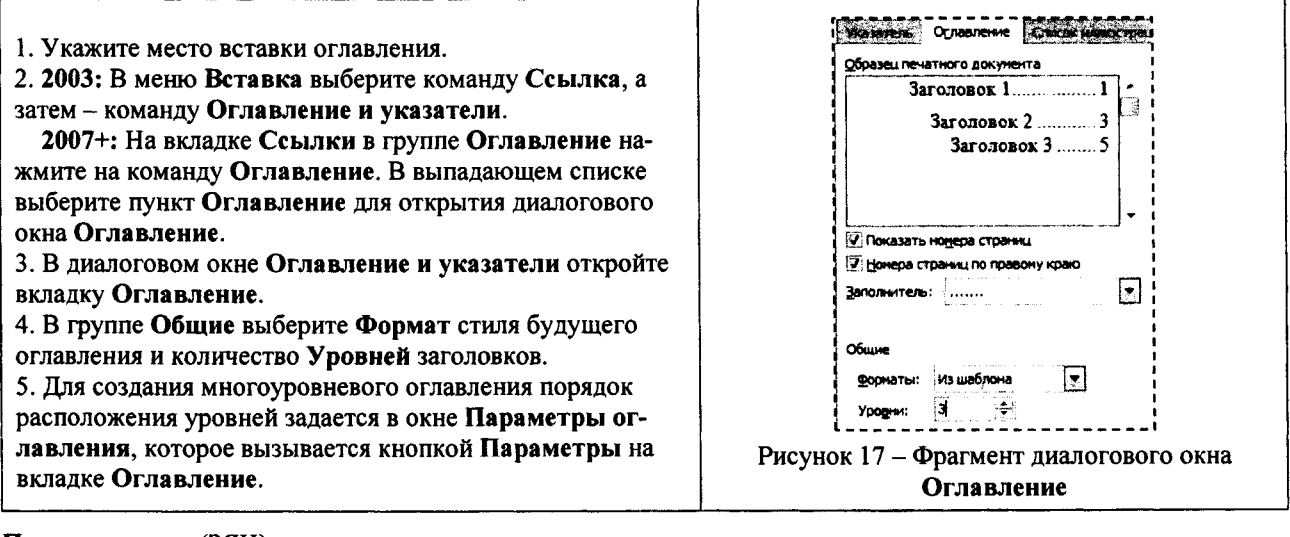

#### Поля страницы (ЗЯН)

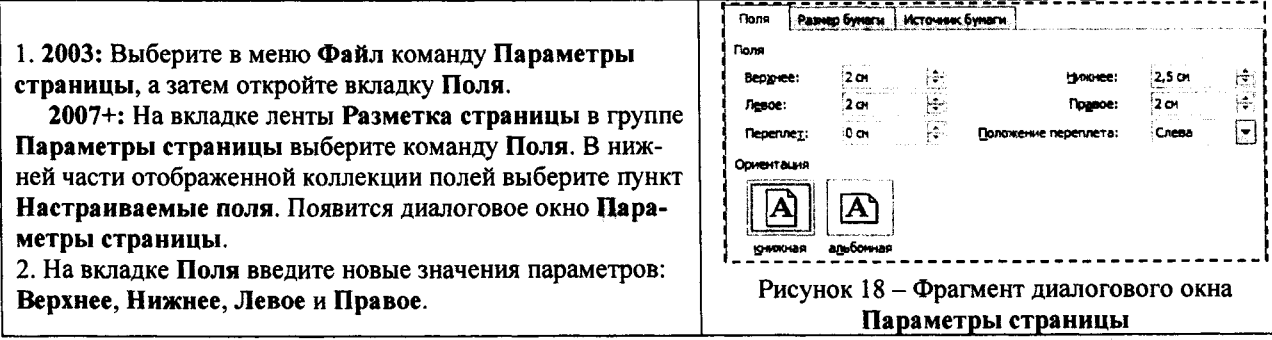

#### ЭЛЕКТРОННАЯ ТАБЛИЦА MICROSOFT EXCEL

Каждая рабочая книга электронной таблицы Excel состоит из одного или нескольких рабочих листов, а рабочий лист, в свою очередь, состоит из строк и столбцов (рис. 19).

На пересечении строки и столбца расположена отдельная ячейка. В каждой ячейке может храниться число, формула или текст. В любой момент времени только одна ячейка может быть активной. Активная ячейка выделяется темным контуром. Ее адрес, т.е. буква столбца и номер строки, указывается в поле Имя.

#### Сокрытие и отображение строк и столбцов

Ехсеl позволяет скрывать строки и столбцы. Это может понадобиться в тех случаях, если необходимо скрыть от пользователя какую-либо часть информации, либо исключить часть информации при печати итогового отчета.

Чтобы скрыть строки (столбцы), выделите их и щелкните правой кнопкой мыши на заголовках этих строк (столбцов). В открывшемся контекстном меню выберите команду Скрыть (рис. 20). Также можно воспользоваться после выделения строк (столбцов) командой Excel версии 2007+: отобра-Главная/Ячейки/Формат/Скрыть или зить/Скрыть строки (Скрыть столбцы).

Для возвращения на экран скрытой строки или столбца выделите вначале строки или столбцы, прилегающие к скрытой строке или столбцу (выделите хотя бы по одной строке или столбцу по обе стороны), затем щелкните правой кнопкой мыши на заголовках этих строк или столбцов и в открывшемся контекстном меню выберете команду Отобразить (рис. 20).

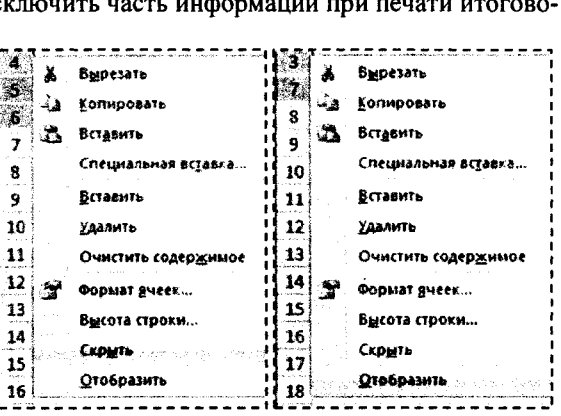

 $\mathbf{R}$ 

 $1 \times$ 

 $\overline{\mathbf{2}}$ 

 $\overline{\mathbf{3}}$ 

 $\mathbf{A}$ 

 $\mathbf{B}_{\text{max}}$ 

 $\overline{13}$ 

 $f(x)$ =

Рисунок 19 - Фрагмент

рабочего листа Excel

 $\mathbf c$ 

Рисунок 20 - Фрагменты контекстного меню заголовков строк

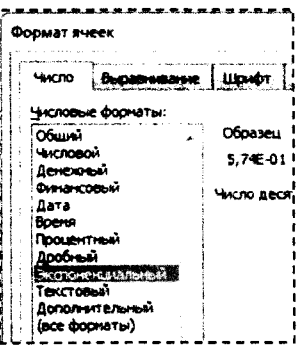

Рисунок 21 - Фрагмент диалогового окна Формат ячеек

Форматирование числовых значений

После ввола числовые значения, как правило, никак не отформатированы. Лругими словами, они просто состоят из последовательности цифр. Некоторые операции форматирования программа Excel способна выполнять автоматически. Например, если вы вводите в ячейку число 12.2 (с точкой, а в настройках по умолчанию разделитель дробной и целой части - запятая), то программа автоматически применяет формат Дата.

Изменить числовой формат ячейки можно в диалоговом окне Формат ячеек (2003: Формат/Ячейки; 2007+: Главная/Число/Пиктограмма в правом нижнем углу группы 图), закладка Число (рис. 21). Если выбрать один из предложенных на этой закладке числовых форматов, то он сразу будет применен к активной ячейке. Если предварительно выделено несколько ячеек, то числовой формат будет применен ко всем выделенным ячейкам.

На вкладке Число диалогового окна Формат ячеек предусмотрено двенадцать категорий числовых форматов. При выборе соответствующей категории из списка Числовые форматы правая сторона панели изменяется так, чтобы отобразить со-

ответствующие опции. Ниже в таблице 1 приведен список часто используемых в наших лабораторных работах категорий числовых форматов.

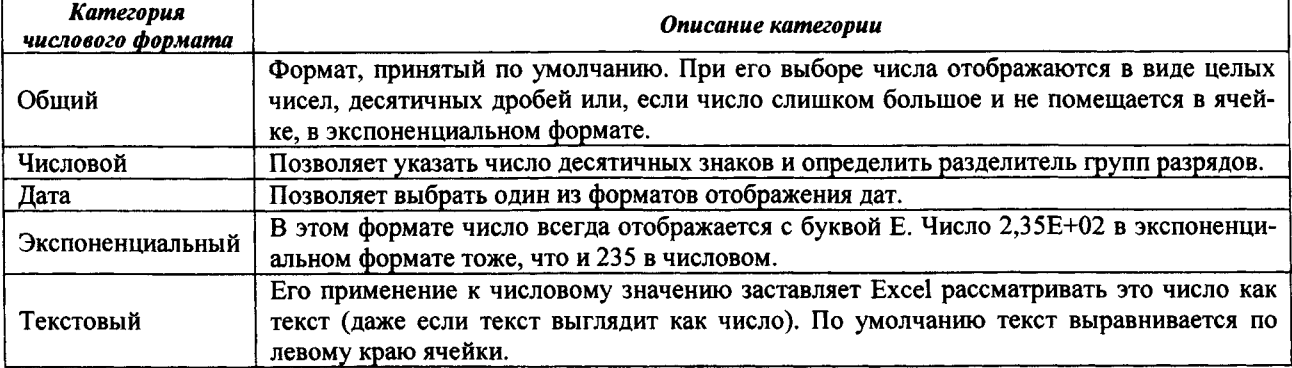

Таблица 1 - Описание категорий числовых форматов

Важно понимать, что применение числового формата к ячейке никоим образом не изменяет само число, которое там находится. Форматирование изменяет только внешний вид отображаемого числового значения. Например, если в ячейке находится число 0,5742, его можно отформатировать так, чтобы на экране оно выглядело как 57%. Но если на ячейку сделана ссылка в формуле, то во время вычислений будет использоваться полное числовое значение 0,5742, а не отображаемое 57%.

#### Относительные, абсолютные и смешанные ссылки

Практически во всех формулах в Excel используются ссылки на ячейки или диапазоны ячеек. Эти ссылки позволяют формулам работать с данными, содержащимися в этих ячейках и диапазонах, а не просто использовать фиксированные значения.

В формулах используются три типа ссылок на ячейки и диапазоны.

- Относительные ссылки. При копировании формул эти ссылки автоматически изменяются в соответствии с новым положением формулы.
- Абсолютные ссылки. Эти ссылки не изменяются при копировании формул.
- Смешанные ссылки. В этих ссылках номер строки (или столбца) является абсолютным, а столбца (строки) - относительным.

Отличительной особенностью абсолютных ссылок являются два знака доллара «\$»: один перед буквой столбца и второй перед номером строки (например, \$A\$5). В Excel также допускаются смешанные ссылки, в которых только одна часть адреса является абсолютной (например, \$A4 или A\$4).

По умолчанию Excel создает в формулах относительные ссылки (без знака \$). Различие между разными типами ссылок проявляется при копировании формул.

На рисунке 22 показан процесс табулирования функции  $y(x)=x^2$ . Для получения очередного значения х (начиная с ячейки А8) необходимо к предыдущему значению х прибавить значение шага табулирования  $h$  (ячейка В4). Формула в ячейке A8 будет выглядеть следующим образом: =A7+\$B\$4. Обратите внимание на то, что ссылка на ячейку А7 является относительной, а ссылка на ячейку В4 - абсолютной.

При копировании формулы из ячейки А8 в ячейку А9 ссылка А7 изменится, а ссылка В4 нет. В результате в ячейке А9 получим правильную фор-

| AB | 1               | 2                                           |
|----|-----------------|---------------------------------------------|
| AB | 6               | 6                                           |
| 1  | $\underline{a}$ | 0                                           |
| 2  | $\underline{b}$ | 2                                           |
| 3  | $\underline{n}$ | 10                                          |
| 4  | $\underline{h}$ | 0.2                                         |
| 5  | $\underline{b}$ | $\underline{b}$                             |
| 6  | $\underline{x}$ | $\underline{y}$                             |
| 7  | 0               | $\underline{[A\overline{A}+\overline{B}]A}$ |
| 8  | 0.2             | $\underline{[A\overline{A}+\overline{B}]A}$ |
| 9  | 0.4             | $\underline{[A\overline{B}+\overline{B}]A}$ |
| 10 | 0.6             | $\underline{[A\overline{B}+\overline{B}]A}$ |

Рисунок 22 - Фрагмент процесса табулирования функции

мулу - = A8+\$B\$4. В случае если обе ссылки в формуле ячейки А8 были бы относительными (либо абсолютными), то формула в ячейке А9 была бы неверной (=A8+B5 или =\$A\$7+\$B\$4). При копировании формулы по вертикали в относительных ссылках ме-

няется номер строки, по горизонтали - имя столбца. В рассмотренном примере формула копируется вниз, поэтому вместо абсолютной ссылки на ячейку В4 (\$B\$4) можно использовать смешанную ссылку, т.е. В\$4. Абсолютные или смешанные ссылки можно ввести вручную, вставив в нужных местах знаки доллара. Мож-

но также воспользоваться клавишей <F4>, которая является удобным клавиатурным эквивалентом для этой операции. При вводе ссылки в ячейку - либо вручную, либо путем указания - нужно нажать клавишу <F4> несколько раз, чтобы программа «прокрутила» по циклу все четыре варианта ссылок.

#### Именование диапазонов ячеек в Excel

Назначив имя ячейке или диапазону ячеек, можно вставлять эти имена в формулы. Адресация по имени абсолютна. Существуют обязательные требования к наименованию группы ячеек: в нём не должно быть пробелов; оно обязательно должно начинаться с буквы; его длина не должна быть больше 255 символов; оно не должно быть представлено координатами вида A1 или R1C1; в книге не должно быть одинаковых имен.

Чтобы присвоить имя, можно использовать два способа:

1 способ: выделите ячейку или диапазон ячеек, перейдите в поле Имя и наберите имя, которое вы хотите использовать и нажмите клавишу <Enter> (рис. 23). Кликнув на стрелочку в правой части поля Имя, вы увидите список всех имен в текущей книге. При выборе имени в данном списке Excel автоматически выделяет соответствующую ячейку.

 $2$  cnocob:

- выделите ячейку или диапазон ячеек;
- выберите команду (2003: Вставка/Имя/Присвоить; 2007+:  $\bullet$ Формулы/Определенные имена/Вставить имя);
- в появившемся диалоговом окне Создание имени (рис. 24)  $\bullet$ введите нужное имя.

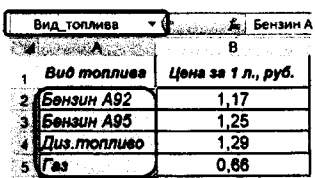

Рисунок 23 - Ввод имени диапазона в поле Имя

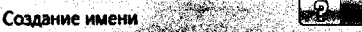

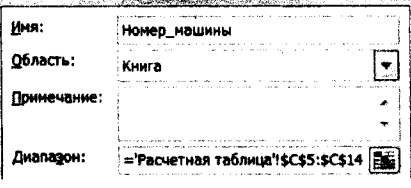

Рисунок 24 - Диалоговое окно Создание имени

#### **Копирование (тиражирование) и перемещение (вырезание и вставка)**

Копирование и перемещение содержимого ячейки (ячеек) - очень распространенная операция в программах электронных таблиц. Между копированием и перемещением существует различие: при копировании исходный диапазон не изменяется, а при перемещении - удаляется.

У операций копирования, вырезания и вставки существуют клавиатурные эквиваленты.

- <Сtrl+С>. Копирует выбранные ячейки в буферы обмена Windows и Office.
- $\langle Ctt\rangle + X$ . Вырезает выбранные ячейки в буферы обмена Windows и Office.
- $\leq$ Ctrl+V>. Вставляет содержимое буфера обмена в выбранную ячейку или диапазон ячеек.

Ехсе1 позволяет копировать и перемещать содержимое ячейки или диапазона ячеек путем перетаскивания. Выделите ячейку (или диапазон ячеек), которую нужно скопировать, а затем переместите указатель мыши к одной из ее (или его) четырех границ. Когда указатель примет вид стрелки, нажмите клавишу <Ctrl>. К указателю добавится маленький знак «плюс». После этого перетащите выбранные ячейки на новое место, продолжая удерживать нажатой клавишу <С1г1>. Исходное множество ячеек останется на прежнем месте, а когда вы отпустите кнопку мыши, Ехсе1 создаст новую копию данных. Для перемещения данных повторите все описанные действия, но не нажимайте клавишу <Ctrl>.

Кроме того, можно скопировать формулы в соседние ячейки при помощи маркера заполнения <sup>1.... •</sup>. (процесс тиражирования). Маркер заполнения - небольшой черный квадрат в правом нижнем углу выделенного блока. При наведении на маркер заполнения указатель принимает вид черного креста. Удерживая левую клавишу мыши и передвигая маркер заполнения по строке или столбцу, происходит копирование содержимого исходной ячейки (ячеек) в выделенный диапазон.

Следует запомнить правило: при вырезании и вставке формулы (т.е. при перемещении ее в другую ячейку) относительные ссылки в формуле не изменяются, а при копировании - изменяются.

Не всегда требуется полное копирование исходного диапазона в диапазон назначения. Например, при копировании ячеек, содержащих формулы, часто требуется скопировать вычисленные значения, а не сами формулы. Для выполнения подобных операций используется диалоговое окно **Специальная вставка** (рис. 25), которое открывается с помощью команды (2003: **Правка/Специальная вставка;** 2007+: **Главная/Буфер обмена/Вставить/Специальная вставка).** Это окно можно также открыть, щелкнув правой кнопкой мыши на ячейке, куда будут вставляться скопированные данные, и выбрав из контекстного меню команду **Специальная вставка. В** диалоговом окне **Специальная вставка** расположено несколько переключателей, описание основных из них приведем ниже.

- *Все*. Из буфера обмена Windows копируется содержимое ячейки, форматы и параметры функции проверки допустимости данных.
- *Формулы*. Копируются только формулы и значения (без атрибутов форматирования), содержащиеся в исходном диапазоне.
- *Значения*. Эта опция позволяет скопировать только значения, вычисленные по формулам, причем диапазоном назначения может быть как новый диапазон, так и исходный. **В** последнем случае первоначальные формулы будут заменены полученными значениями.

#### Встроенные функции Ехсе1

Ехсе1 содержит огромное количество встроенных функций (основные из них приведены в соответствующем разделе далее), которые вы можете использовать в своих формулах. Ввести формулу, содержащую функции, можно вручную после знака равенства «=», либо с помощью диалогового окна Мастер функций (рис. 26). Открыть это окно можно одним из следующих способов:

*1 способ:* выберите команду (2003: Вставка/Функция; 2007+: Формулы/Библиотека функций/Вставить функцию);

*2 способ:* щелкните на кнопке Вставить функцию, которая находится в левой части строки формул;

3 способ: нажмите комбинацию клавиш <Shift+F3>.

#### Логические функции Ехсе1 (категория Логические)

Функция «ЕСЛИ» используется при проверке условий для значений и формул. Синтаксис этой функции: ЕСЛИ(лог\_выражение; значение\_если\_истина; значение\_если\_ложь). Первый аргумент функции «ЕСЛИ» должен содержать логическое выражение. Второй и третий аргументы содержат выражение. В случае если логическое выражение истинно, то результат функции «ЕСЛИ» будет соответствовать ее второму аргументу. Если

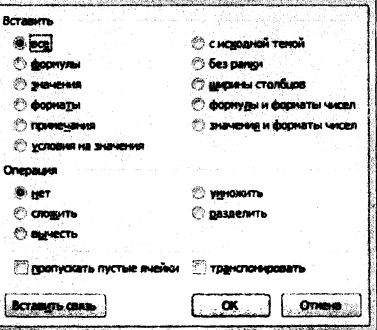

Специальная вставка

Рисунок 25 - Диалоговое окно Специальная вставка

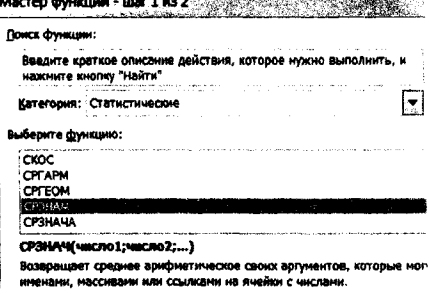

Мастер функций - шаг - издания издаряда и детей

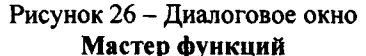

логическое выражение ложно, то результат функции «ЕСЛИ» будет соответствовать ее третьему аргументу. Пара примеров использования функции «ЕСЛИ» показана в таблице 2.

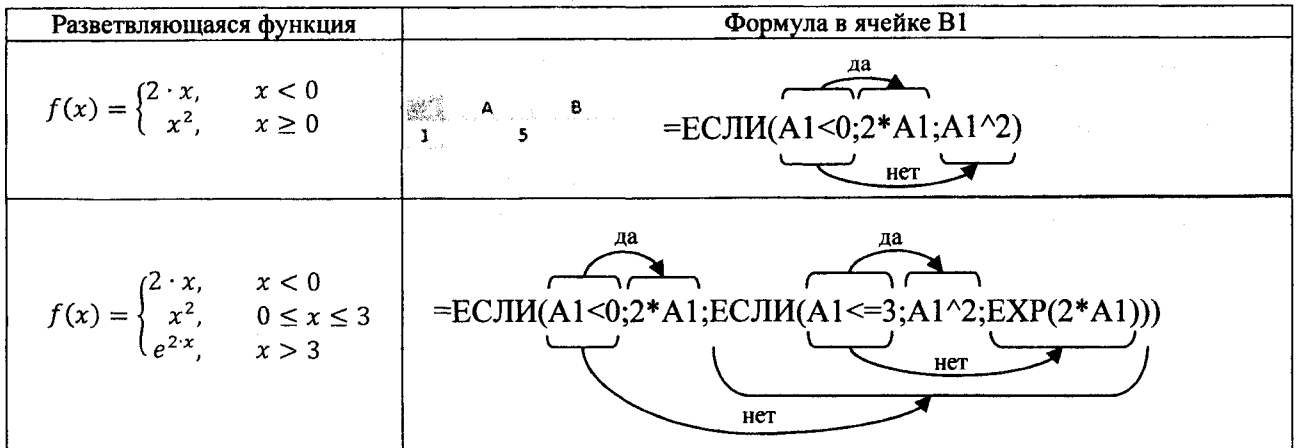

Таблица 2 - Примеры создания разветвляющихся функций с помощью встроенной функции «ЕСЛИ»

Функция «И» проверяет на истинность условия и возвращает ИС-ТИНА, если все условия истинны и возвращает ЛОЖЬ, если хотя бы одно условие ложно (рис. 27).

Функция «ИЛИ» проверяет на истинность условия и возвращает ИСТИНА, если хотя бы одно из условий истинно и возвращает ЛОЖЬ, если все условия ложны (рис. 27).

Функции И() и ИЛИ() воспринимают от 1 до 255 проверяемых условий, которые должны быть логическими значениями.

#### Функции поиска и просмотра данных Excel (категория Ссылки и массивы)

Функция «ПРОСМОТР» позволяет возвращать значение из строки, столбца, массива в зависимости от используемой синтаксической формы: "вектор" или "массив".

Векторная форма просматривает диапазон, в который входят значения только одной строки или одного столбца (так называемый вектор) в поисках определенного значения и возвращает значение из другого столбца или строки. Синтаксис векторной формы: ПРОСМОТР(искомое значение; вектор просмотра; вектор результата). Аргумент искомое значение - значение, которое функция ищет в первом векторе. Просматриваемый вектор - интервал, содержащий только одну строку или один столбец, причем значения в данном аргументе должны быть расположены в порядке возрастания (в противном случае функция может вернуть неверный результат). Вектор результатов - интервал, содержащий только одну строку или столбец, при этом он должен иметь тот же размер, что и просматриваемый вектор.

Форма массива просматривает первую строку или первый столбец массива, находит указанное значение и возвращает значение из аналогичной позиции последней строки или последнего столбца массива. Синтаксис формы массива: ПРОСМОТР(искомое значение; массив). Аргумент искомое значение - значение, которое функция ищет в массиве. Массив - интервал ячеек, содержащих текст, числа или логические значения, которые требуется сравнить с искомым значением.

Замечания: 1) Если ПРОСМОТР не может найти искомое значение, то подходяшим считается наибольшее значение в аргументе вектор просмотра, которое меньше, чем искомое значение. 2) Если искомое значение меньше, чем наименьшее значение в аргументе вектор просмотра, то функция возвращает значение ошибки #Н/Д.

 $\mathcal{L}_{\mathcal{D}}$ 

 $\mathbf{1}$ 

 $\overline{2}$ 

**Topod** 

A

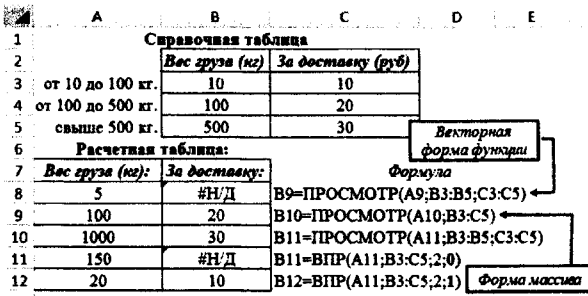

 $\overline{\mathbf{3}}$ **3a docmasky (pyb)** 20 o 4 Расчетная таблица: Векторная За доставку <u>форма функции</u> 5 Формула Город B6=IIPOCMOTP(A9;B3:B5;C3:C5) Кобрин 6 B7=IIPOCMOTP(A7:B2:D2:B3:D3)  $\overline{z}$ Барановичи #НЛ 8 Минск 20 B8=IIPOCMOTP(A8;B2:D3)+ 9 Брест 0 B9=ITIP(A9;B2:D3;2;0) Форма массива 10

8

Брест

Справочная таблица

Рисунок 28 - Примеры использования функций **IIPOCMOTP(), BIIP()** 

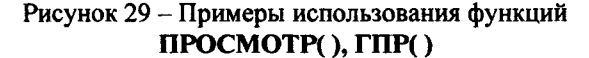

 $\mathbf{C}$ 

Кобрин

 $\mathbf{D}$  and  $\mathbf{D}$ 

Минск

 $\epsilon$ 

Рисунок 27 - Примеры использования функций И(), ИЛИ()

 $\mathbf{B}$ 

ЛОЖЬ

ЛОЖЬ

 $\ddot{\mathbf{c}}$ 

ВЗ=ИЛИ(А1>5;А2>5)

 $|B1=M(A1>5;A2<5)|$ 

ИСТИНА B2=И(A1<5;A2<5)

ИСТИНА | В4=ИЛИ(A1<5;A2>5)

84

 $\mathbf{1}$ ь.

 $\overline{\mathbf{3}}$ 

4

Ą

 $\mathbf{1}$ 

 $\overline{\mathbf{z}}$ 

Функция «ПОИСКПОЗ» возвращает относительное положение элемента массива, который соответствует заданному значению указанным образом. Синтаксис функции: ПОИСКПОЗ(искомое значение, просматриваемый массив, тип сопоставления). Аргумент искомое значение - это значение, используемое при поиске значения в таблице. Просматриваемый массив - это непрерывный интервал ячеек, возможно, содержащих искомые значения. Тип сопоставления - это число -1, 0 или 1, которое указывает, как Excel сопоставляет искомое значение со значениями в аргументе просматриваемый массив. Если тип сопоставления = 1, то функция находит наибольшее значение, которое меньше или равно значению аргумента искомое значение, при этом Просматриваемый массив должен быть упорядочен по возрастанию (приблизительный поиск). Если тип сопоставления = 0, то функция находит первое значение, равное аргументу искомое значение, при этом Просматриваемый массив может быть не упорядочен (точный поиск). Если тип сопоставления = -1, то функция находит наименьшее значение, которое больше или равно значению аргумента искомое значение, при этом Просматриваемый массив должен быть упорядочен по убыванию. Если аргумент тип сопоставления опущен, то предполагается, что он = 1.

Замечания: 1) ПОИСКПОЗ не различает регистры при сопоставлении текстов. 2) Если функция не находит соответствующего значения, то возвращается значение ошибки #Н/Д.

Функция «ВПР» - ищет значение в крайнем левом столбце таблицы или массива значений и возвращает значение в той же строке из указанного столбца таблицы, т.е. используется, когда сравниваемые значения расположены в столбие слева от искомых данных. Синтаксис: ВПР(искомое значение: инфо таблица: номер столбиа: интервальный просмотр). Аргумент Искомое значение - это значение, которое должно быть найдено в первом столбце массива. Инфо таблица - это таблица с информацией, в которой ищутся данные. Номер столбца - номер столбца в массиве инфо таблица, в котором должно быть найдено соответствующее значение. Интерв просмотр - логическое значение, которое определяет, нужно ли, чтобы ВПР искала точное или приближенное соответствие. Если этот аргумент имеет значение ИСТИНА (= 1) или опущен, то возвращается приблизительно соответствующее значение; т.е., если точное соответствие не найдено, то возвращается наибольшее значение, которое меньше, чем искомое значение (в этом случае значения в первой строке аргумента инфо таблица должны быть расположены в возрастающем порядке; в противном случае функция может выдать неправильный результат). Если этот аргумент имеет значение ЛОЖЬ (= 0), то функция ищет точное соответствие (если таковое не найдено, то возвращается значение ошибки #Н/Д). В этом случае инфо таблица не обязана быть сортированной.

Функция «ГПР» - ищет значение в верхней строке таблицы или массива значений и возвращает значение в том же столбце из заданной строки таблицы или массива, т.е. используется, когда сравниваемые значения расположены в верхней строке таблицы данных, а возвращаемые значения расположены на несколько строк ниже. Синтаксис: ГПР(искомое значение; инфо таблица; номер строки; интерв просмотр). Аргумент Искомое значение - это значение, которое должно быть найдено в первом столбце массива. Инфо таблица - это таблица с информацией, в которой ищутся данные. Номер строки - это номер строки в массиве инфо таблица, из которой будет возвращено сопоставляемое значение. Назначение аргумента Интерв просмотр то же, что для функции ВПР.

Замечания для функций ВПР(ГПР): 1) Если искомое\_значение меньше, чем наименьшее значение в первом столбце (верхней строке) инфо таблицы, то функция возвращает значение ошибки #Н/Д. 2) Если значение аргумента номер столбца (номер строки) меньше 1, то функция возвращает значение ошибки #3HAЧ! 3) Если значение аргумента номер столбца (номер строки) больше, чем количество столбцов в аргументе инфо таблица, то функция возвращает значение ошибки #ССЫЛ!.

Поиск данных в трехмерной таблице (расположение информации в которой осуществляется в нескольких разрезах: заголовков строк и заголовков столбцов) предполагает совместное использование функций поиска. При этом функция ПОИСКПОЗ является вложенной для функций ВПР или ГПР (на месте третьего аргумента: номер столбца или номер строки). Примеры такого использования (правильного, ошибочного - без учета замечаний) приведены на рисунке 30. В примерах, где функции возвращают сообщение об ошибке, подчеркиванием выделены исходные данные или аргументы, которые эти ошибки провоцируют.

| X. | Справочная таблица: Размер<br>штрафа(%) в зависимости от срока<br>(дней) и суммы задолженности (руб) |    |    |     | Area in Prair Carley R. A. E. a. A. A. Grider H. Archives L. A. A. A. Kamp cake.<br>Расчет величины штрафа (руб):<br>сумма задолженности * % штрафа |        |                         |          | $\mathsf{M}$ and $\mathsf{N}$ and $\mathbb{N}$<br>$=$ F3*H3 |  |
|----|----------------------------------------------------------------------------------------------------|----|----|-----|----------------------------------------------------------------------------------------------------|--------|-------------------------|----------|-------------------------------------------------------------|--|
|    | $C$ po $\kappa$<br>2 Сумма                                                                           | 10 | 30 | 60  | Сүмма<br>долга                                                                                                    | (Oneù) | Срок Штраф Штраф<br>(%) | $(py_0)$ | ⁄Формулы                                                    |  |
|    | 100                                                                                                  | 1% | 2% | 5%  | 100                                                                                                    |        | #Н/Д                    | #Н/Д     | [H3=BIIP(F3;A3:D5; TOHCKIIO3(G3;A2:D2;1);1)                 |  |
|    | 200                                                                                                  | 2% | 3% | 10% | 50                                                                                                    | 10     | #Н/Д                    | #Н/Д     | H4=BIIP(F4;A3:D5;IIOHCKIIO3(G4;A2:D2;1);1)                  |  |
|    | 300                                                                                                  | 3% | 5% | 15% | 150                                                                                                    | 10     | #Н/Д                    | #Н/Д     | H5=BIIP(F5;A3:D5;IIOИCKIIO3(G5;A2:D2;1);0)                  |  |
|    |                                                                                                    |    |    |     | 250                                                                                                    | 15     | 2%                      |          | [H6=BIIP(F6;A3:D5;IIOMCKIIO3(G6;A2:D2;1);1)                 |  |
|    |                                                                                                    |    |    |     | 350                                                                                                    | 65     | 0.15                    | 52.5     | H7=ITIP(F7;B2:D5;HOMCKIIO3(F7;A2:A5;1);1)                   |  |

Рисунок 30 - Примеры использования функций ВПР(), ГПР() и ПОИСКПОЗ()

#### Условное форматирование

Условное форматирование позволяет задать определенный формат диапазона ячеек в зависимости от содержимого этого диапазона. Как правило, когда вы задаете условия для форматирования диапазона ячеек (2003: Формат/Условное форматирование/Формула; 2007+: Главная/Стили/Условное форматирование/ Использовать формулу для определения форматируемых ячеек), Excel проверяет каждую ячейку диапазона для определения ее соответствия заданным вами условиям. Затем Excel применяет выбранный вами для данного условия формат во всех ячейках, удовлетворяющих этому условию. Если содержимое ячейки не отвечает любому из заданных условий, форматирование ячейки не меняется.

Предположим, что необходимо выделить ячейки массива А1:В2, в которых значения больше среднего значения чисел, содержашихся в этом массиве. Вылеляем на рабочем листе диапазон А1:В2 и создаем формулу в диалоговом окне Условное форматирование (таблица 3).

Таблица 3 - Пример создания формулы в диалоговом окне Условное форматирование

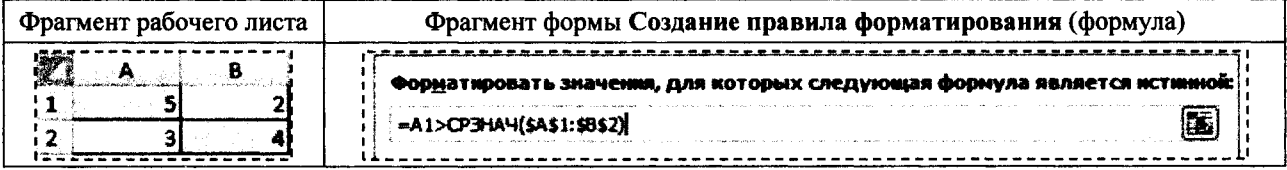

Первая ссылка в формуле относительная - при автоматическом тиражировании формулы в другие ячейки эта ссылка должна изменяться. Вторая ссылка на диапазон абсолютная - при тиражировании этот диапазон не должен изменяться.

#### Построение графика функции одной переменной

Для построения графиков в Excel используются диаграммы. Диаграммы создаются на основе данных, содержащихся на рабочем листе. Создать диаграмму чрезвычайно просто.

- Определите данные, по которым будет построена диаграмма.
- $\bullet$ Выделите диапазон ячеек, содержащий эти данные с заголовками строк/столбцов.
- Выполните команду (2003: Вставка/Диаграмма/Точечная; 2007+: Вставка/Диаграммы/Точечная).

В лабораторных работах мы будем использовать тип диаграммы Точечная (рис. 31) различных подтипов (с маркерами или без них, с гладкими кривыми или с прямыми отрезками и др.), которая позволят задавать значения координат точки (маркера) по горизонтальной и вертикальной оси.

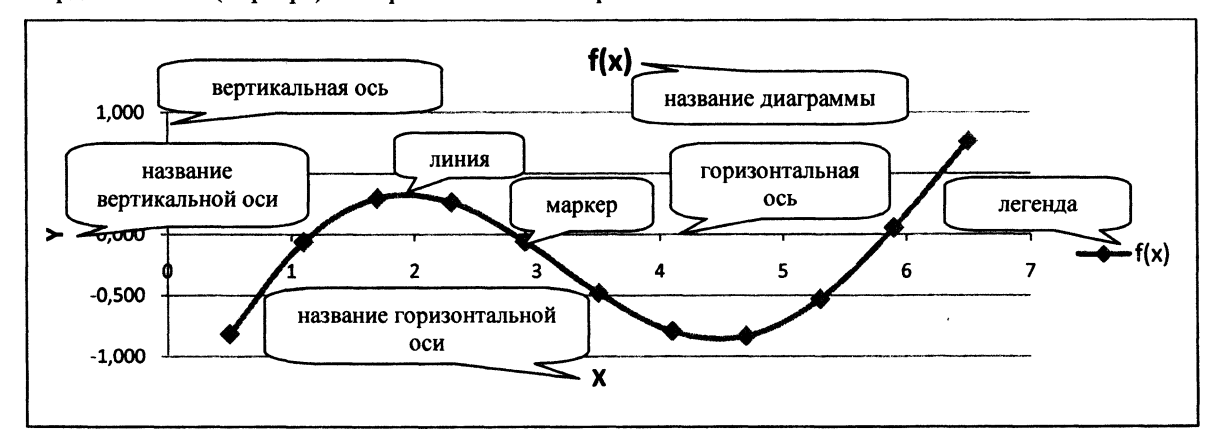

Рисунок 31 - Элементы диаграммы Точечная с гладкими кривыми и маркерами

Чтобы изменить настройки любого элемента диаграммы, необходимо правой клавишей мыши щелкнуть по этому элементу и в контекстном меню выбрать формат этого элемента. Для каждого элемента открывается свой определенный набор настроек.

Для изменения размера диаграммы в Excel 2007+ можно воспользоваться контекстной вкладкой диаграммы Формат/Размер.

#### Определение отрезков, содержащих нули и экстремумы функции. Определение точек наибольшего и наименьшего значения функции

Для того чтобы определить отрезки, содержащие нули либо экстремумы функции, точки, имеющие наибольшее и наименьшее значения функции, необходимо предварительно создать таблицу значений координат ряда точек, принадлежащих заданной функции. В полученной таблице (рис. 32) найти места, удовлетворяющие следующим критериям:

- Произведение значений координат Y соседних точек меньше нуля. Соответствующие этим значениям координаты *X* образуют отрезок, содержащий нуль функции. В нашем примере нуль функции на участке [5,3..5,9].
- Значение координаты  $Y$  выбранной точки меньше значения координаты У предыдущей и последующей точки. Координаты *X* предыдущей и последующей точки образуют отрезок, содержащий локальный минимум функции. Локальный минимум на участке [4,1..5,3].
- Значение координаты  $Y$  выбранной точки больше значения координаты У предыдущей и последующей точки. Координаты *X* предыдущей и последующей точки образуют отрезок, содержащий локальный максимум функции. Локальный максимум на участке [1,1..2,3].
- Наибольшее значение координаты  $Y$  во всей таблице. Соответствующая этой координате координата *X* укажет на место нахождения максимального значения функции в рассматриваемом диапазоне среди приведенных точек. Максимальное значение функции при  $X=6,5$ .

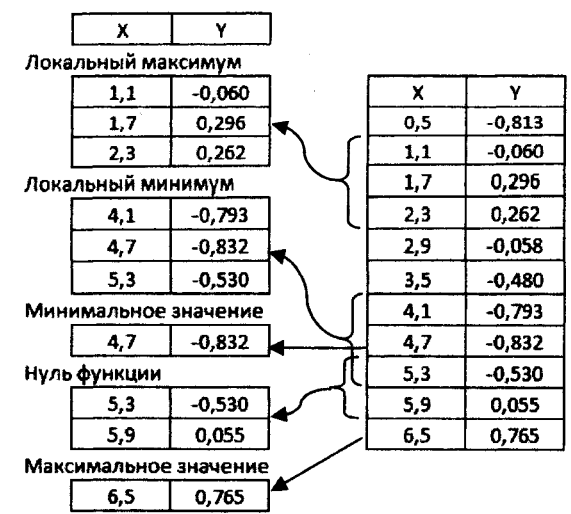

Рисунок 32 - Определение характерных отрезков

Наименьшее значение координаты У во всей таблице. Соответствующая этой координате координата *X* укажет на место нахождения минимального значения функции в рассматриваемом диапазоне среди приведенных точек. Минимальное значение функции при *Х=4,1.*

Важно помнить о том, что первая и последняя точки рассматриваемого отрезка не могут быть точками локального экстремума.

#### **Надстройка «Поиск решения»**

Доступ к инструменту **Поиск решения** осуществляется с помощью команды (2003: **Сервис/Поиск решения;** 2007+: **Данные/Анализ/Поиск решения).** Если в группе ленточных команд Ехсе1 2007+ **Данные/Анализ** отсутствует команда **Поиск решения,** то необходимо загрузить соответствующую надстройку.

- Выберите команду Office/Параметры Excel.
- В диалоговом окне **Параметры Ехсе1** щелкните на вкладке **Надстройки.**
- В нижней части вкладки в раскрывающемся списке **Управление** выберите опцию **Надстройки Ехсе1** и щелкните на кнопке **Перейти.** Откроется диалоговое окно **Надстройки.**
- В диалоговом окне **Надстройки** в списке **Доступные надстройки** установите флажок **Поиск решения** и щелкните на кнопке **ОК.**

В Ехсе1**2003** диалоговое окно **Надстройки** открывается командой **Сервис/Надстройки.**

После выполнения этих действий команда **Поиск решения** будет доступной.

#### **Уточнение нулей и экстремумов функции с помощью надстройки «Поиск решения»**

Порядок уточнения нулей и экстремумов функции с помощью надстройки **Поиск решения** во многом однообразен.

- Введите на рабочий лист исходные данные и формулы.
- Откройте диалоговое окно **Поиск решения.**
- В диалоговом окне **Поиск решения** укажите целевую ячейку.
- Укажите изменяемые ячейки.
- Задайте ограничения.
- Позвольте процедуре поиска решения выполнить поставленную задачу.

Например, скопируем с помощью **Специальной вставки** значения координат трех точек, в диапазоне которых содержится локальный максимум (см. предыдущий пример) в ячейки А2:В4 (рис 33). В отдельной ячейке А6 зададим значение *X* средней точки, в соседней ячейке В6 определим по формуле значение *Y* от указанного значения *X.*

В диалоговом окне **Поиск решения** задаем целевую ячейку В6 (в целевой ячейке обязательно должна находиться формула). Поскольку наша цель - максимизировать значение в этой ячейке, устанавливаем переключатель **Равной максимальному значению.** Затем определяем изменяемые ячейки, которые в данном случае состоят из одной ячейки А6. Далее задаем ограничения, по нажатию кнопки **Добавить** (А6<=А4 и А6>=А2, т.е. найденное значение *X* должно быть больше начала отрезка А2 и одновременно меньше конца отрезка А4). Заданные ограничения отображаются в списке **Ограничения** (рис. 34).

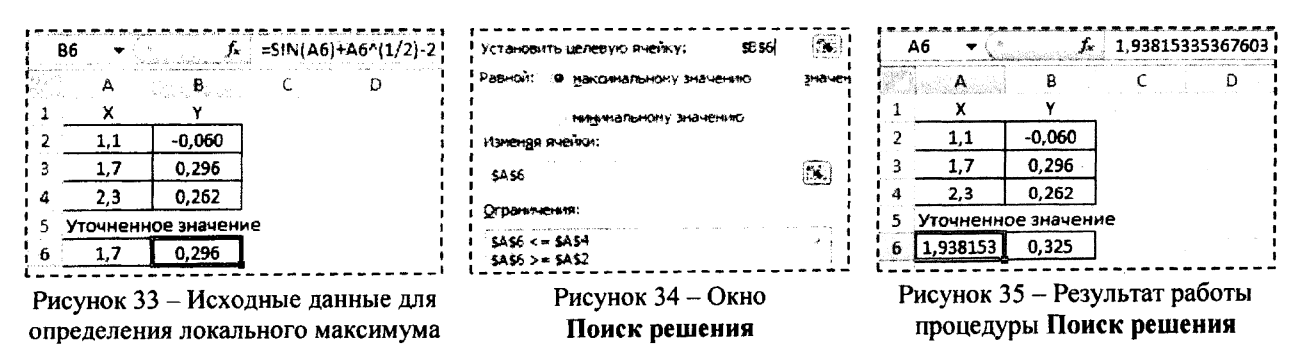

Чтобы начать процесс решения задачи, щелкните по кнопке Выполнить. В строке состояния будет отображаться ход решения задачи. Через некоторое время отобразится информация о том, что решение найдено. В ячейке Аб появится значение X, при котором функция имеет максимальное значение на участке [1,1..2,3].

Значение локального минимума определяется аналогично. Все отличие состоит в том, что в отдельные ячейки копируются координаты трех точек, входящих в отрезок, содержащий локальный минимум и в диалоговом окне Поиск решения переключатель устанавливается в положение Равной минимальному значению.

Похожая ситуация с уточнением нуля функции. В отдельные ячейки копируются координаты двух точек, входящих в отрезок, содержащий нуль функции и в диалоговом окне Поиск решения переключатель устанавливается в положение Равной значению 0.

#### Решение СЛАУ с помощью надстройки «Поиск решения»

В этом примере покажем, как можно с помощью надстройки Поиск решения решить систему из двух линейных алгебраических уравнений с двумя неизвестными. Пусть имеется следующая система линейных уравнений:

$$
\begin{cases} 2 \cdot x + 3 \cdot y = 15 \\ -9 \cdot x + 6 \cdot y = 18 \end{cases}
$$

Задача формируется так: найти такие значения переменных X и Y, которые удовлетворяли бы одновременно двум уравнениям.

Вводим на рабочий лист исходные данные и формулы (рис. 36).

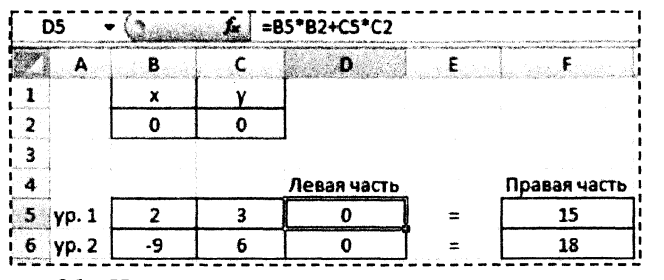

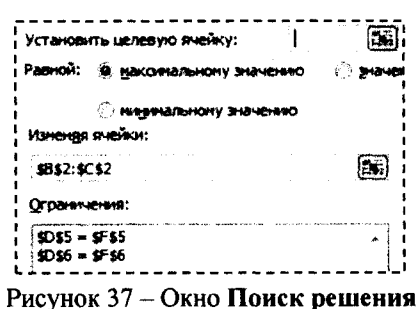

Рисунок 36 - Исходные данные для решения системы уравнений

На листе используем две ячейки В2 и С2, которые до запуска инструмента Поиск решения будут содержать начальные приближения переменных  $X$  и  $Y$  (здесь, например, мы задали их равными нулю). Диапазон ячеек В5:С6 содержит коэффициенты при неизвестных X и Y в первом и втором уравнениях. Ячейки D5 и D6 содержат формулы, по которым определяются значения левых частей обоих уравнений. В ячейки F5 и F6 заносим известные значения правых частей уравнений.

Запускаем средство Поиск решения (рис. 37). В этой задаче нет целевой ячейки, поскольку нам нет нужды что-то минимизировать или максимизировать. Поэтому поле Установить целевую ячейку диалогового окна Поиск решения остается пустым. Изменяемые ячейки - В2 и С2: от них зависит значения левых частей уравнений, которые в свою очередь должны быть равны правым частям этих уравнений. Отсюда вытекают следующие ограничения - D5=F5 и D6=F6 (равенство обеих частей уравнений).

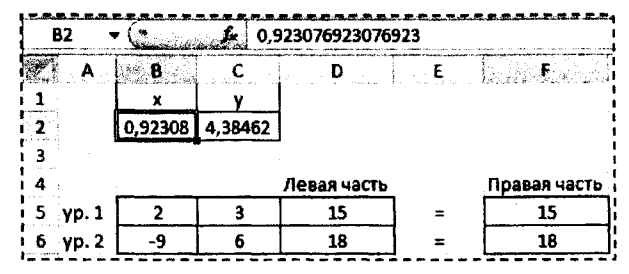

| OFFINISATION THE BIG TO THE RM.    | Tim orveta                                  |  |
|------------------------------------|---------------------------------------------|--|
| • Сохранить найденное решение      | <b>HIPPLANTS</b><br>Устойчивость<br>Поеделы |  |
| 11) Восстановить исходные значения |                                             |  |

Рисунок 38 - Результат работы процедуры Поиск решения

Рисунок 39 - Выбор типа отчета

По завершении процедуры Поиск решения ячейки В2 и С2 будут содержать решение ( $X=0,92308$  и  $Y=4,38462$ ) заданной системы линейных алгебраических уравнений (рис. 38). Также по результатам работы процедуры Поиск решения можно сформировать отчет на отдельном листе (рис. 39).

#### Работа с формулами массивов

Когда вы вводите формулу массива в ячейку или диапазон ячеек, необходимо завершить ввод с помощью комбинации клавиш <Ctrl+Shift+Enter>.

Вы всегда сможете отличить формулу массива, так как в строке формул она заключена в фигурные скобки. При вводе формулы массива фигурные скобки вводить не нужно - Excel сделает это сама. Если результат работы формулы массива - несколько значений, то, прежде чем вводить формулу, не забудьте выделить нужные ячейки. Если этого не сделать, то в ячейке отобразится только первое значение массива.

Последовательность операций при использовании формулы массива:

- Выделить диапазон ячеек будущего ответа.
- Ввести формулу.
- Нажать комбинацию клавиш <Ctrl+Shift+Enter>.

Если формула массива помещена в несколько ячеек, вы должны отредактировать все ячейки диапазона как одну ячейку. Запомните, нельзя изменить только один элемент, содержащий формулу массива!

#### Решение СЛАУ с помощью обратной матрицы

Воспользуемся предыдущим условием и решим систему из двух линейных алгебраических уравнений с двумя неизвестными, используя формулы массивов. В матричной форме указанная система уравнений выглядит так:

$$
A\cdot z=b,
$$

где  $A$  - массив, содержащий коэффициенты при неизвестных;

- $z$  вектор-столбец, содержащий неизвестные  $X$  и  $Y$ ;
- $b$  вектор-столбец, содержащий свободные члены уравнений.

Чтобы найти вектор неизвестных, необходимо обратную матрицу  $A(A^{-1})$  умножить на вектор b.

Для нахождения обратной матрицы  $(A^{-1})$  мож-HO использовать встроенную функцию МОБР(массив).

Для скалярного перемножения матриц  $(A^{-1}b)$ можно использовать встроенную функцию МУМНОЖ(массив\_1;массив\_2).

Проделаем эти операции на рабочем листе Excel (рис. 40).

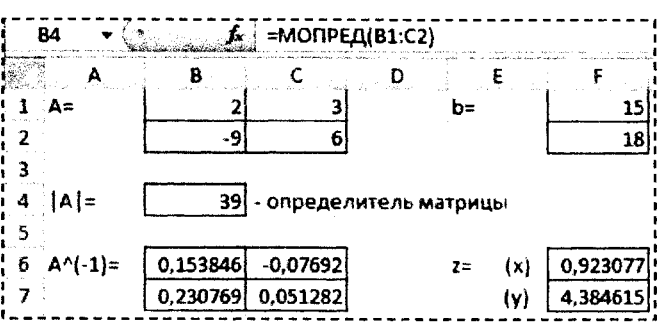

Рисунок 40 - Решение СЛАУ матричным способом

Ячейку В4 используем для вычисления определителя матрицы А (=МОПРЕД(В1:С2)). Если определитель матрицы А не равен нулю (матрица невырожденная), значит существует ей обратная матрица.

Диапазон В6:С7=МОБР(В1:С2) содержит элементы обратной матрицы  $\boldsymbol{A}$ . a диапазон F6:F7  $=MYMHOK(B6:CI;F1:F2)$  – результат решения СЛАУ.

#### СИСТЕМА КОМПЬЮТЕРНОЙ АЛГЕБРЫ МАТНСАР

MathCAD является математическим редактором, позволяющим проводить разнообразные научные и инженерные расчеты, начиная от элементарной арифметики и заканчивая сложными реализациями численных методов. Отличительной чертой MathCAD от большинства других современных математических приложений является его построение по принципу "что вы видите, то и получите".

Важно помнить, что по умолчанию вычисления в документе производятся в режиме реального времени (сверху вниз и слева на право), т. е. как только пользователь вводит в формулу оператор численного или символьного равенства, MathCAD пытается вычислить это выражение (и все остальные формулы, находящиеся ниже по тексту).

#### Панель инструментов Математика

Помимо элементов управления, характерных для типичного текстового редактора, MathCAD снабжен дополнительными средствами для ввода и редактирования математических символов, одним из которых является панель инструментов Math (Математика) - View/Toolbars (Вид/Панели инструментов).

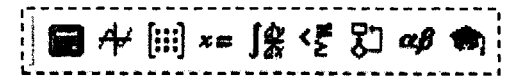

#### Рисунок 41 - Панель инструментов Математика

Панель Математика предназначена для вызова на экран еще девяти панелей, с помощью которых, собственно, и происходит вставка математических операций в документы. Чтобы вызвать какую-либо из них, нужно нажать соответствующую кнопку на панели Математика.

Перечислим назначение математических панелей:

- Calculator (Калькулятор) служит для вставки основных математических операций, получила свое название из-за схожести набора кнопок с кнопками типичного калькулятора;
- **Graph** (График) для вставки графиков;
- Matrix (Матрица) для вставки матриц и матричных операторов;
- Evaluation (Выражения) для вставки операторов управления вычислениями;
- Calculus (Вычисления) для вставки операторов интегрирования, дифференцирования, суммирования;
- **Boolean** (Булевы операторы) для вставки логических (булевых) операторов;
- Programming (Программирование) для программирования средствами MathCAD;
- Greek (Греческие символы) для вставки греческих символов;
- Symbolic (Символика) для вставки символьных операторов.

#### Ввод и редактирование выражений

Во время ввода и редактирования выражений необходимо обращать внимание на следующие элементы интерфейса MathCAD:

- $|+|$  визир крестик красного цвета, который отмечает пустое место в документе, куда можно вводить текст или формулу;
- ||| курсор ввода горизонтальная и вертикальная линии синего цвета, выделяющие в тексте или формуле определенную часть;
- маркер символа черный прямоугольник;
- $\boxed{ \circ }$  маркер оператора черная прямоугольная рамка.

Ввести математическое выражение можно в любом пустом месте документа MathCAD. Для этого поместите визир в желаемое место документа, щелкнув в нем мышью, и просто начинайте вводить выражение, нажимая клавиши на клавиатуре. При этом в документе создается математическая область, которая обрамляется тонкой сплошной черной линией.

Покажем некоторые ситуации при вводе выражений.

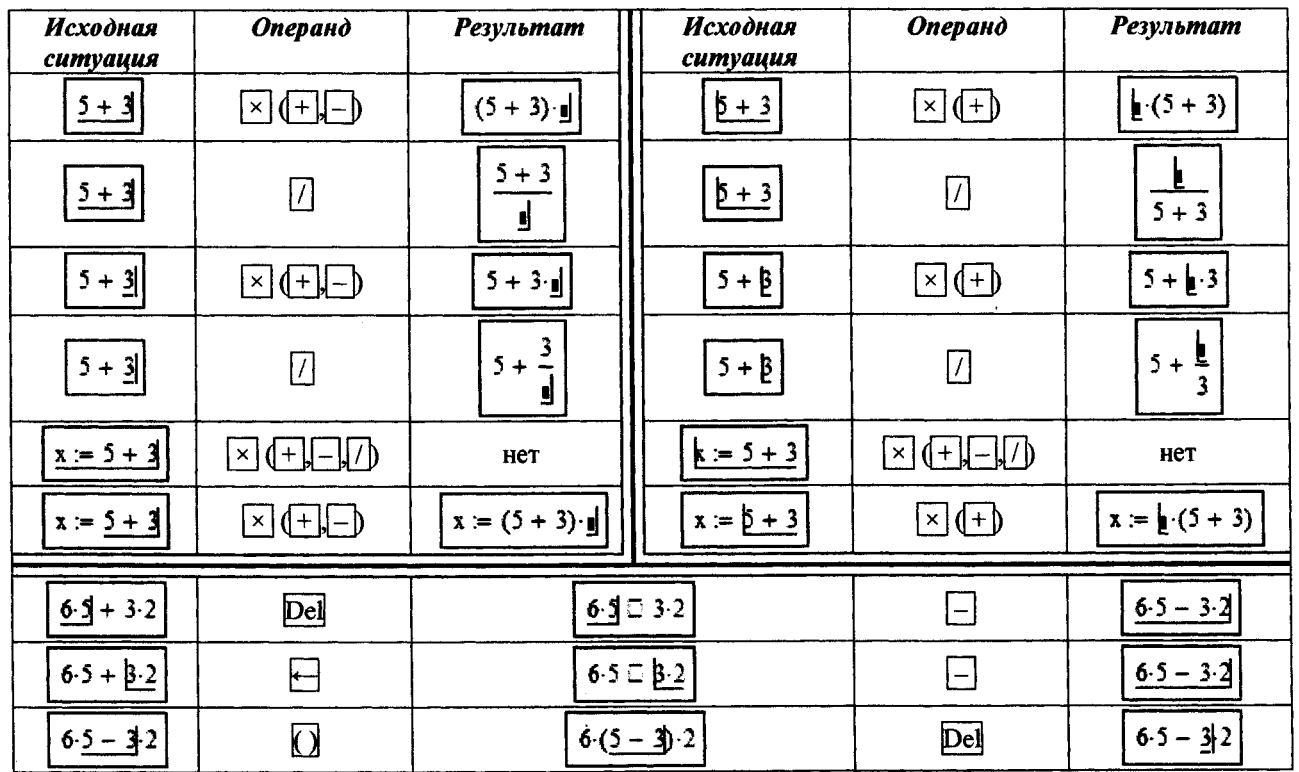

Таблица 4 - Последовательность операций при вводе и редактировании математических выражений

При вводе выражения нажатие клавиши <Ins> меняет направление ввода символов слева направо (уголок курсора ввода справа) или справа налево (уголок курсора ввода слева). Попеременное нажатие на клавишу <Space> приводит к изменению объема обрамленной части выражения курсором ввода.

#### Операторы численного и символьного вывода

Для того чтобы показать численное значение выражения необходимо:

- Ввести выражение;  $\bullet$
- Нажать знак численного равенства «=» (панель Калькулятор).

При нажатии клавиши <=> знак численного равенства появится в конце выражения вне зависимости от того где в этот момент в выражении находился курсор ввода. В случае присутствия в выражении неизвестных величин на экране появится сообщение об ошибке (рис. 42).

Для того чтобы показать аналитическое (символьное) значение выражения необходимо:

- Ввести выражение:
- Нажать знак символьного равенства «->» (панель Вычисления).

При нажатии комбинации клавиш <Ctrl>+<.> знак символьного равенства появится в конце выражения вне зависимости от того где в этот момент в выражении находился курсор ввода.

Символьное вычисление используется при определении интеграла или производной (рис. 43), элементы которых находятся на панели Вычисления, а также других операций, операторы которых находятся на панели Символика. Один из них, например оператор Solve, находит корни уравнения в символьном виде (рис. 43).

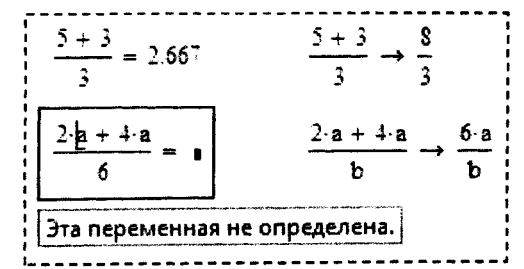

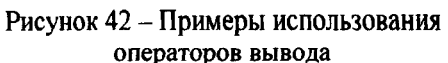

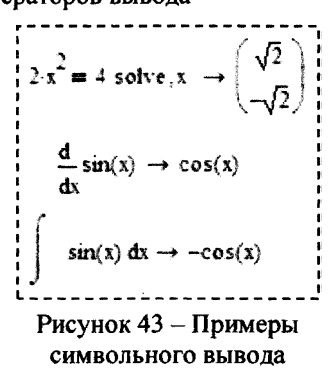

#### Форматирование результатов

MathCAD вычисляет все выражения с точностью до 20 знаков, но выводит на экран не все значащие цифры.

Установив указатель мыши на нужном численном результате расчета, откройте окно форматирования чисел Result/Format (Формат/Результат) на закладке Number Format (Формат числа). В этом окне можно выбрать следующие форматы (рис. 44):

- General (Основной) принят по умолчанию. Число знаков после запятой определяется в пункте Number of decimal pieces (Число десятичных знаков).
- **Decimal** (Десятичный) десятичное представление чисел с плавающей точкой.
- Scientific (Научный) числа отображаются только с порядком.
- **Engineering (Инженерный)** числа отображаются только с порядком, кратным 3.
- Fraction (Дробный) числа отображаются в виде правильной или неправильной дроби.

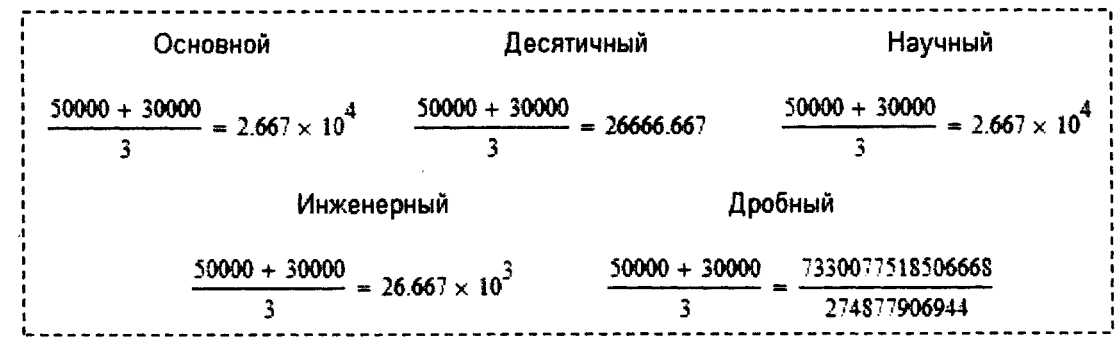

Рисунок 44 - Примеры форматов численных результатов

Можно установить выбранный формат для всех результатов в документе. Для этого необходимо перед настройкой формата визир установить на свободном месте документа. Важно помнить, что выбранный формат примениться только для тех результатов, для которых не применялось форматирование, описанное предыдущим способом.

#### Присвоение значений переменным

Значения переменным присваиваются с помощью оператора присваивания « », по следующему правилу:

#### имя переменной := выражение.

Оператор «:=» удобнее набирать с клавиатуры, нажав сочетание клавиш <Shift> + <: >.

Имена переменных могут состоять из латинских, русских, греческих и других букв и цифр, знаков подчеркивания «\_», штриха «'», символа процента «%», вводимых с клавиатуры (рис. 45).

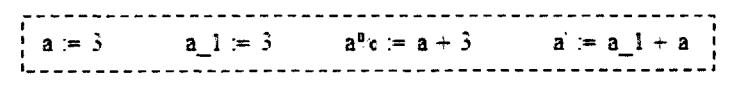

Рисунок 45 - Примеры использования оператора присваивания

Имена переменных не могут начинаться с цифры, знака подчеркивания, штриха, символа процента, не могут включать в себя пробелы.

Если вместо непрерывной переменной используется ряд чисел, выстроенных в порядке возрастания или убывания, такая переменная называется дискретной. Определение дискретной переменной имеет вид:

имя переменной := первое значение .. посление значение;

имя переменной := первое значение, второе значение .. посление значение.

Лискретная переменная может задавать как целые, так и дробные значения переменной, но обязательно равноотстоящие друг от друга, например:

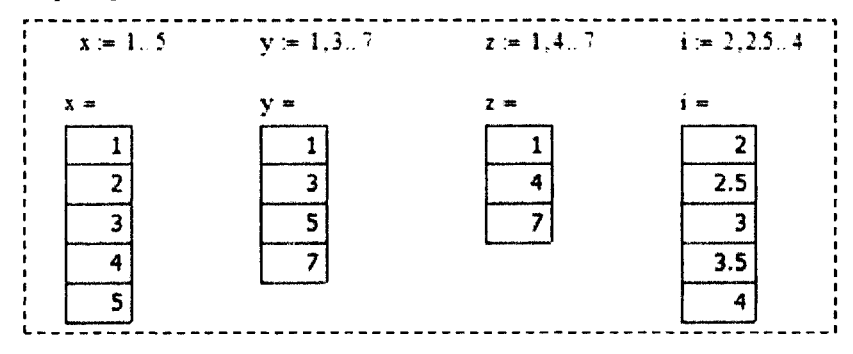

Рисунок 46 - Примеры создания дискретной переменной

Лвоеточие - знак диапазона нельзя набирать с клавиатуры, нажимая два раза клавишу <> (точка). Надо на клавиатуре нажать клавишу < > (точка с запятой) или в математической панели Матрица выбрать значок *т. . п*.

#### Встроенные функций и функции пользователя

MathCAD позволяет использовать в расчетах как встроенные функции, так и функции, создаваемые пользователем.

Получить доступ к встроенным функциям MathCAD можно путем нажатия на стандартной панели кнопки f(x). В левой части открывшегося окна находятся группы функций. Щелкнув мышью на любой из групп функций, вы увидите справа перечень функций, входящих в эту группу.

Вставить встроенную функцию в выражение можно через панель Калькулятор, через главное меню Вставка/Функция или набрать вручную с клавиатуры.

Функция пользователя создается вручную. При этом необходимо придерживаться следующего правила:

имя функции (аргументы) := выражение .

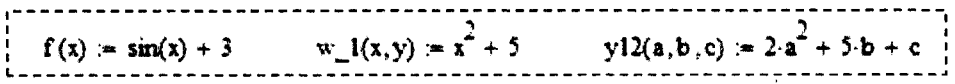

Рисунок 47 - Примеры создания пользовательских функций

Имена функций создаются по тем же правилам, что и имена переменных.

Функции пользователя можно создавать как на основе встроенных функций, так и уже созданных пользовательских функций либо их комбинаций (рис. 47).

Например, для создания разветвляющихся функций используется встроенная функция «if» (аналог функции ECЛИ() – Excel) (таблица 5).

#### Таблица 5 – Примеры созлания разветвляющихся функций с помощью встроенной функции «if»

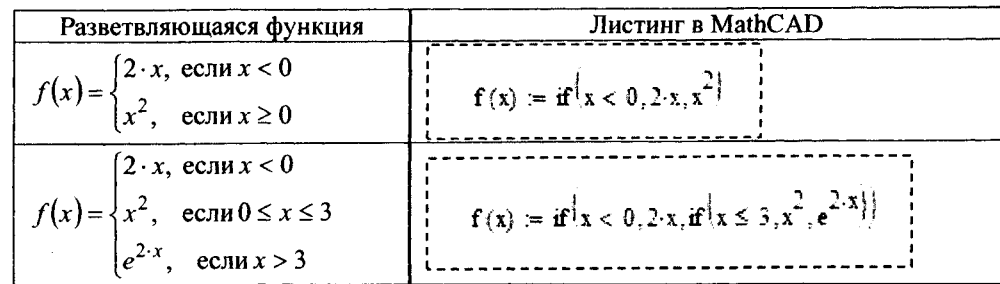

#### Построение плоского графика

Для построения плоского графика функции следует:

- установить визир в то место, где должен появиться график;
- на математической панели щелкнуть мышью по кнопке График. На панели График X-Y Plot (График X-Y);

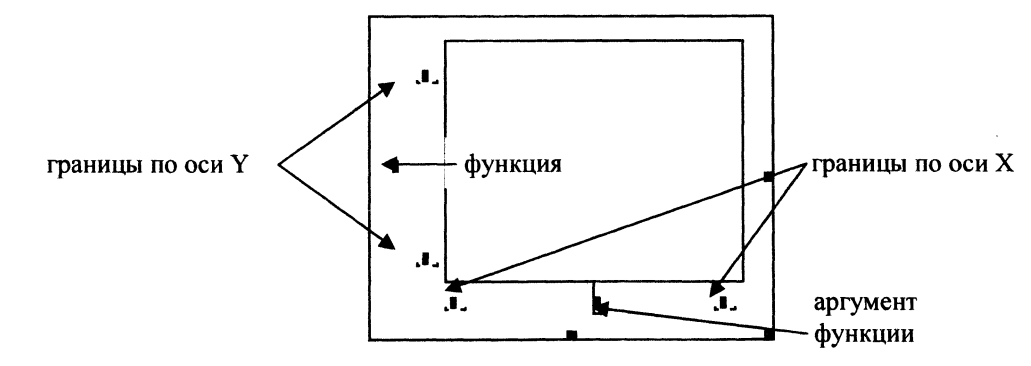

Рисунок 48 - Шаблон для построения плоского графика функции

- в появившемся на месте визира шаблоне плоского графика ввести на оси абсцисс имя аргумента, на оси ординат - имя функции;
- щелкнуть мышью вне шаблона графика.  $\bullet$

Если диапазон значений аргумента не задан, по умолчанию график будет построен в диапазоне значений аргумента от -10 до 10.

Если ввести на осях ординат и абсцисс имена двух функций одного аргумента, например  $x(t)$  и  $y(t)$ , то будет отображен параметрический график функции.

Чтобы на одном шаблоне разместить несколько графиков, надо, набрав на оси ординат имя первой функции, нажать клавишу запятой (уголок курсора при этом обязательно должен находиться в конце имени функции). В появившемся маркере впишите имя второй функции и т. д.

Если две функции имеют разные аргументы, например,  $f(x)$  и  $f(2(y))$ , то на оси ординат нужно ввести (через запятую) имена обеих функций, а на оси абсцисс (также через запятую) - имена обоих аргументов, х и у. Тогда первый график будет построен для первой функции по первому аргументу, а второй график - для второй функции по второму аргументу.

Покажем пример построения график функции одной переменной  $sin(x)$  в диапазоне x от 0 до 4 и дополнительно на том же шаблоне отобразим две точки принадлежащие функции  $sin(x)$  при  $x=2$  и  $x=3$ .

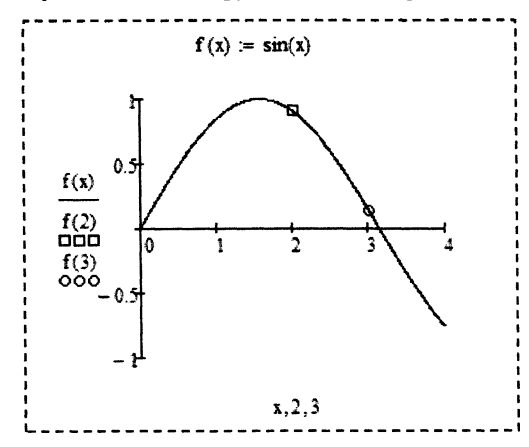

Рисунок 49 - Пример создания нескольких функций на одном шаблоне

При реализации такого примера (рис. 49) необходимо изменить настройки графиков функций. Для этого слелайте двойной шелчок мышью в поле шаблона – откроется окно форматирования графиков.

На первой закладке Оси Х. У выберите опцию Отображение осей - по центру.

На второй закладке Трассировка для трех функций установите следующие настройки, показанные на рисунке 50:

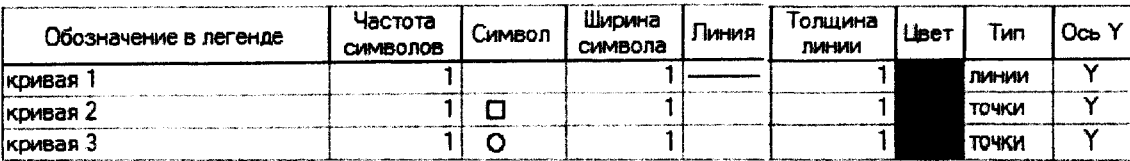

Рисунок 50 - Фрагмент закладки Трассировка диалогового окна Форматирования графиков

#### Действия над матрицами

Чтобы определить вектор или матрицу, следует:

- записать имя матрицы, ввести оператор присваивания «:=»;
- на панели Математика нажать кнопку с изображением матрицы. Откроется панель Матрица, на  $\bullet$ которой нужно вновь нажать кнопку с изображением матрицы. На этот раз откроется диалоговое окно, в котором надо ввести число строк и число столбцов матрицы и нажать кнопку ОК. На экране появится шаблон матрицы. То же действие вызывается нажатием комбинации клавиш <Ctrl>+<m>:

• каждый маркер символа в шаблоне заполнить числами или буквенными выражениями.

Доступ к любому элементу матрицы можно получить, задав имя матрицы с двумя индексами. Первый индекс обозначает номер строки, второй - номер столбца. Произвольный элемент вектора задается одним индек-COM. 

| $i = 0.2$     | $i = 02$                                                                |               |                                                                         |
|---------------|-------------------------------------------------------------------------|---------------|-------------------------------------------------------------------------|
| $A_{0,j} = 3$ | $A = (3 \ 3 \ 3)$                                                       | $B_{i,i}=2$   | $B = \begin{pmatrix} 2 & 0 & 0 \\ 0 & 2 & 0 \\ 0 & 0 & 2 \end{pmatrix}$ |
| $A_{1,j} = 2$ | $A = \begin{pmatrix} 3 & 3 & 3 \\ 2 & 2 & 2 \end{pmatrix}$              |               |                                                                         |
| $A_{2,j} = 1$ | $A = \begin{pmatrix} 3 & 3 & 3 \\ 2 & 2 & 2 \\ 1 & 1 & 1 \end{pmatrix}$ | $B_{i,j} = 3$ | $B = \begin{pmatrix} 3 & 3 & 3 \\ 3 & 3 & 3 \\ 3 & 3 & 3 \end{pmatrix}$ |
|               | $A = \begin{pmatrix} 3 & 4 & 3 \\ 2 & 4 & 2 \\ 1 & 4 & 1 \end{pmatrix}$ | $B_{i,i} = 2$ | $B = \begin{pmatrix} 2 & 3 & 3 \\ 3 & 2 & 3 \\ 3 & 3 & 2 \end{pmatrix}$ |
| $A_{i,1} = 4$ |                                                                         |               |                                                                         |

Рисунок 51 - Пример использования индексов массивов

Для набора нижнего индекса можно щелкнуть на кнопке Subscript (Индекс) на панели Матрица, но лучше использовать клавишу < [>, так как при работе с матрицами ставить нижний индекс приходится очень часто.

Нумерация элементов массива (вектора или матрицы) может начинаться с 0, 1 или с любого другого числа (положительного или отрицательного). Порядком нумерации элементов массива управляет встроенная переменная ORIGIN. По умолчанию ORIGIN = 0. Это означает, что первый элемент массива имеет номер 0.

Чтобы нумерация элементов векторов и матриц начиналась, как обычно принимается в математике, с 1, нужно перед вводом матрицы, а лучше в начале документа, напечатать ORIGIN:=1 (все буквы прописные).

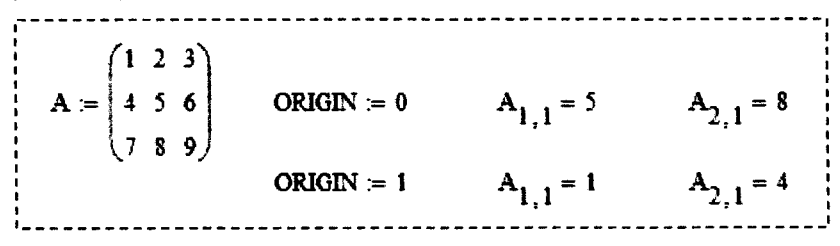

Рисунок 52 - Пример использования системной переменной ORIGIN

Операции сложения, вычитания и умножения выполняются тем же способом, что и над обычными переменными. Для операций транспонирования, обращения и вычисления определителя матрицы есть специальные элементы, расположенные на панели Матрица.

Используя символ Столбен матрины можно получить доступ к указанному столбцу массива. Чтобы получить лоступ к строке матрицы необходимо предварительно транспонировать матрицу, а затем использовать символ Столбен матрины.

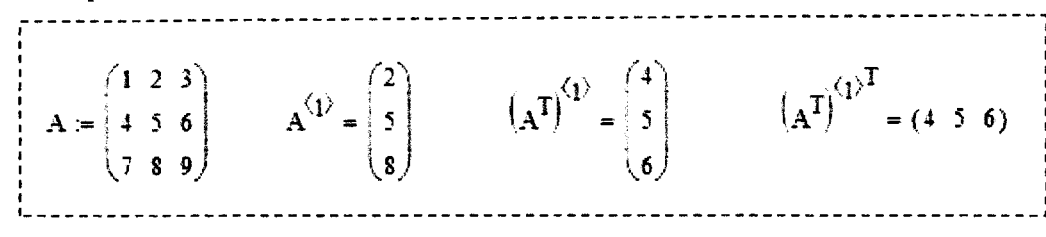

Рисунок 53 - Пример использования символа Столбец матрицы с панели Матрица

#### Функции для работы с массивами

Таблица 6 - Примеры использования встроенных функций при работе с массивами

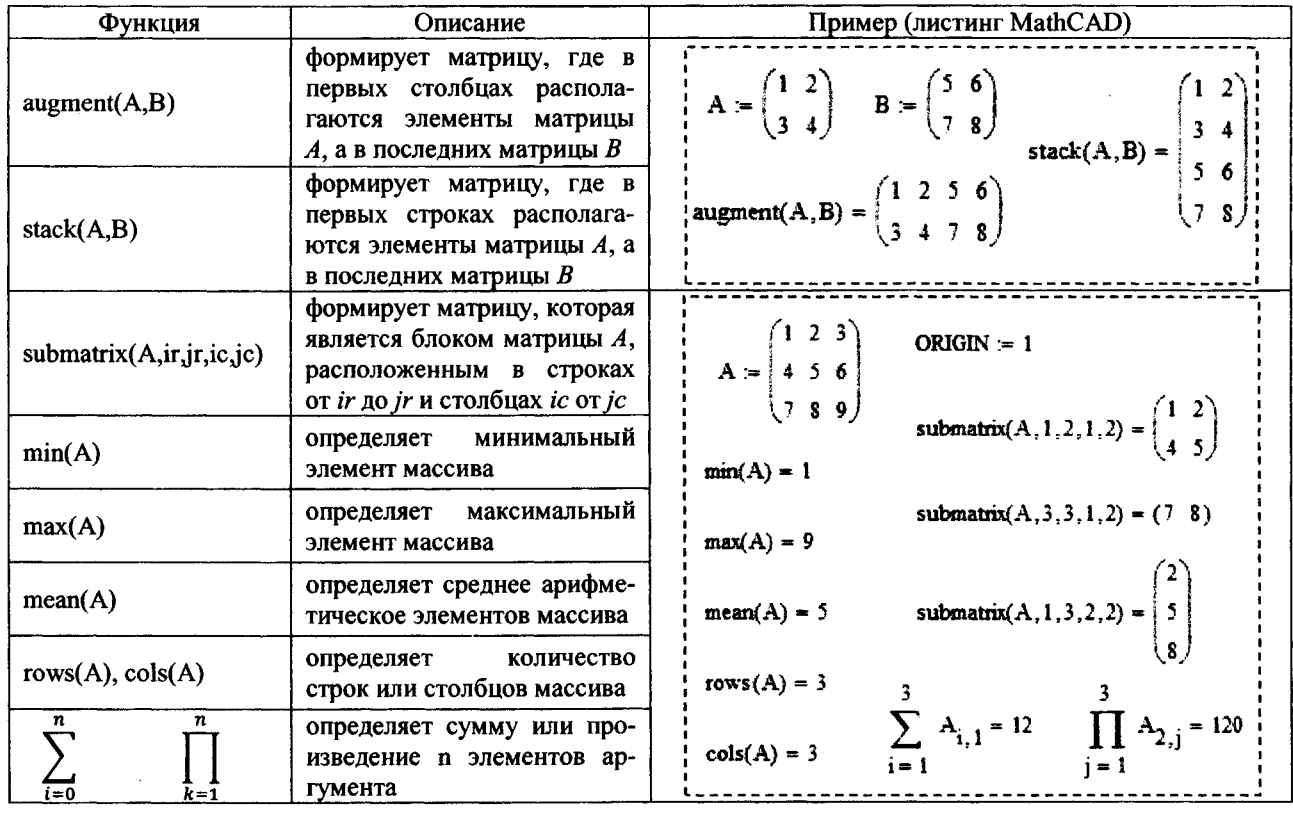

#### Решение СЛАУ

Последовательность действий при решении СЛАУ с помощью блока Given..Find:

- задать начальные приближения для всех неизвестных, входящих в систему;  $\bullet$ 
	- напечатать ключевое слово Given (Дано). Убедитесь, что при печати вы не находитесь в текстовой  $\bullet$ области. Если нажать клавишу пробела, то математическое выражение становится текстовой областью и слово Given перестает восприниматься как ключевое;
	- ввести уравнения и неравенства. Между левой и правой частями уравнения должен стоять знак ло- $\bullet$ гического равенства. Ввести его можно с панели Булевы операторы либо используя комбинацию клавиш <Ctrl>+<=>;
	- введите любое выражение, содержащее функцию Find.  $\bullet$

#### Пример:

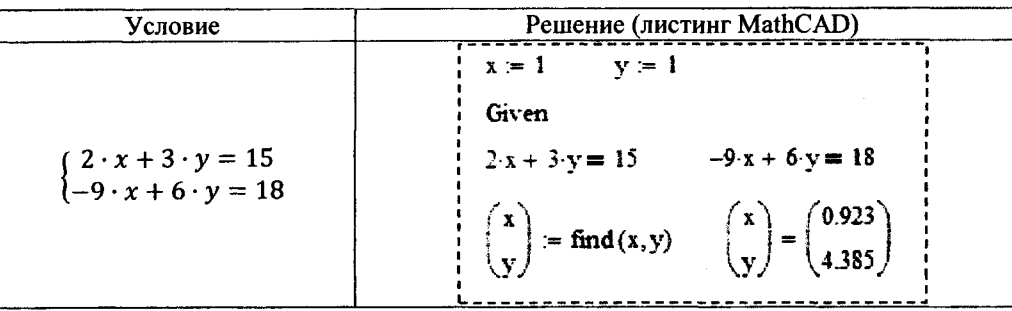

Послеловательность действий при решении СЛАУ с помощью обратной матрицы (рис. 54) совпадает с последовательностью действий при решении СЛАУ в Excel.

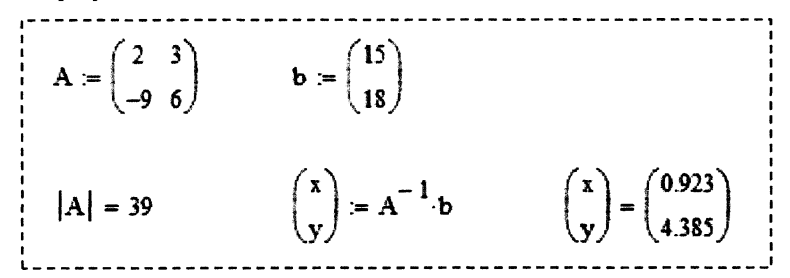

Рисунок 54 - Пример решения СЛАУ с помощью обратной матрицы

#### Определение нулей и экстремумов функции

Для нахождения нулей функции в MathCAD используется функция root():

root(функция, начальное приближение[, начало отрезка, конец отрезка]).

Перед началом решения желательно построить график функции, чтобы проверить, есть ли корни, т.е. пересекает ли график ось абсцисс. Начальное приближение лучше всего выбрать по графику поближе к значению корня.

В функции root() достаточно использовать два первых параметра. В этом случае необходимо предварительно задавать начальное приближение.

Если указывать в функции root() все четыре параметра, тогда начальное приближение предварительно можно не задавать. Необходимо помнить, что внутри указанного интервала должен быть только один нуль функции.

> $f(x) := sin(x)$  $x = 3$ **MIN KTTM** root( $f(x), x, 3, 4$ ) = 3.142  $root(f(x), x) = 3.142$ root( $f(x), x, 3, 4$ )  $\rightarrow \pi$

Рисунок 55 - Пример использования функции root()

Для нахождения локальных экстремумов в MathCAD используются функции maximize() и minimize():

тахітіге (имя функции, аргументы), minimize(имя функции, аргументы).

Использование функций maximize() и minimize() аналогично функции find(). Ключевое слово Given можно опустить - оно необходимо только при наличии ограничений (рис. 56).

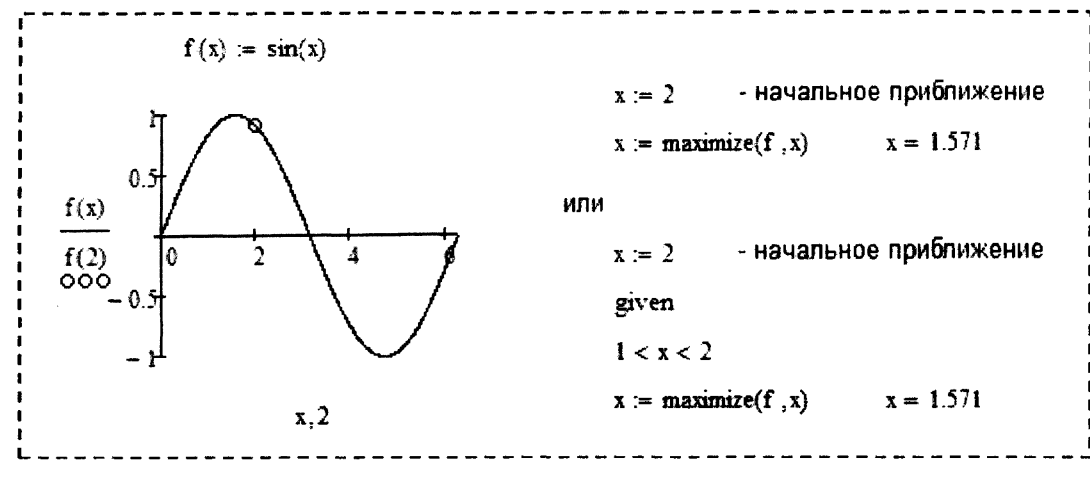

Рисунок 56 - Пример использования функции maximize()

### ЗАПИСЬ АРИФМЕТИЧЕСКИХ ВЫРАЖЕНИЙ В EXCEL И МАТНСАД

Математические константы

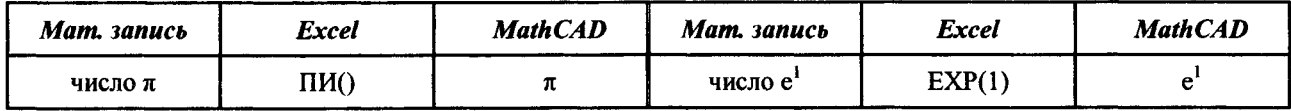

#### Математические функции

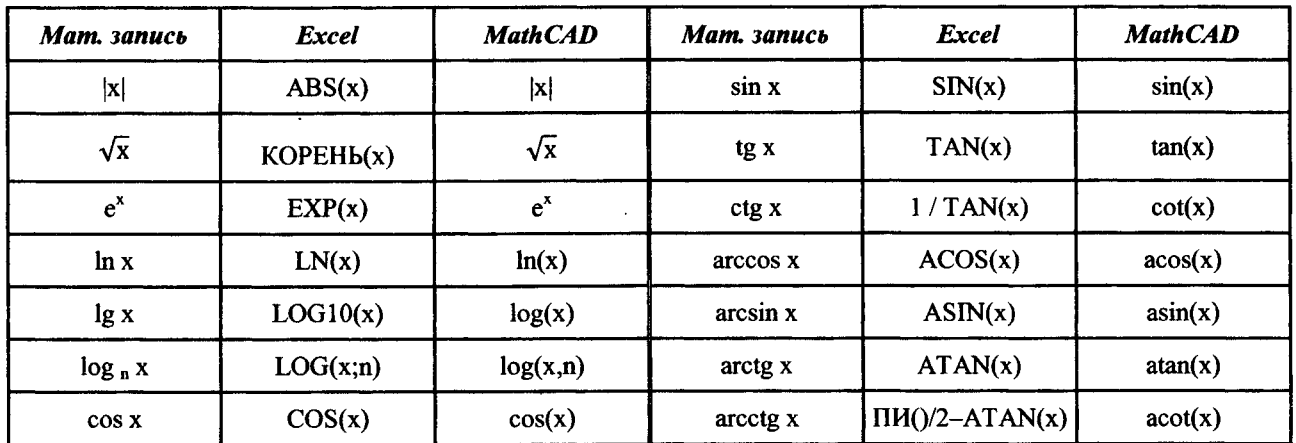

Арифметические операции

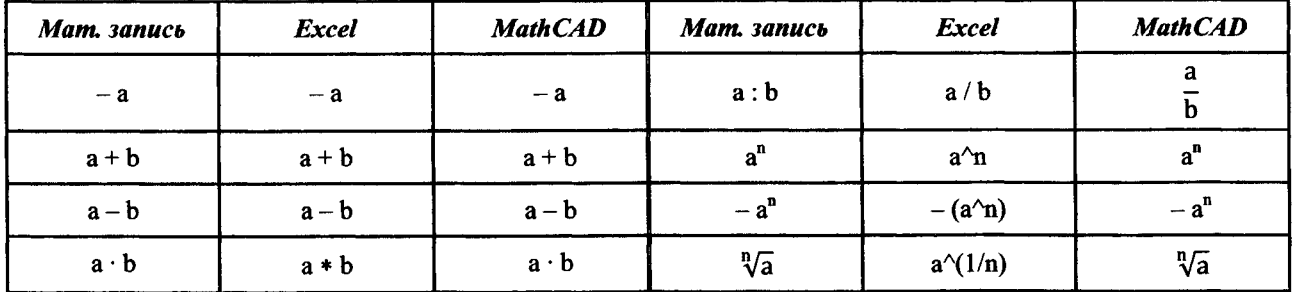

 $\bar{\beta}$ 

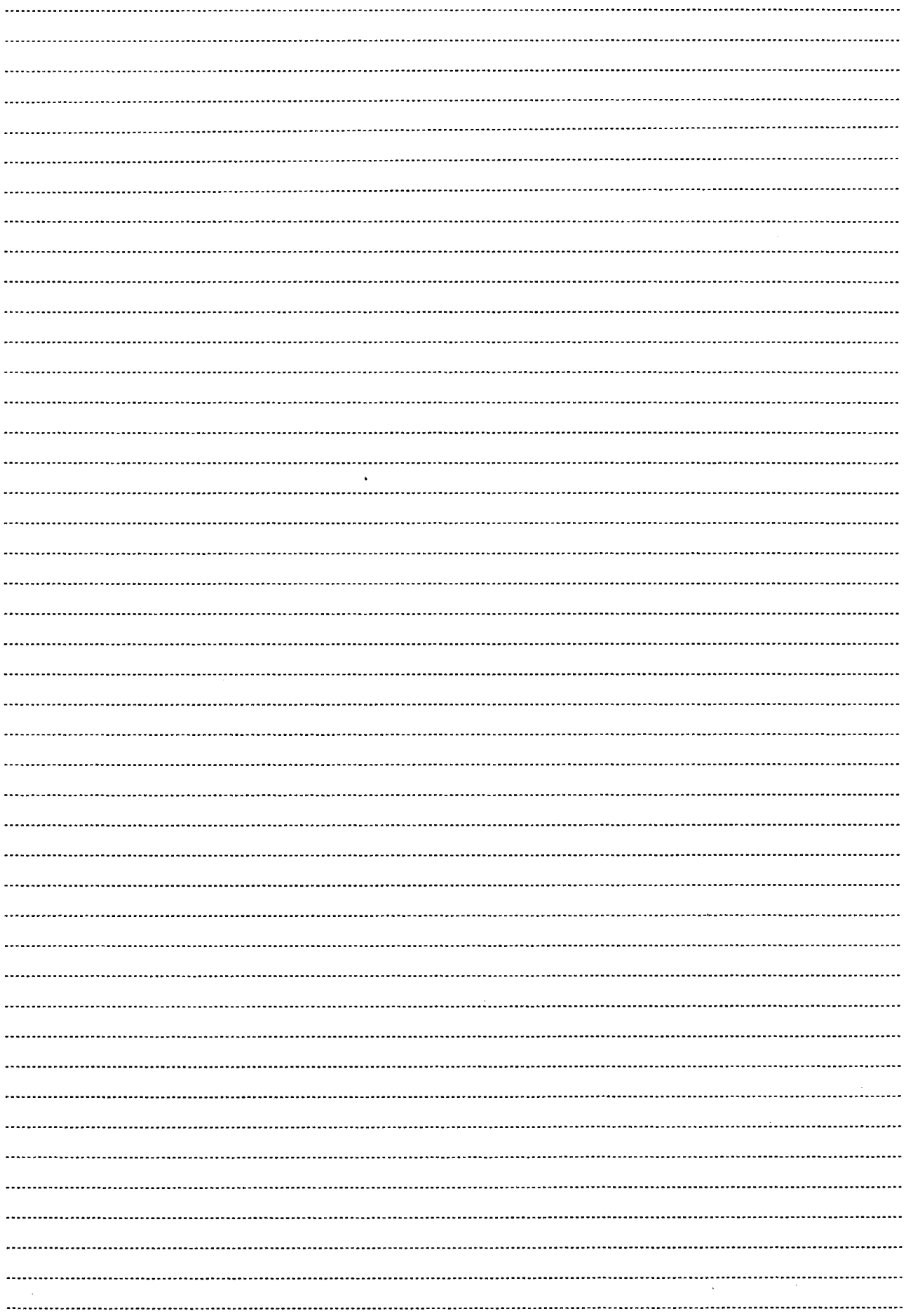

 $\mathcal{L}(\mathcal{A})$ 

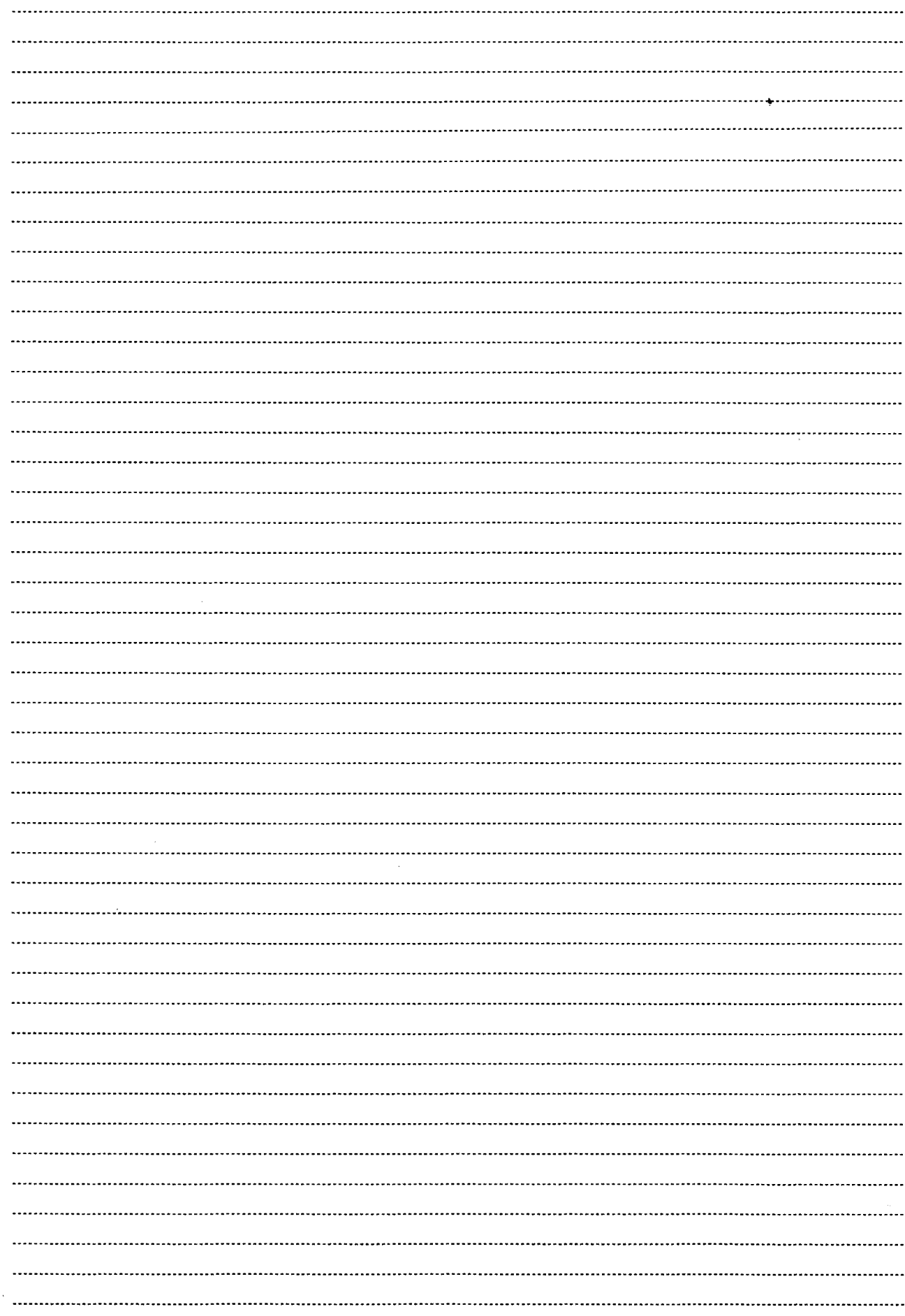

 $\frac{1}{\sqrt{2}}$  ,  $\frac{1}{\sqrt{2}}$ 

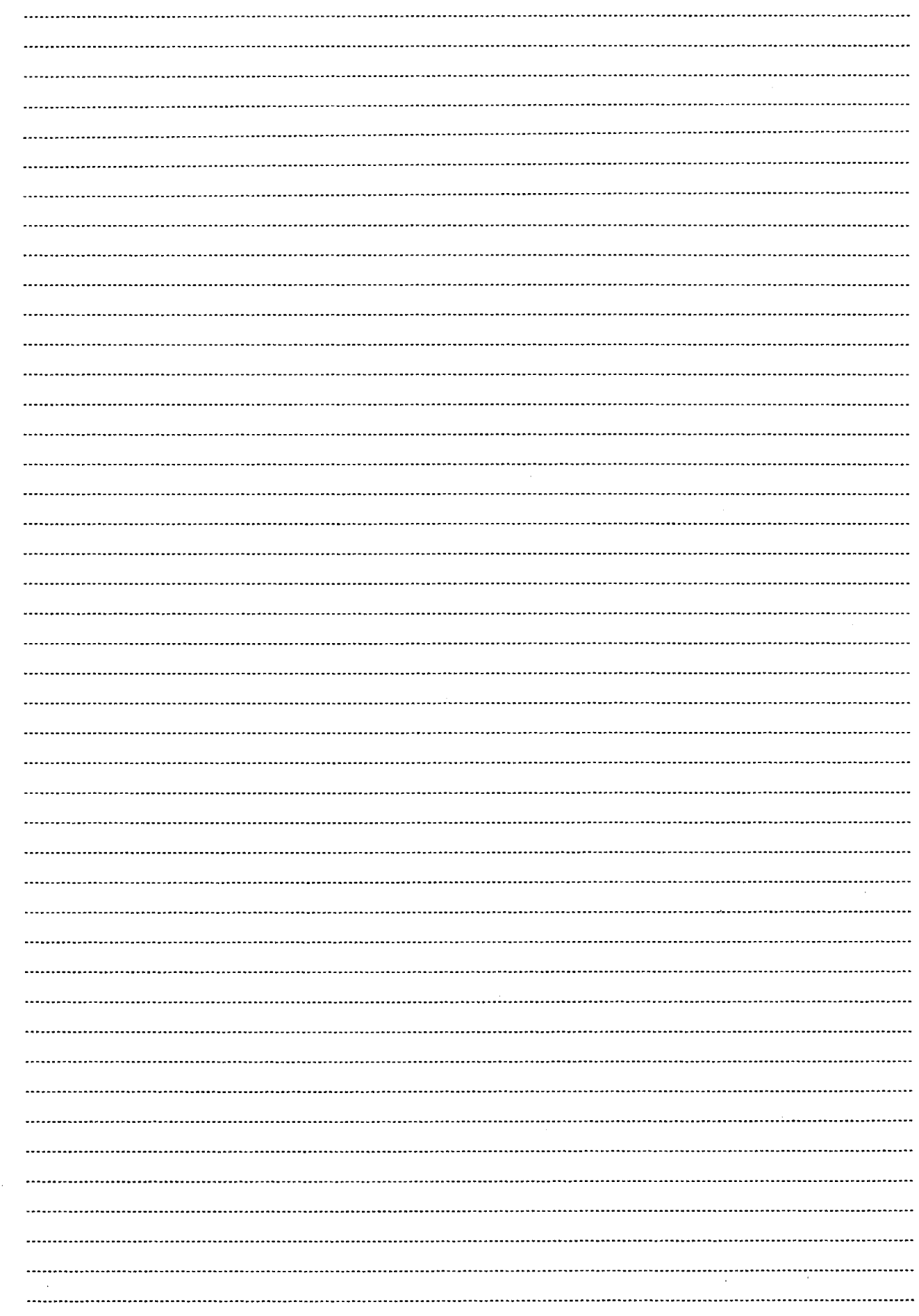

 $\bar{\mathcal{A}}$ 

Ņ

Ņ

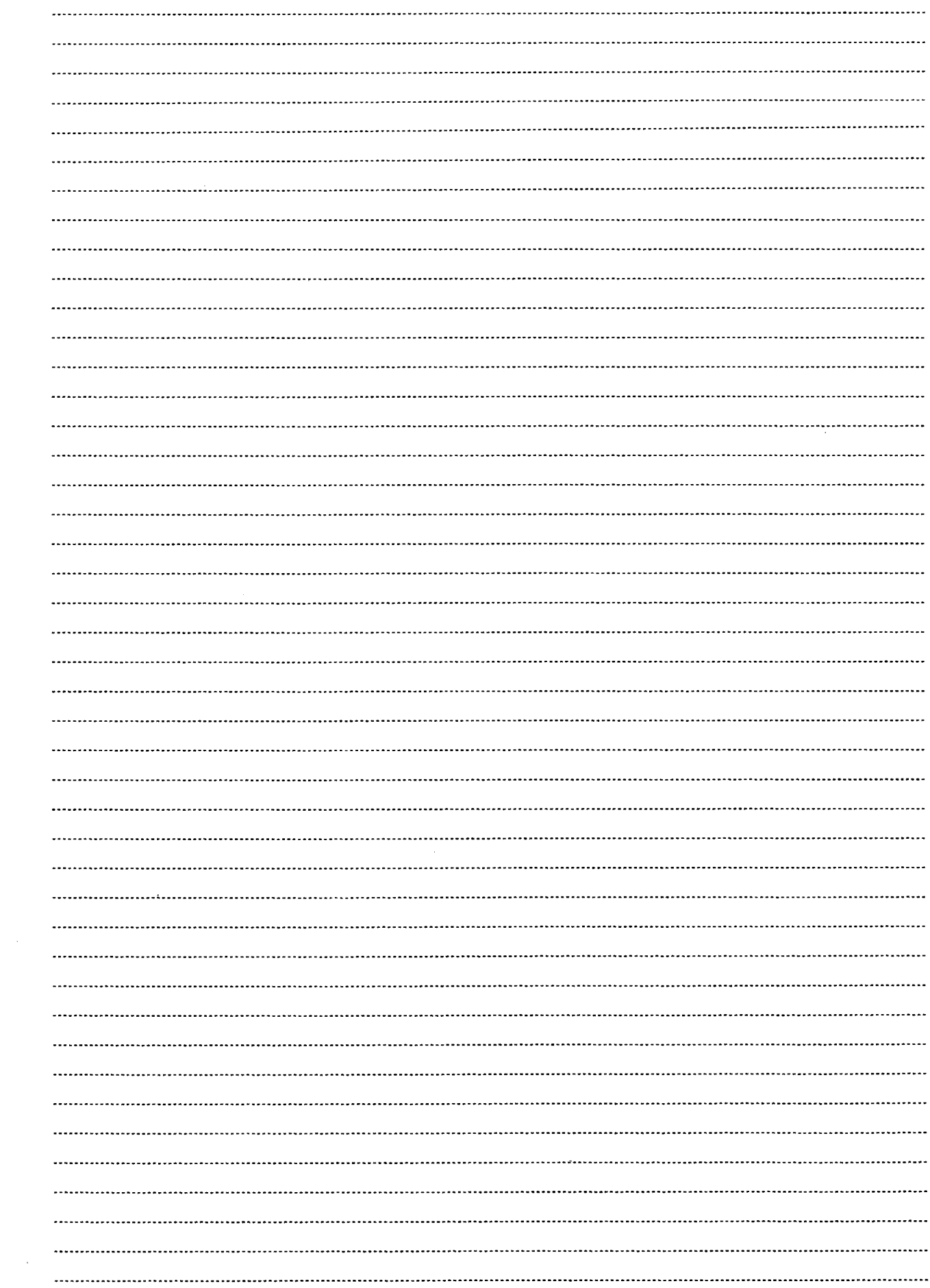

### **Лабораторная работа № 1**

### <span id="page-29-0"></span>**ТЕМА.** *Операционная система Ц/ШОО\У8. Работа с файловой системой.*

### **Задание:**

- 1. Изучить элементы **Рабочего стола** операционной системы.
	- 1.1. Открыть папку Мой компьютер (выделить папку, нажать клавишу Enter либо *дважды щелкнуть левой кнопкой мыши по папке).*
	- 1.2. Открыть папку **Мои документы.**
	- 1.3. Переместить открытые окна *{удерживать левую клавишу мыши на заголовке окна)* и изменить их размеры таким образом, чтобы они не перекрывали друг друга *{перетащить с помощью мыши* **|** *любую границу, либо угол окна).*
	- 1.4. Развернуть окно **Мой компьютер** *{использовать кнопку Развернуть в строке заголовка, в правом верхнем углу окна).*
	- 1.5. Свернуть окно **Мои документы** *{использовать кнопку Свернуть в строке заголовка, в правом верхнем углу окна).*
	- 1.6. Упорядочить расположение окон на рабочем столе каскадом *{вызвать контекстно-зависимое меню панели задач нажатием правой кнопки мыши, и затем выбрать команду Окна каскадом).*
	- 1.7. Закрыть открытые окна *(использовать кнопку Закрыть* **23** *в строке заголовка, в правом верхнем углу окна),* кроме окна **Сетевые приложения.**
	- 1.8. Изменить фон рабочего стола *{выбрать команду Свойства в контекстном меню рабочего стола и на вызванной форме перейти на вкладку Рабочий стол).*
	- 1.9. Создать ярлыки для программ WordPad и Paint (выбрать *Пуск* → *Программы —> Стандартные и при нажатой клавише С(г1 переместить мышкой название программы на рабочий стол).*
	- 1.10. Расположить созданные ярлыки в правом нижнем углу рабочего стола.
	- 1.11. Переименовать ярлыки соответственно «Редактор» и «Графика» *{выбрать команду Переименовать из контекстного меню ярлыка).*
	- 1.12. Изменить значок ярлыка «Редактор» *{выбрать команду Свойства из контекстного меню ярлыка, нажать кнопку Сменить значок и выбрать новый рисунок).*
- 2. Изучить программные оболочки для работы с файлами и директориями **(То1а1** Соттапdег, Проводник и др.).
	- 2.1. Создать на диске К:\ папку **Информатика,** в которой разместить папки **OC** Windows, **\Уогс1** и **Ехсе1.**
	- 2.2. Переименовать папку **OC** Windows в папку Windows, папку **\Уогй** в папку **Текстовый редактор,** а папку **Ехсе1** в папку **Табличный процессор.**

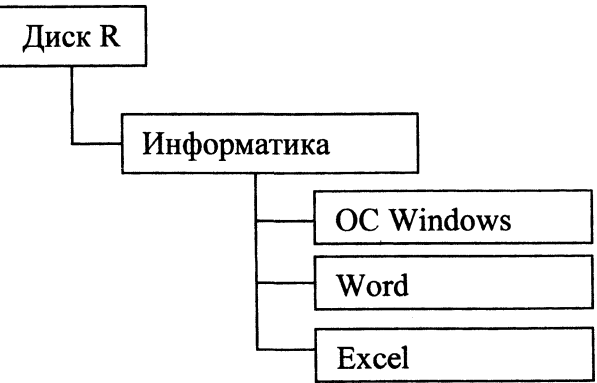

2.3. Выполнить поиск файлов в папке ШУТ&РМ\1РК\ с расширением **ёос.** Несколько найденных файлов скопировать в папку Word.

- 2.4. Выполнить поиск файлов в папке U:\VT&PM\IPK\ с расширением xls. Несколько найденных файлов скопировать в папку Excel.
- 2.5. Выполнить поиск файлов в папке U:\VT&PM\IPK\ с текстом «слияние». Один из найденных файлов скопировать на диск R:\ в папку Мои документы и переименовать в Help.doc.
- 2.6. Выполнить перенос скопированных (пп. 2.3 2.4) файлов в папку Мои документы.
- 2.7. Упаковать файлы из папки Мои документы в архив с произвольным именем и разместить его в папке Информатика. Указать:
	- размер полученного архивного файла
	- общий размер входящих в него файлов
	- степень сжатия файлов в архив \_\_\_\_\_\_\_ %.
- 2.8. Извлечь из полученного в п. 2.7 архива несколько файлов в папку Windows.
- 2.9. Удалить созданные в предыдущих пунктах папки и файлы из папок Мои документы и Информатика.
- 3. Открыть текстовый редактор WordPad. Записать краткие биографические сведения (не более 5 строк). Сохранить файл папке R: Информатика ЛабРаб1 под именем lab1 (Файл  $\rightarrow$  Сохранить).
- 4. Открыть графический редактор Paint, нарисовать произвольный спецсимвол, выделить область рисунка и скопировать его в буфер обмена (Правка  $\rightarrow$  Копиро- $\mathbf{gamma}$ ).
- 5. Вставить рисунок в текстовый файл из п. 3 (Правка -> Вставить).
- 6. Пересохранить полученный файл с изменениями (Файл  $\rightarrow$  Сохранить).

Работа выполнена верно: (дата) (подпись) (подпись)

## Задания на защиту лабораторной работы № 1

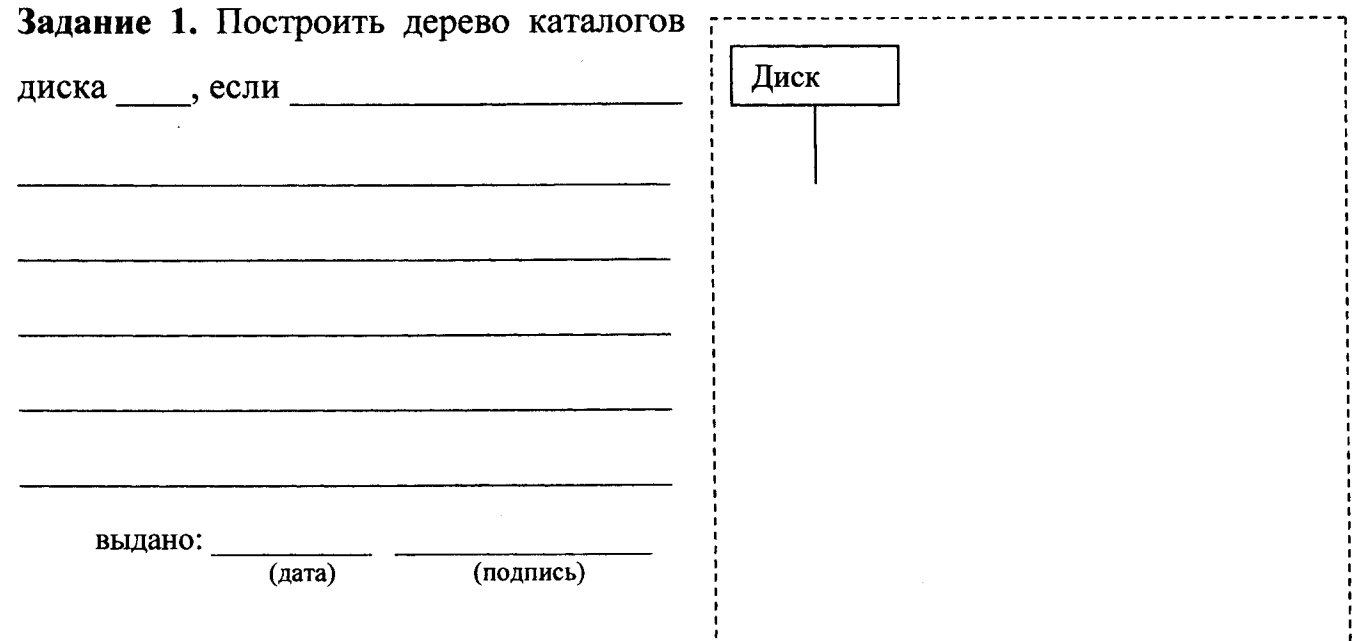

## Лабораторная работа № 2

# <span id="page-31-0"></span>ТЕМА. Операционная система WINDOWS. Работа с файловой системой.

### Залание:

1. Открыть документ для редактирования и форматирования:

# U:\VT&PM\Ms f\MAHII\Лабораторные работы\ЛабРаб2\text lr2.doc

2. Сохранить его на рабочий диск в папку R: Информатика ЛабРаб2 под именем labrab 2.doc

3. Выполнить следующие элементы форматирования текста для указанных ниже Tem:

- 3.1. Тема 1:
	- для первого абзаца установить красную строку (1,2 см.) и полуторный междустрочный интервал;
	- перечень параметров во втором абзаце оформить в виде нумерованного списка, при этом изменить отступы чисел от текста на 1 см.;
	- третий абзац разбить на две колонки одинаковой ширины с разделителем, а текст в колонках выровнять по ширине.
- 3.2. Тема 2:
	- первую букву первого абзаца оформить как буквицу;
	- для третьего абзаца выполнить обрамление и неяркое заполнение цветом, при этом текст центрировать;
	- четвёртый абзац вставить между первым и вторым (попробовать это сделать с помощью команд меню "Правка" или пиктограмм на панели инструментов "Стандартная", а также возможностью перетаскивания мышкой).

# 3.3. Тема 3:

- Изменить гарнитуру шрифта и размер символов для текста первого абзаца.
- Для первого предложения второго абзаца вставить сноску внизу страницы, изменив при этом нумерацию сноски на любой другой символ. Текст сноски придумать самостоятельно.

4. Каждую тему расположить на отдельной странице, используя вставку разрыва.

5. Проставить нумерацию страниц (внизу страницы, по центру) и изменить ее формат.

6. Оформить заголовки каждой из трёх основных тем одним и тем же стилем, для чего создать свой стиль "МойЗаголовок" со следующими элементами форматирования: гарнитура – Courier New, высота – 16 nm., начертание – полужирный курсив, цвет - по выбору, выравнивание - по центру, междустрочный интервал двойной.

7. На первой странице создать оглавление любого формата.

8. На заднем фоне текста Темы 3 разместить произвольный рисунок (можно использовать готовые рисунки, расположенные в сети по адресу S:\PIC).

9. К нумерованному списку Темы 1 добавить выноску с текстом «Нумерованный список».

10. Настроить документ перед печатью:

- в верхнем колонтитуле разместить тему лабораторной работы с выравниванием к правому полю, в нижнем колонтитуле слева разместить свои  $\boldsymbol{\Phi}$ *HO*.
- установить размеры полей (левое 2,5 см., правое 1 см., верхнее и ниж- $^{\text{Hee}} - 1.5 \text{ cm.};$

11. В конце документа создать внутреннюю гиперссылку на оглавление и внешнюю гиперссылку на файл U:\ADM2STUD\Office\Microsoft Word 2000. Справоч- $Huk.pdf$ .

<span id="page-32-0"></span>12. Сохранить изменения в документе.

Работа выполнена верно: (дата) (подпись)

### Лабораторная работа № 3

### ТЕМА. Знакомство с табличным процессором Excel. Работа с таблицами и объектами в текстовом редакторе Word.

### Задание:

1. Создать таблицу в Excel для решения прямой продуктовой задачи по предлагаемому образцу и сохранить её в папку R:\Информатика ЛабРаб3 под именем labrab 3.xls.

Замечание: Десятичные дроби переписываются с двумя знаками после запятой.

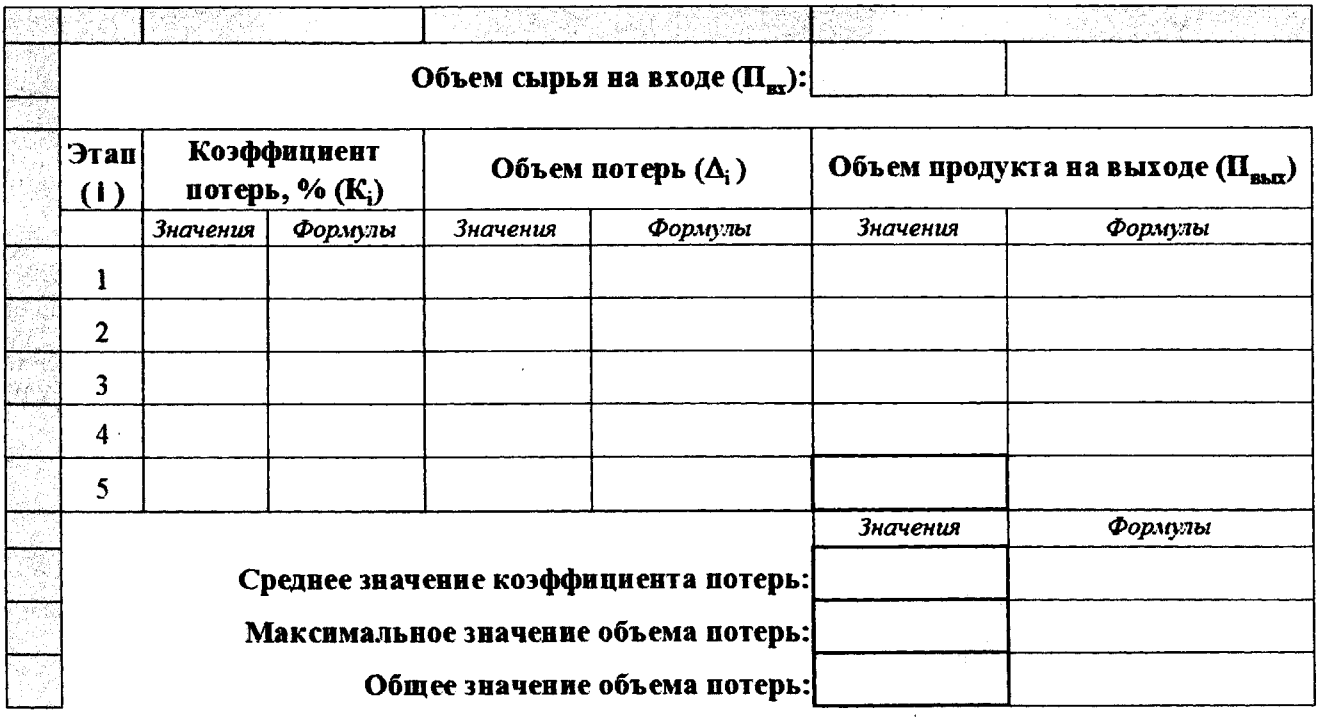

2. Создать составной документ в текстовом редакторе **Word** по предлагаемому ОБРАЗЦУ и сохранить его в папку R:\Информатика\ЛабРаб3 под именем Отчет labrab 3.doc.

3. В документе должны присутствовать следующие объекты:

• заголовок оформлен с помощью дополнительного модуля WordArt (2003: Вставка/Рисунок; 2007+: Вставка/Текст/WordArt);

рисунок оформлен в виде *таблицы* без обрамления (5 столбов и 3 строки). Картинки добавить можно двумя способами: через буфер обмена (копированием из графического редактора, в котором они предварительно открыты), либо как внедренный объект (2003: Вставка/Объект/Создание из файла/кнопка Обзор , Е Связь с файлом; 2007+: Вставка/Текст Объект/Создание из файла). Файлы с картинками можно просмотреть по ссылке:

### U:\VT&PM\MS F\MAIIII\Информатика\1 семестр\Лабораторные работы\ЛабРаб3\Рисунки

- после заголовка добавлено поле «Дата и Время» (2003: Вставка/Дата; 2007+: Вставка/Текст/Дата и время) с форматом «1 августа 2017 г.» и режимом ⊠ Обновлять автоматически.
- внедрена таблица из Excel как связанный *<u>файл</u>*  $(2003)$ Вставка/Объект/Создание из файла/кнопка Обзор , Е Связь с файлом; 2007+: Вставка/Текст Объект/Создание из файла);
- набраны математические формулы с помощью дополнительного модуля **Microsoft Equation.**
- 4. В колонтитулы добавить текст «ФИО, группа».

Работа выполнена верно: (дата) (подпись)

### Задания на защиту лабораторной работы № 3

Для заданного объема сырья найти объем продукта на выходе:

Объем сырья на входе  $(\Pi_{sx})$ =, Объем продукта на выходе  $(\Pi_{sw})$ =

выдано: (дата)

 $(no$ дпись)

# Лабораторная работа № 4 (1)

## ТЕМА. Табулирование функций и поверхностей в Excel. Построение графиков функций. Поиск корней функции в Excel.

Задание: 1. Задать отрезок, определить шаг табулирования и получить таблицу значений непрерывной функции  $v(x)$ .

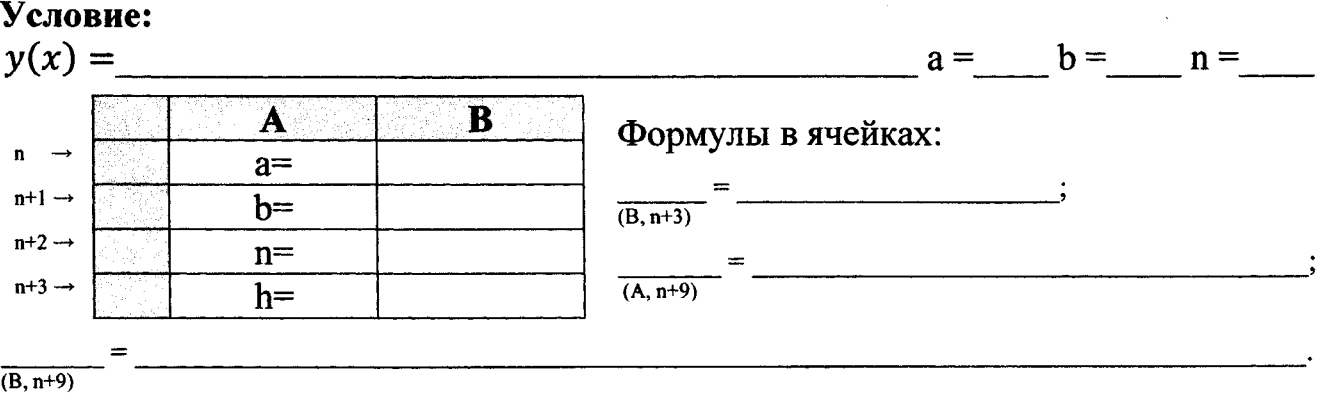

- 2. По таблице значений у(х) определить отрезки, содержащие:
- нули функции:

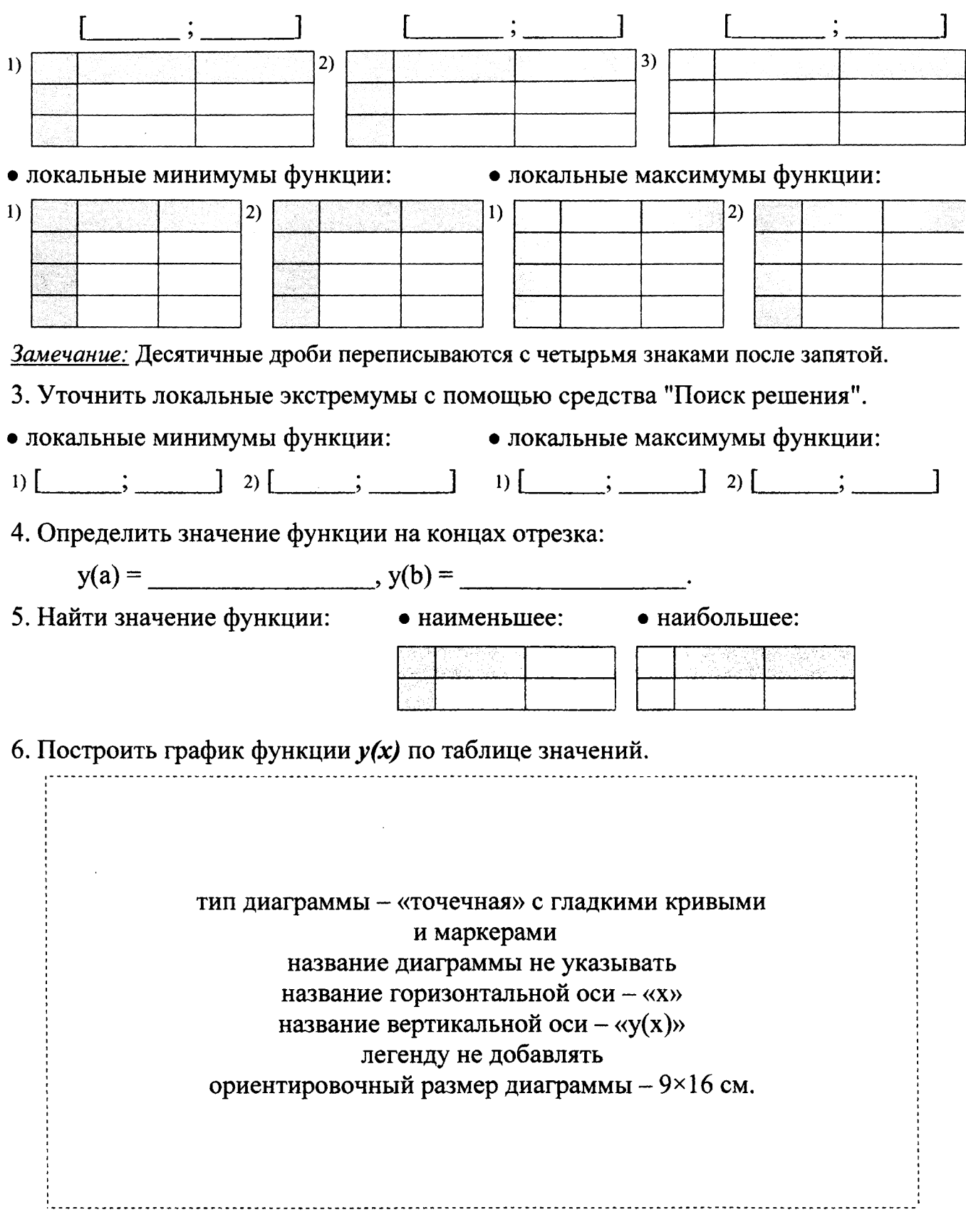

 $\sim$ 

 $\bar{z}$ 

7. Задать отрезок, определить шаг табулирования и получить таблицу значений кусочно-непрерывной функции  $yI(x)$ .

### Условие:

$$
y1(x) =
$$
\n
$$
b =
$$
\n
$$
h =
$$
\n
$$
n \rightarrow
$$
\n
$$
a =
$$
\n
$$
b =
$$
\n
$$
n =
$$
\n
$$
n \rightarrow
$$
\n
$$
a =
$$
\n
$$
b =
$$
\n
$$
n \rightarrow
$$
\n
$$
a =
$$
\n
$$
b =
$$
\n
$$
n \rightarrow
$$
\n
$$
a =
$$
\n
$$
b =
$$
\n
$$
b =
$$
\n
$$
b =
$$
\n
$$
b =
$$
\n
$$
b =
$$
\n
$$
b =
$$
\n
$$
b =
$$
\n
$$
b =
$$
\n
$$
b =
$$
\n
$$
b =
$$
\n
$$
b =
$$
\n
$$
b =
$$
\n
$$
b =
$$
\n
$$
b =
$$
\n
$$
b =
$$
\n
$$
b =
$$
\n
$$
b =
$$
\n
$$
b =
$$
\n
$$
b =
$$
\n
$$
b =
$$
\n
$$
b =
$$
\n
$$
b =
$$
\n
$$
b =
$$
\n
$$
b =
$$
\n
$$
b =
$$
\n
$$
b =
$$
\n
$$
b =
$$
\n
$$
b =
$$
\n
$$
b =
$$
\n
$$
b =
$$
\n
$$
b =
$$
\n
$$
b =
$$
\n
$$
b =
$$
\n
$$
b =
$$
\n
$$
b =
$$
\n
$$
b =
$$
\n
$$
b =
$$
\n
$$
b =
$$
\n
$$
b =
$$
\n
$$
b =
$$
\n
$$
b =
$$
\n
$$
b =
$$
\n
$$
b =
$$
\n
$$
b =
$$
\n
$$
b =
$$
\n
$$
b =
$$
\n
$$
b =
$$
\n
$$
b =
$$
\n

8. Построить график функции  $yI(x)$  по таблице значений.

<u> 1980 - Jan Barat, martin a</u>

 $\mathbf{C}$ 

 $a_{\nu}$ =

 $b_y =$ 

 $n_v =$ 

 $h_{\nu} =$ 

 $\overline{B}$ 

9. Задать отрезки, определить шаги табулирования и получить таблицу значений поверхности  $Z(x, y)$ .

D

### Условие:

 $Z(x, y) =$ 

 $\mathbf n$  $\rightarrow$ 

 $n+1 \rightarrow$ 

 $n+2 \rightarrow$ 

 $n+3 \rightarrow$ 

 $n+4$   $\rightarrow$ 

 $n+5 \rightarrow$ 

 $n+6 \rightarrow$ 

 $n+7 \rightarrow$ 

 $\overline{\mathsf{A}}$ 

 $a_x =$ 

 $b_x =$ 

 $n_x =$ 

 $h =$ 

Y

X

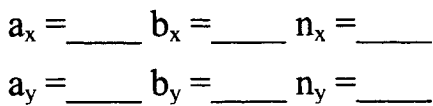

### Формулы в ячейках:

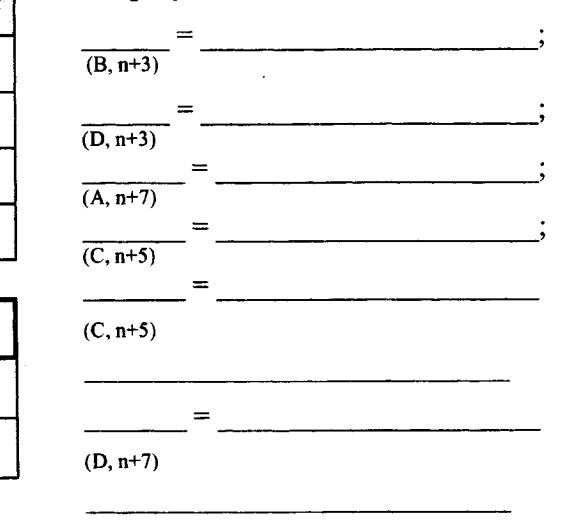

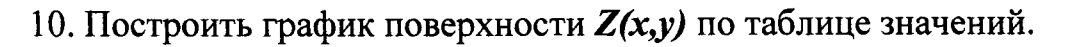

### Лабораторная работа № 4 (2)

# ТЕМА. Табулирование функций и поверхностей в Excel. Построение графиков функций. Поиск нулей и экстремумов функции.

Задание: 1. Уточнить крайний правый корень непрерывной функции у(х) при помощи метода последовательного табулирования с заданной точностью.

### Условие:

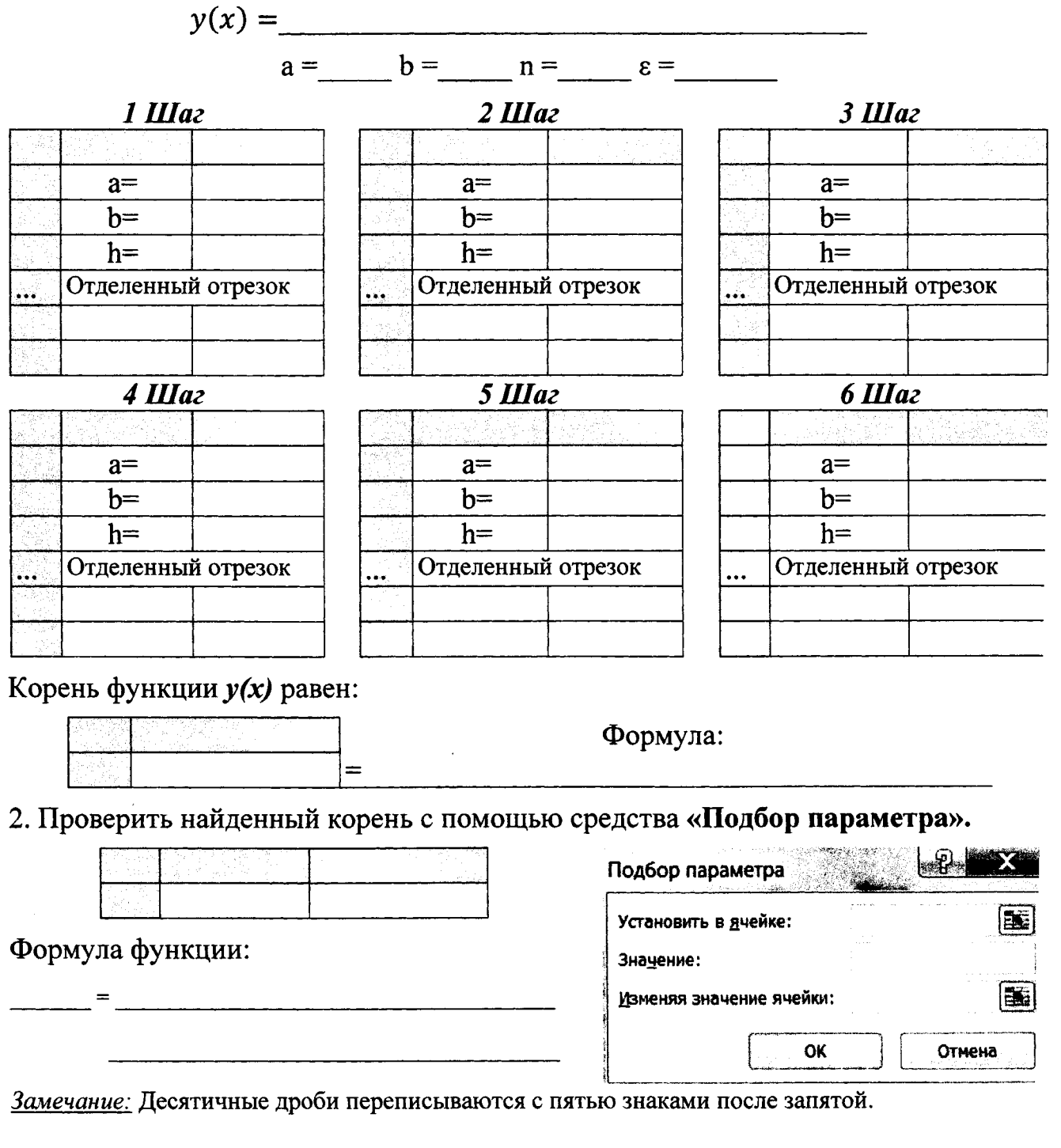

Работа выполнена верно: (дата) (подпись)

# Задания на защиту лабораторной работы № 4

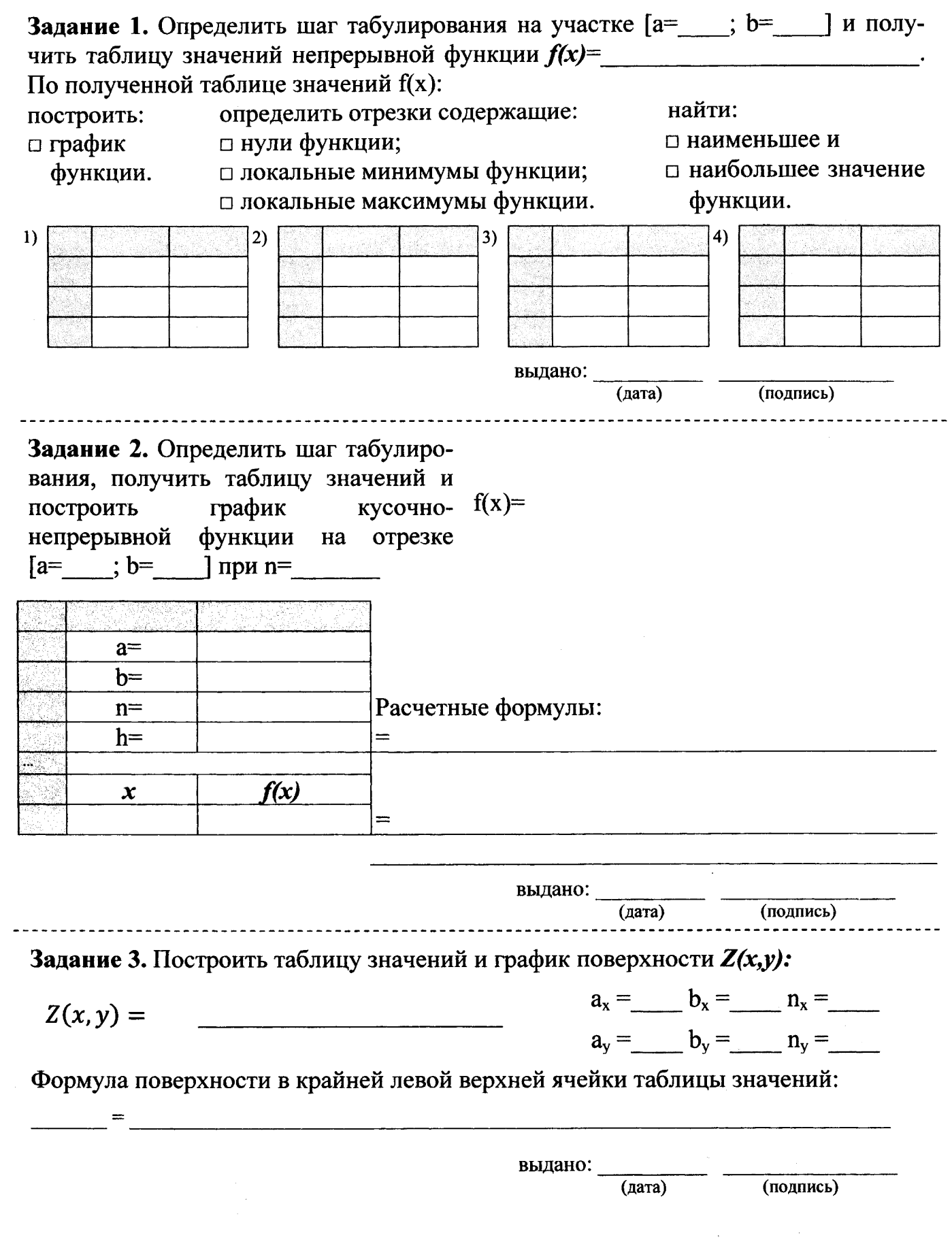

 $\sim 10^{-10}$ 

### Лабораторная работа № 5 (1)

### ТЕМА. Работа с массивами в Ехсеl. Решение систем линейных алгебраических уравнений (СЛАУ).

Задание: 1. Для заданных матриц А и В, вектора d и числа к вычислить:

- используя команды с клавиатуры, соответствующие арифметическим опера  $\bullet$ циям:  $A + B$ ,  $A - B$ ,  $k * B$ ,  $k * d$ ,  $A / k$ ;
- используя встроенные функции:  $A * B$ ,  $B * A$ ,  $B * d$ ,  $A^2$ ,  $\Delta A$ ,  $B^{-1}$ ,  $d^2$ ;
- выполнить транспонирование матрицы А с помощью встроенной функции,  $\bullet$ матрицы В с помощью специальной вставки.

### Условие:

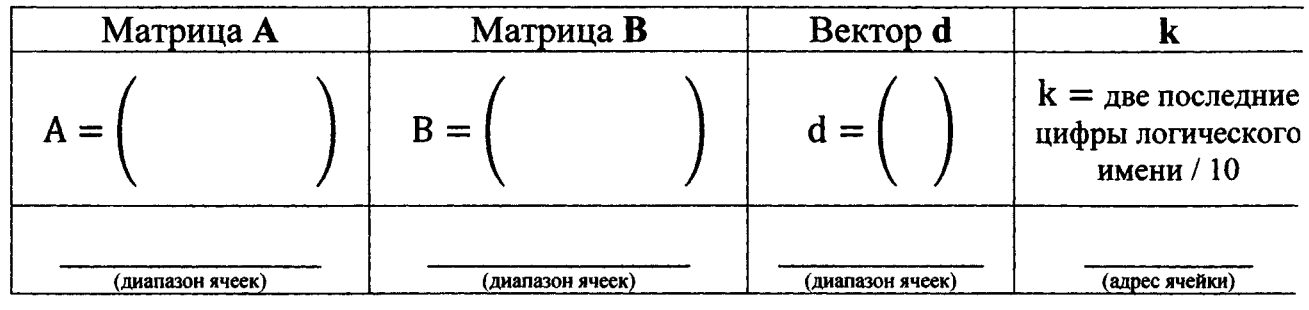

2. Вычислить значение матричного выражения М по частям.

### Условие: Матрица М=

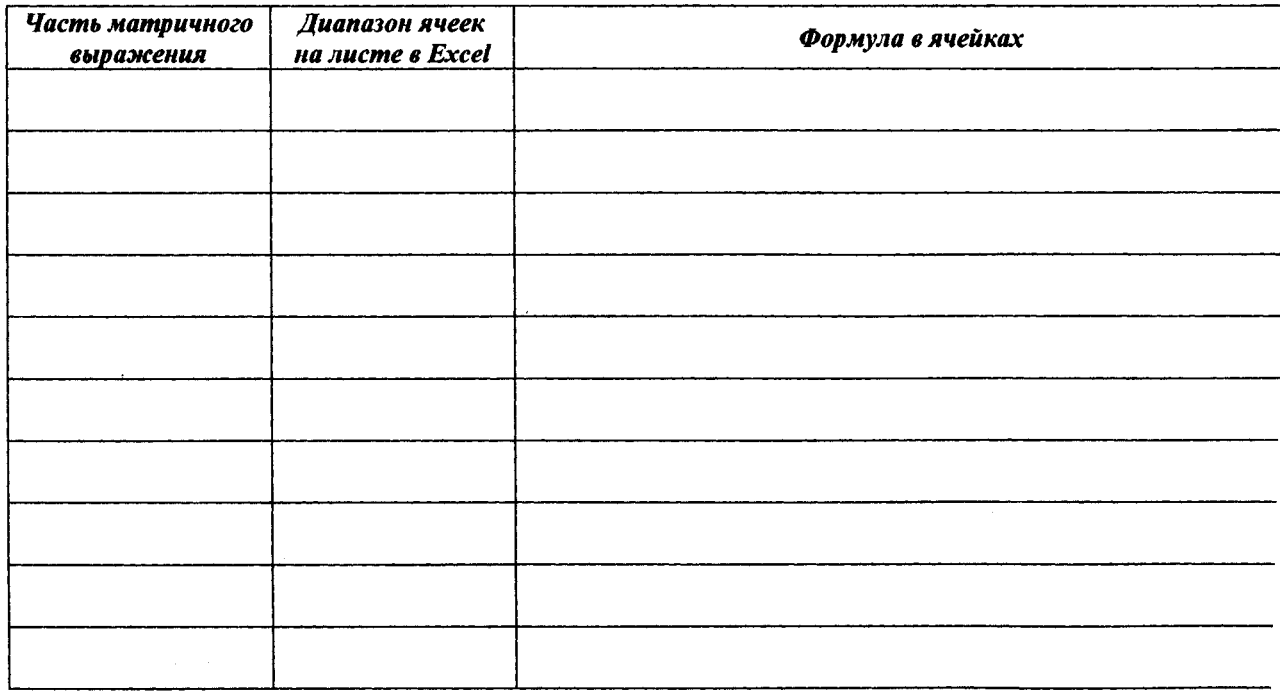

#### Результаты:

Замечание: Десятичные дроби переписываются с двумя знаками после запятой.

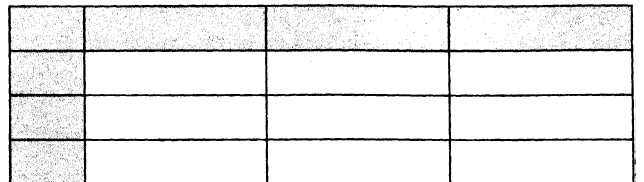

 $\mathcal{L}_{\rm eff}$ 

# 3. Вычислить значение матричного выражения М одной формулой.

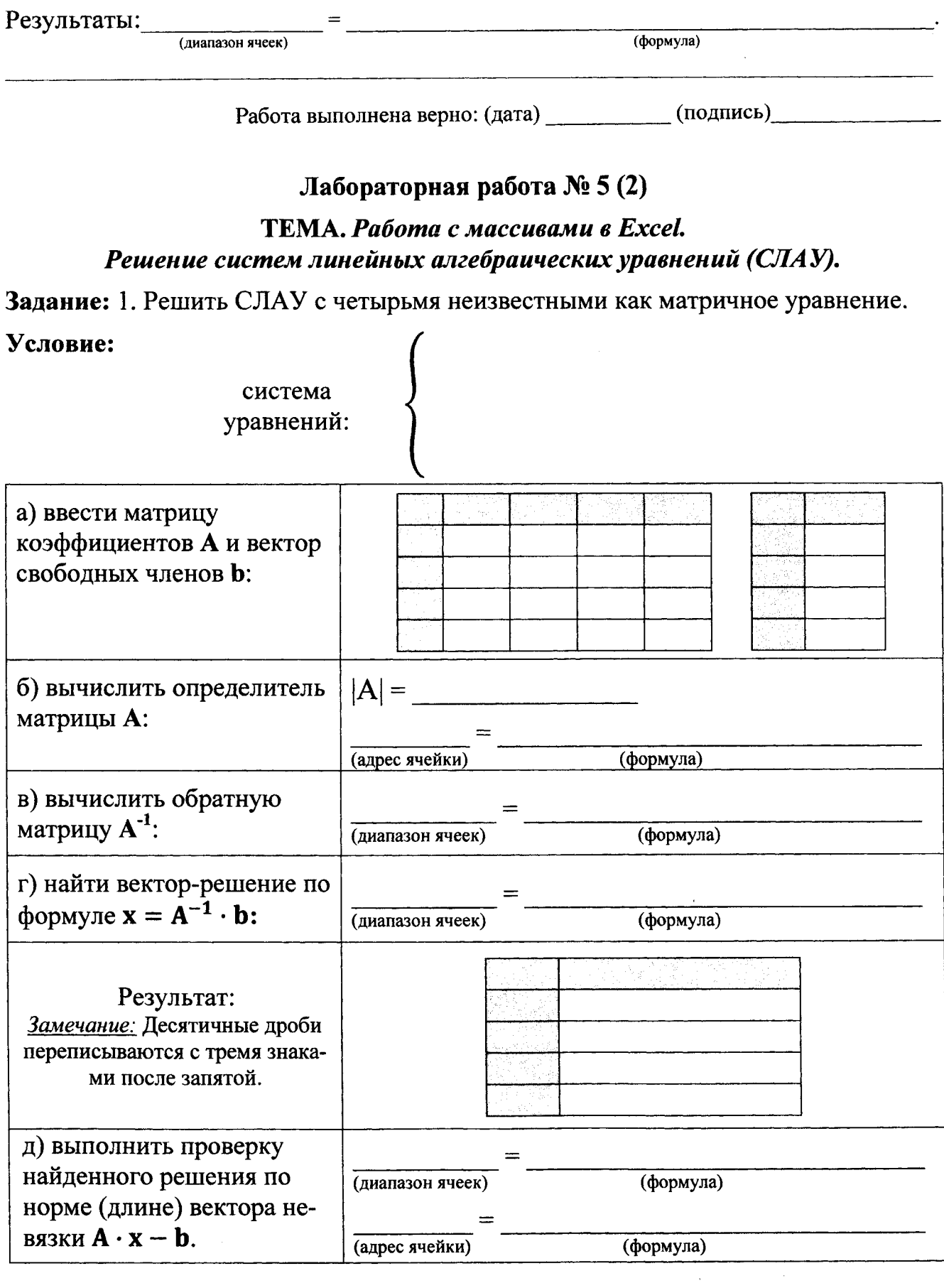

 $\mathcal{A}^{\mathcal{A}}$ 

 $\hat{\mathcal{L}}$ 

2. Решить СЛАУ методом Крамера (методом определителей).

а) вычислить определитель матрицы А и определители вспомогательных матриц, полученных заменой і-го столбца столбцом свободных членов заданной СЛАУ:

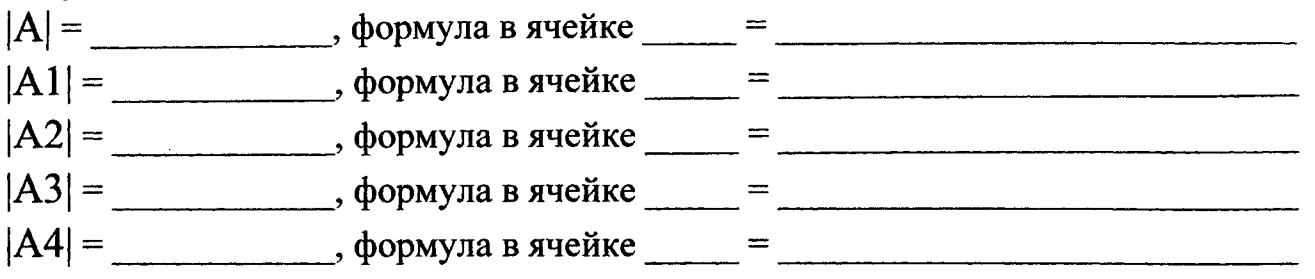

б) найти вектор-решение по формулам Крамера  $xi = |Ai| / |A|$ 

3. Решить СЛАУ с помощью встроенных возможностей (средства "Поиск решения").

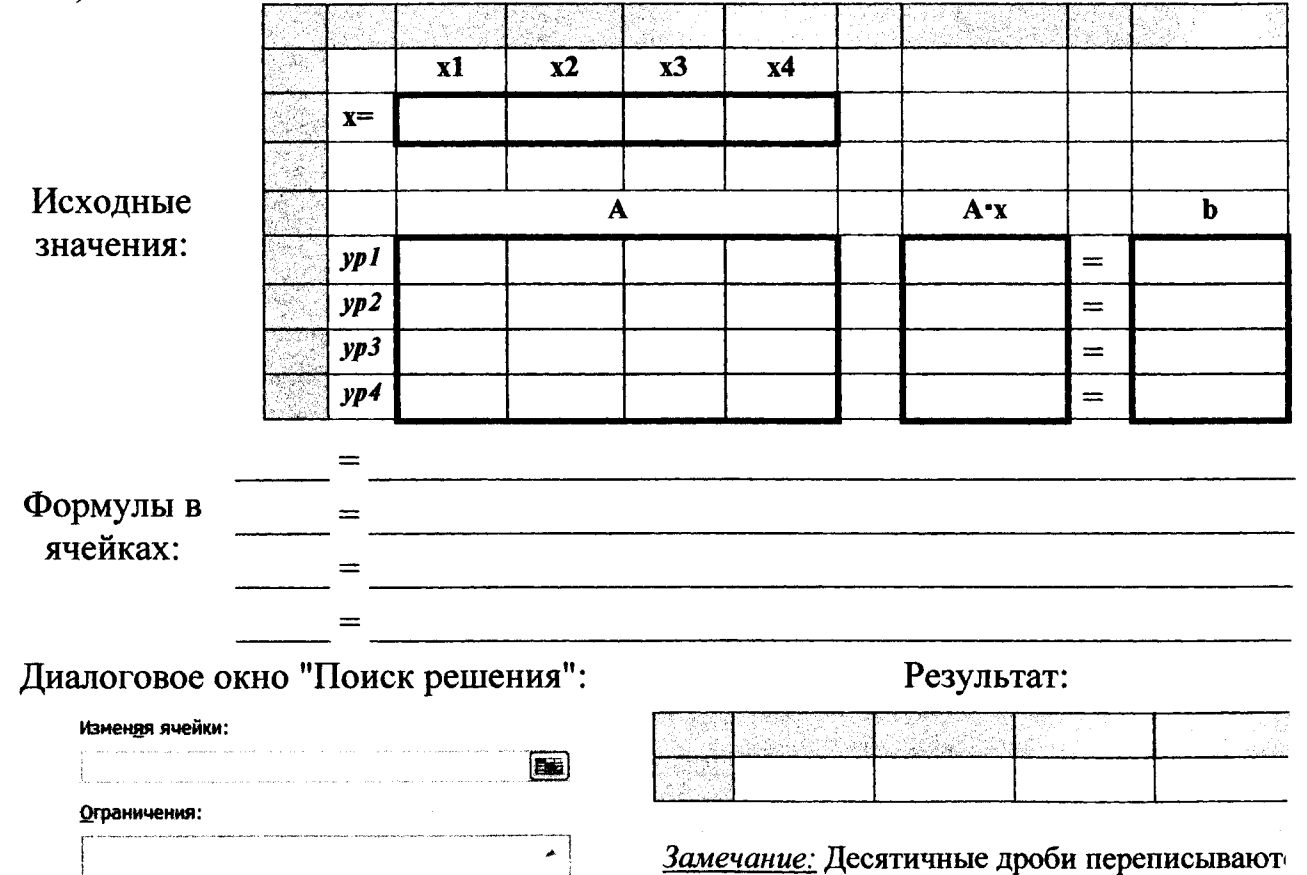

с тремя знаками после запятой.

Работа выполнена верно: (дата) (подпись)

# Задания на защиту лабораторной работы № 5

# 

П по частям; П одной формулой.

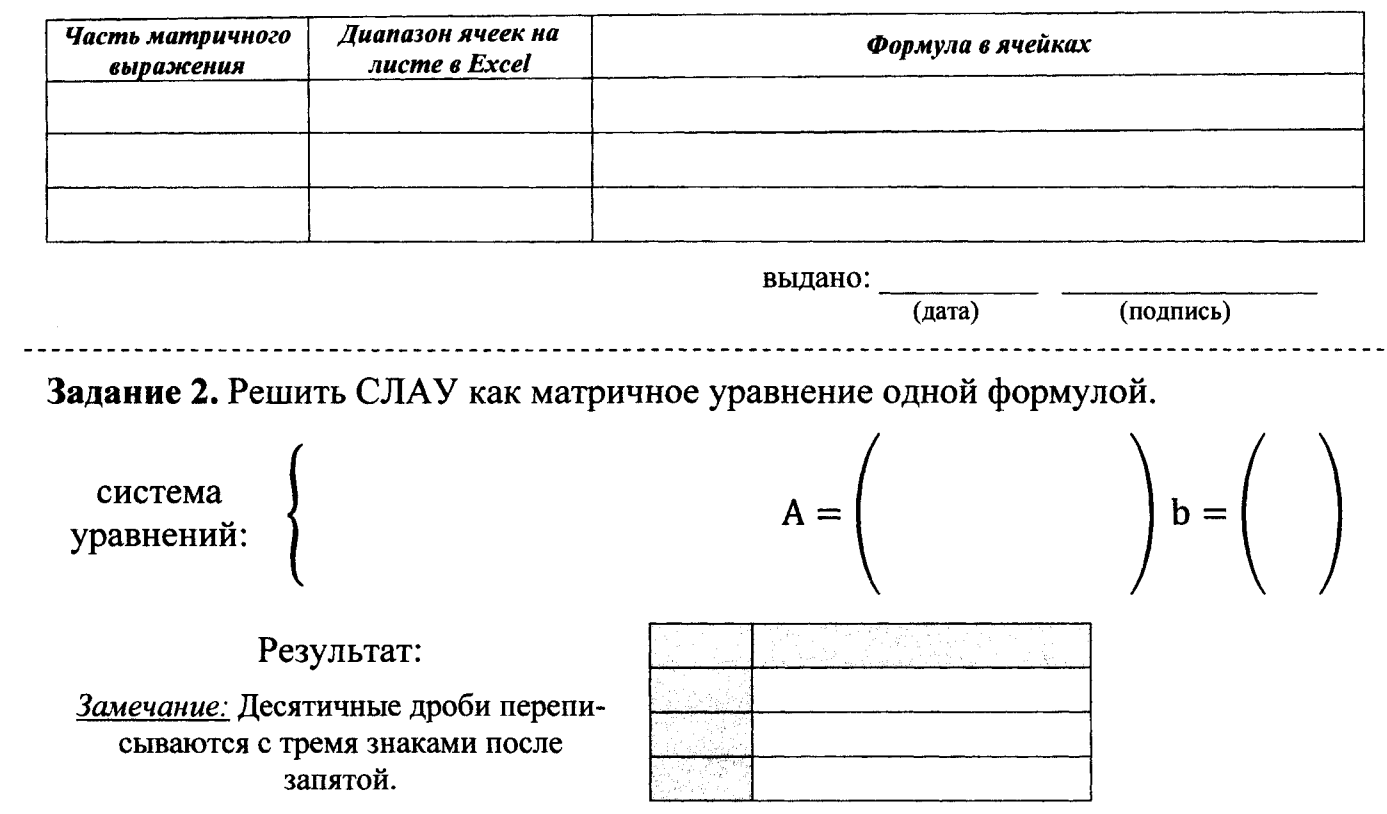

Формула в диапазоне ячеек

Задание 3. Решить СЛАУ с помощью встроенных возможностей.

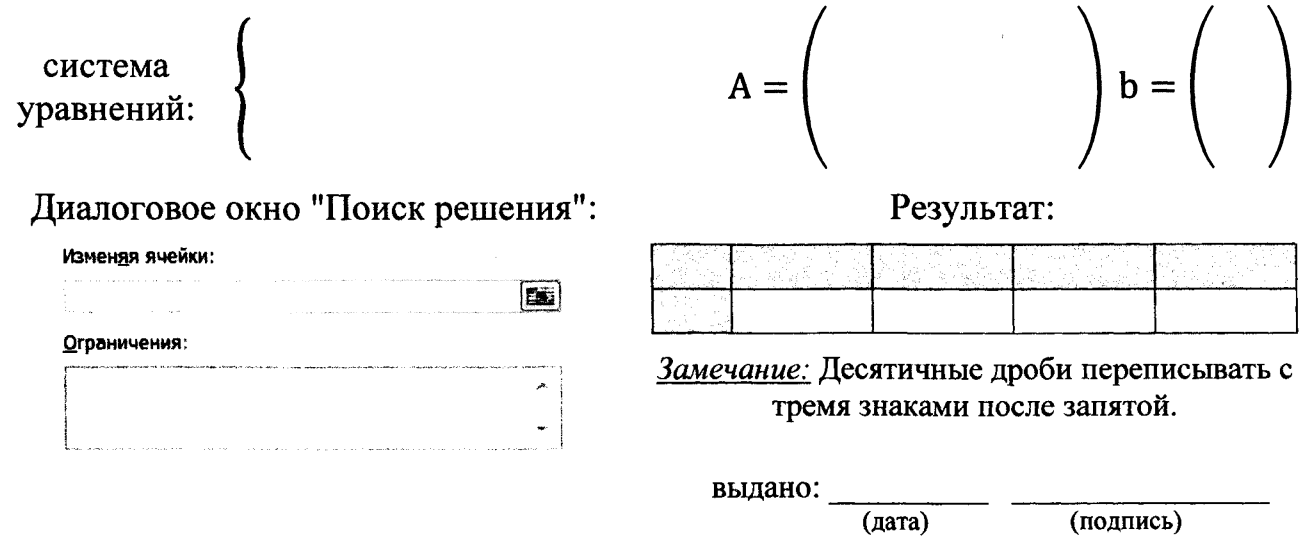

### ТЕМА. *Автоматизация вычислений в Ехсе1 с помощью встроенных функций.*

Задание: Создать таблицу для расчета стоимости автоперевозок с заданным весом на заданное расстояние, для чего:

1. Создать на отдельных рабочих листах (с соответствующими именами) справочные таблицы, в которых всем столбцам данных (без заголовков) присвоить имена для дальнейшего их использования в формулах и списках.

2. Создать структуру расчетной таблицы на отдельном рабочем листе по приведенному образцу (см. электронный файл с заданием).

2.1. Для полей, обозначенных рисунком  $\overline{x}$ , организовать ввод значений путем выбора из открывающегося списка допустимых значений из справочных таблиц.

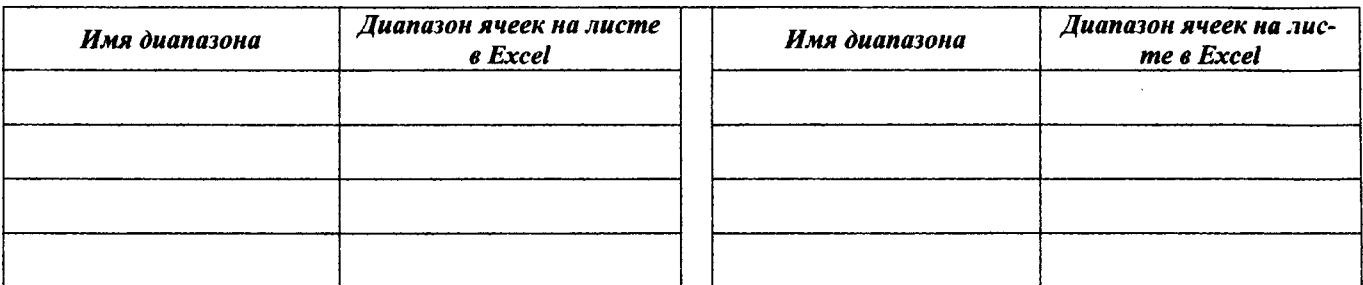

2.2. Заполнить таблицу формулами для расчета (ячейки с изображением «???»). Для извлечения данных полей из справочных таблиц использовать функцию ПРОСМОТР().

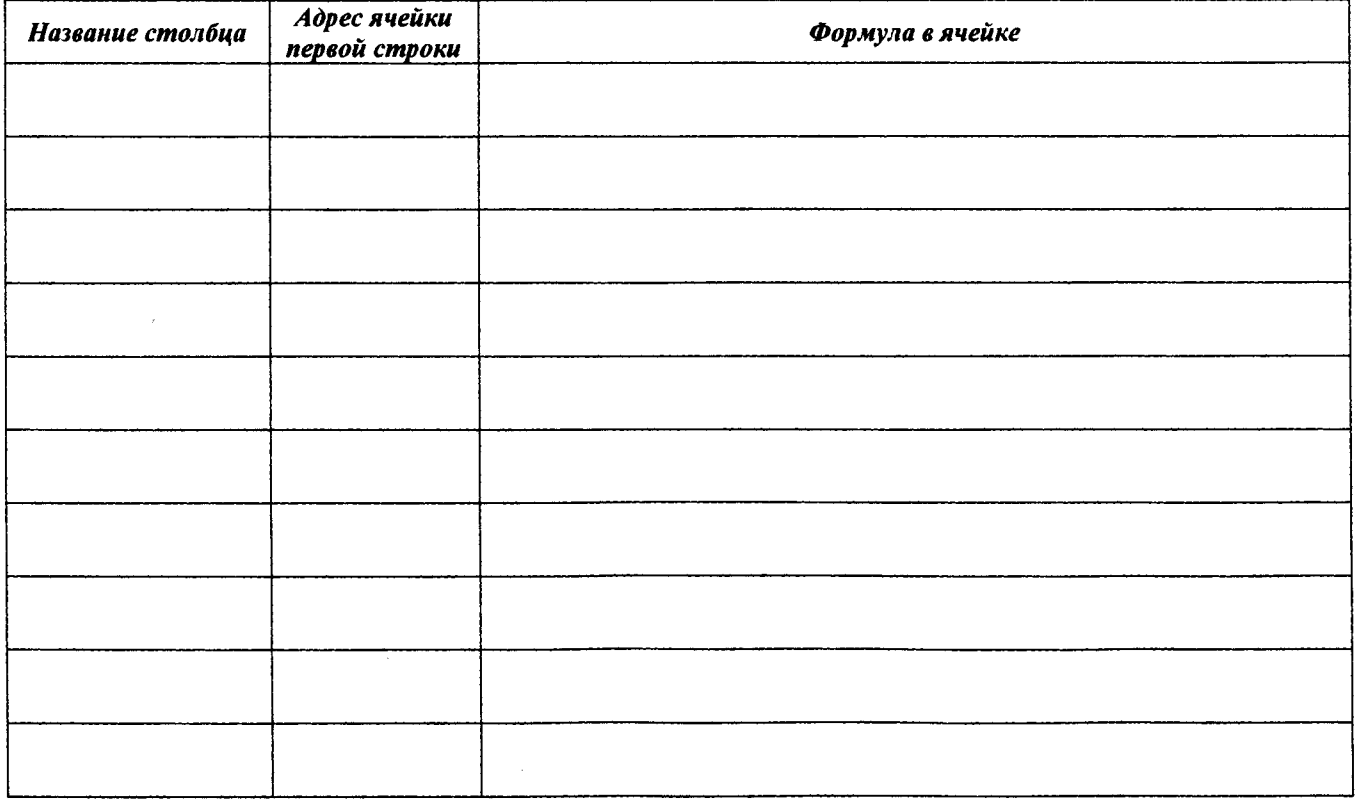

**42**

3. Заполнить таблицу произвольными значениями до 10-ти записей (ячейки с изображением «XXX»).

4. Выполнить приемлемое форматирование (формат заголовка таблицы, формат отображения числовых данных, обрамление таблицы и т.д.), итоговых результатов (например, изменить фон).

5. Выполнить условное форматирование данных таблицы по варианту.

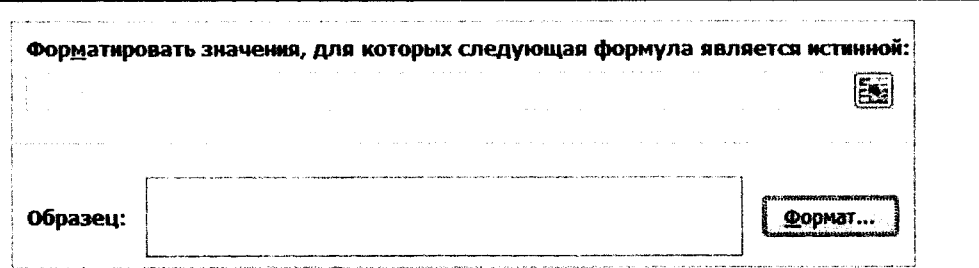

6. Настроить параметры расчетной таблицы перед печатью: разместить документ на одном листе формата А4 альбомной ориентации, уменьшить размер полей, оформить колонтитулы: в верхний добавить тему лабораторной работы, в нижний  $-$  ФИО, № группы.

Работа выполнена верно: (дата) (подпись)

### <span id="page-43-0"></span>Задания на защиту лабораторной работы № 6

Задание 1. Последний принятий по при подводительно по при подводительно по при подводительно по при подводитель выдано: (дата) (подпись)

Задание 2. Выполнить условное форматирование данных таблицы.

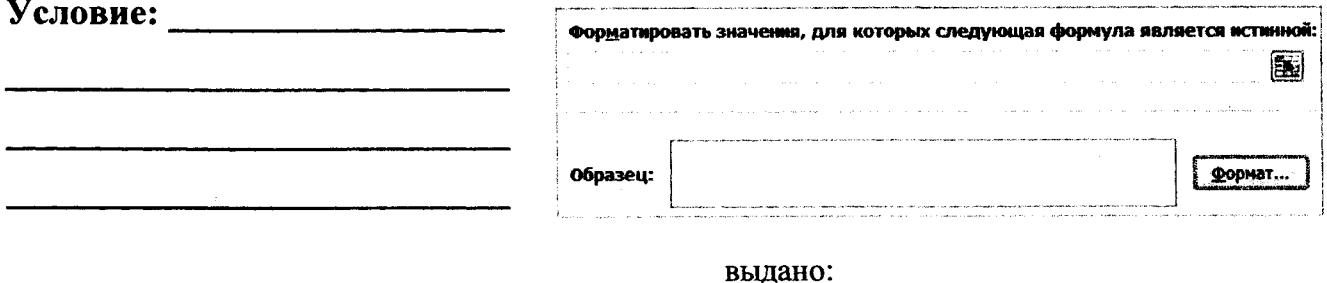

 $(aarab)$ 

(подпись)

### Лабораторная работа № 7

### ТЕМА, Знакомство с системой компьютерной математики MathCAD.

Задание: 1. Задать значения переменных *a*, *b*, *c* и вычислить значение выражения. Условие:

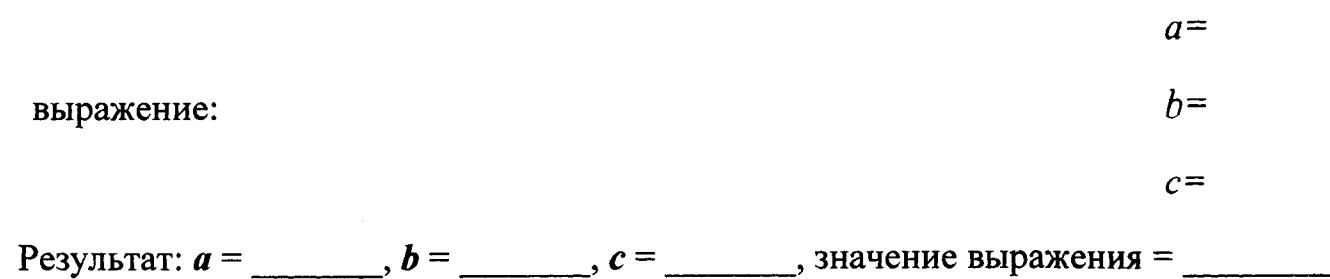

Замечание: Десятичные дроби переписывать с тремя знаками после запятой.

2. Задать три функции  $y1(x)$ ,  $y2(x)$ ,  $y3(x)$ , построить их графики в декартовой системе координат в одном рабочем поле на интервале [а, b], вычислить значения функции на границах отрезка и в заданной точке k (k = две последние цифры логического имени/10). Добавить значение функции в точке k на рабочее поле с графиками, выделив её отличительным маркером. Отобразить сетку по осям координат.

 $a=$ 

 $h =$ 

$$
yI(x) =
$$

Условие:  $y2(x) =$ 

$$
y3(x) =
$$

Результаты:

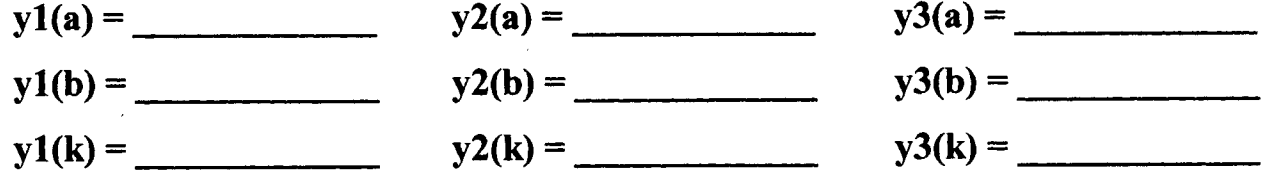

В MathCAD для отображения точки на графике X-Y необходимо в свойст вах графика на второй вкладке «Трассировка» («Trace») задать параметры:

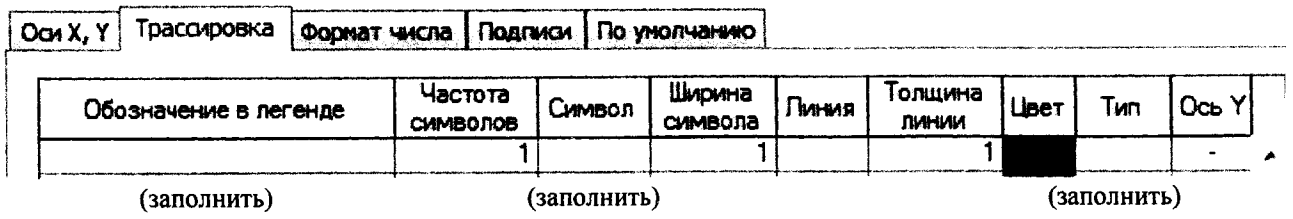

3. Построить графики следующих функций на заданном интервале [а, b]:

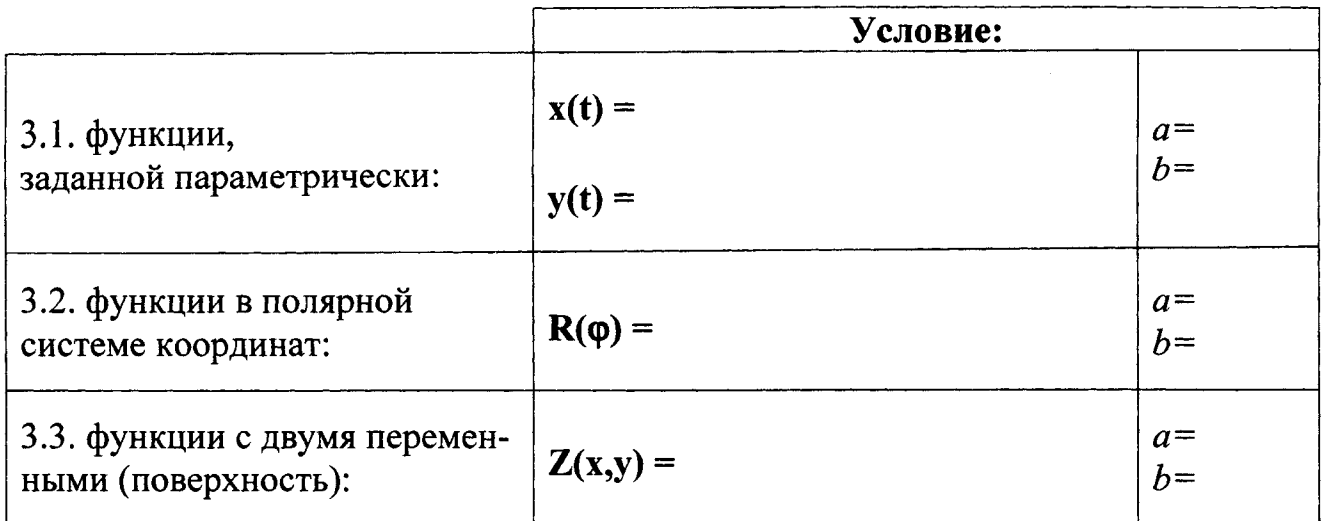

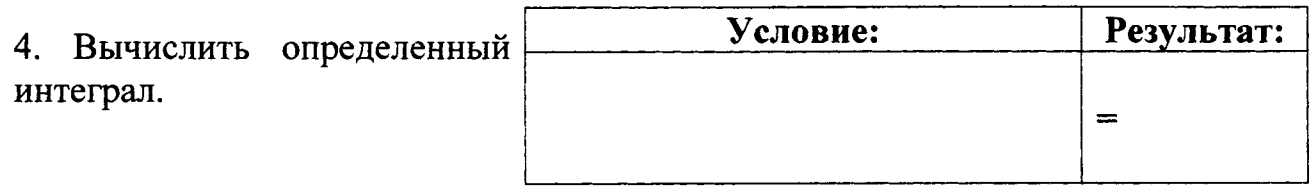

Работа выполнена верно: (дата) \_\_\_\_\_\_\_\_\_\_\_ (подпись)\_\_\_\_\_\_\_\_\_\_\_\_\_\_\_\_\_\_\_\_\_\_\_\_\_\_\_\_\_

# Задания на защиту лабораторной работы № 7

Задание 1. Задать значения переменных *а*, *b*, *с* и вычислить значение выражения.

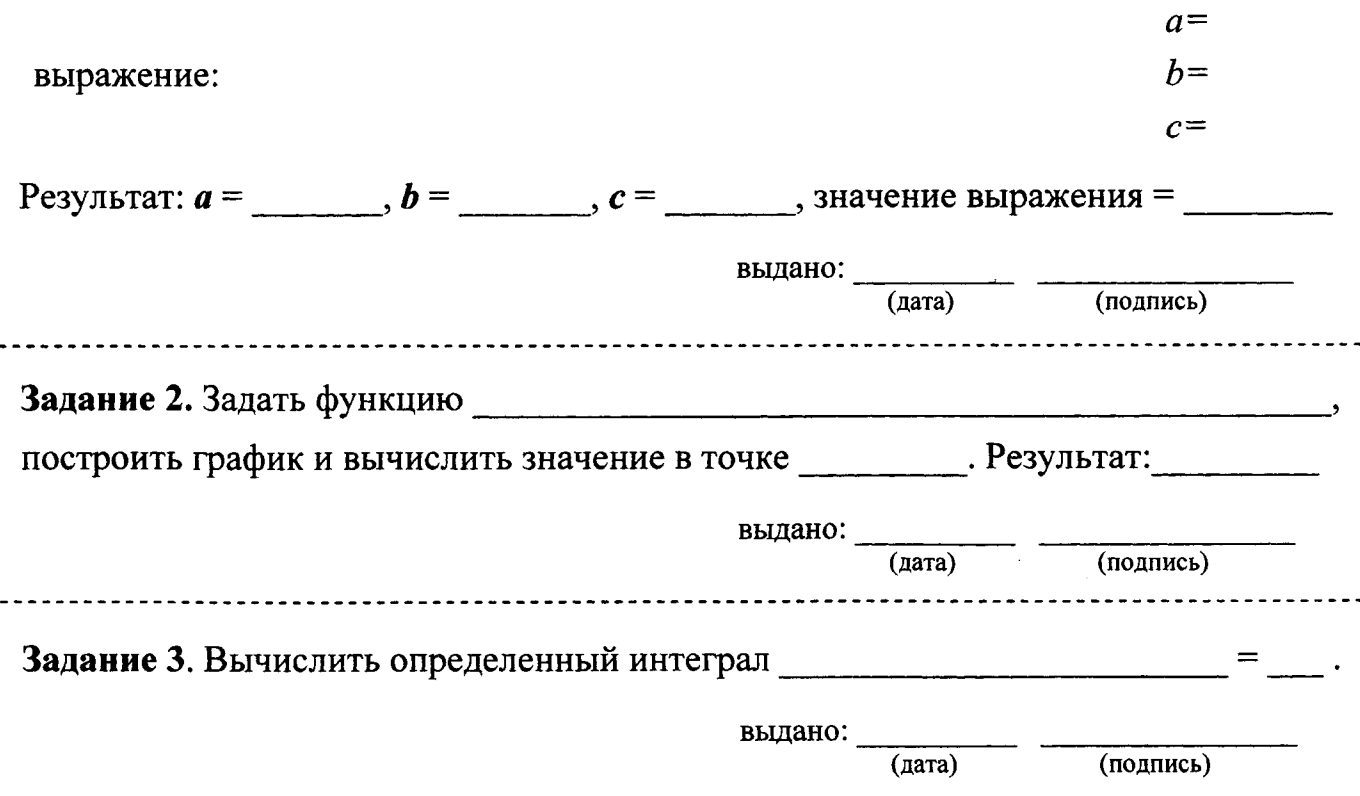

45

### Лабораторная работа № 8

# ТЕМА. Табулирование функции одной переменной в СКМ MathCAD. Поиск нулей и экстремумов функции.

Задание: 1. Задать отрезок [а, b], определить шаг табулирования и получить таблицы значений аргумента х и функции  $y(x)$ .

## Условие:

(функция из лабораторной работы № 4)  $a =$   $b =$   $n =$   $n =$ 

- 2. Построить график функции  $y(x)$ .
- 3. По таблице значений определить отрезки, содержащие:
- нули функции:

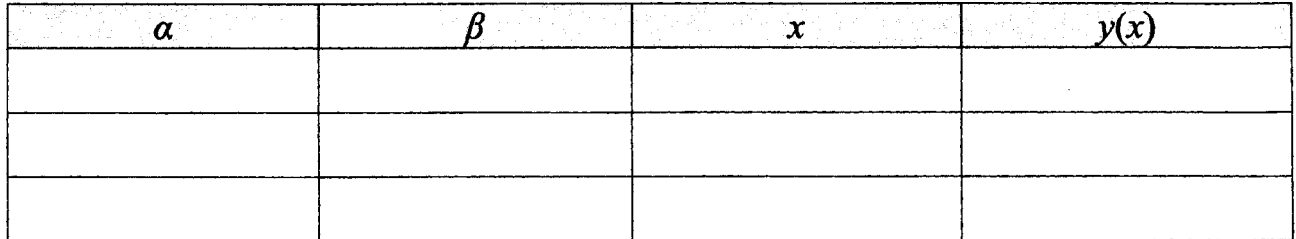

• локальные минимумы функции:

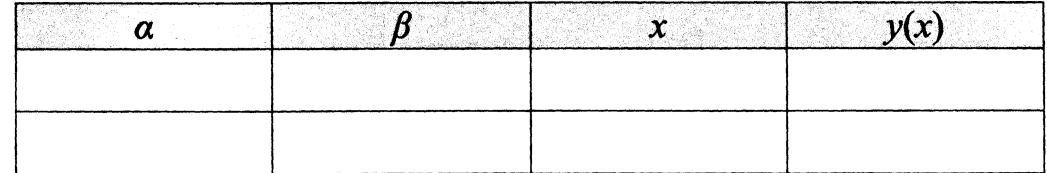

• локальные максимумы функции:

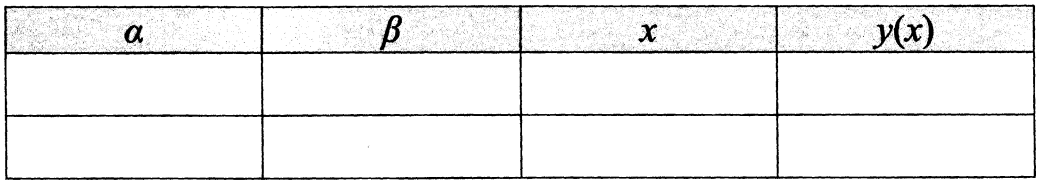

4. Найти с помощью встроенных функций MathCAD:

• наименьшее значение функции:

Команда Постановически компьютери и постановите с постановите с постановите с постановите с постановите с постановите с постановите с постановите с постановите с постановите с постановите с постановите с постановите с пост

Результат

• наибольшее значение функции:

5. Сравнить ответы с результатами, полученными в табличном процессоре Excel (лабораторная работа № 4).

Замечание: Десятичные дроби переписываются с пятью знаками после запятой.

Работа выполнена верно: (дата) (подпись)

### <span id="page-47-0"></span>Задания на защиту лабораторной работы № 8

Задание 1. Построить таблицу значений и график функции

 $y(x) =$  на участке  $[a =$   $, b =$   $]$ . Определить все

□ нули, □ локальные минимумы, □ локальные максимумы функции.

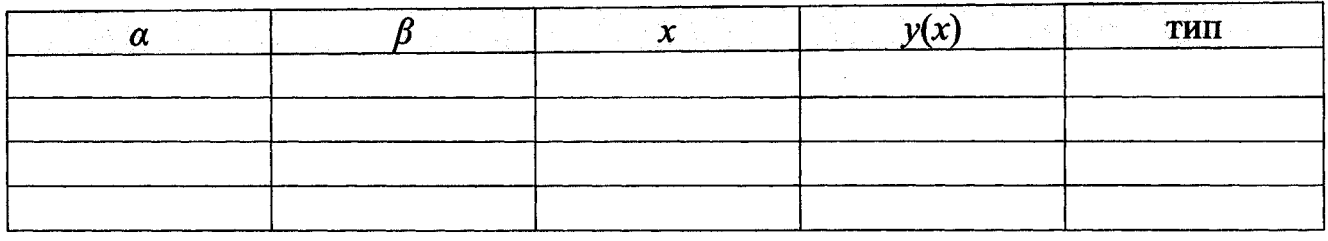

выдано: <u>(дата)</u> (подпись)

### Лабораторная работа №9

### ТЕМА. Работа с массивами в Ехсеl. Решение систем линейных алгебраических уравнений (СЛАУ).

Задание: 1. Для заданных матриц А и В, вектора d и числа к выполнить следующие операции: A + B, k \* B, k \* d, A / k, A \* B, B \* A, B \* d, A<sup>2</sup>, d<sup>2</sup>,  $\Delta$  A, B<sup>-1</sup>, A<sup>T</sup>.

Условие (исходные данные берутся из лабораторной работы № 5):

| Матрица А | Матрица В     | Вектор <b>d</b> |                                                                        |
|-----------|---------------|-----------------|------------------------------------------------------------------------|
| $:=$      | $B \coloneqq$ | d :≕            | $k \coloneqq \text{g}$ ве последние<br>цифры логического<br>имени / 10 |

2. Сформировать матрицу С, вставив

### Полученное выражение:

 $C:=$ 

# 3. Сформировать вектор v:= $(v1 v2 v3 v4 v5)$ , где

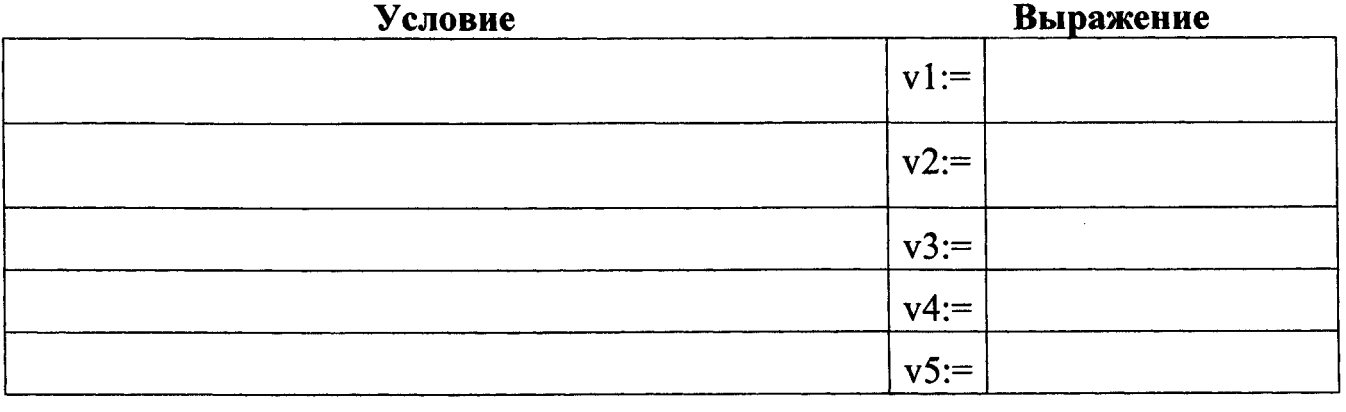

 $\lambda$ 

4. Решить СЛАУ как матричное уравнение. Условие (исходные данные берутся из лабораторной работы № 5):

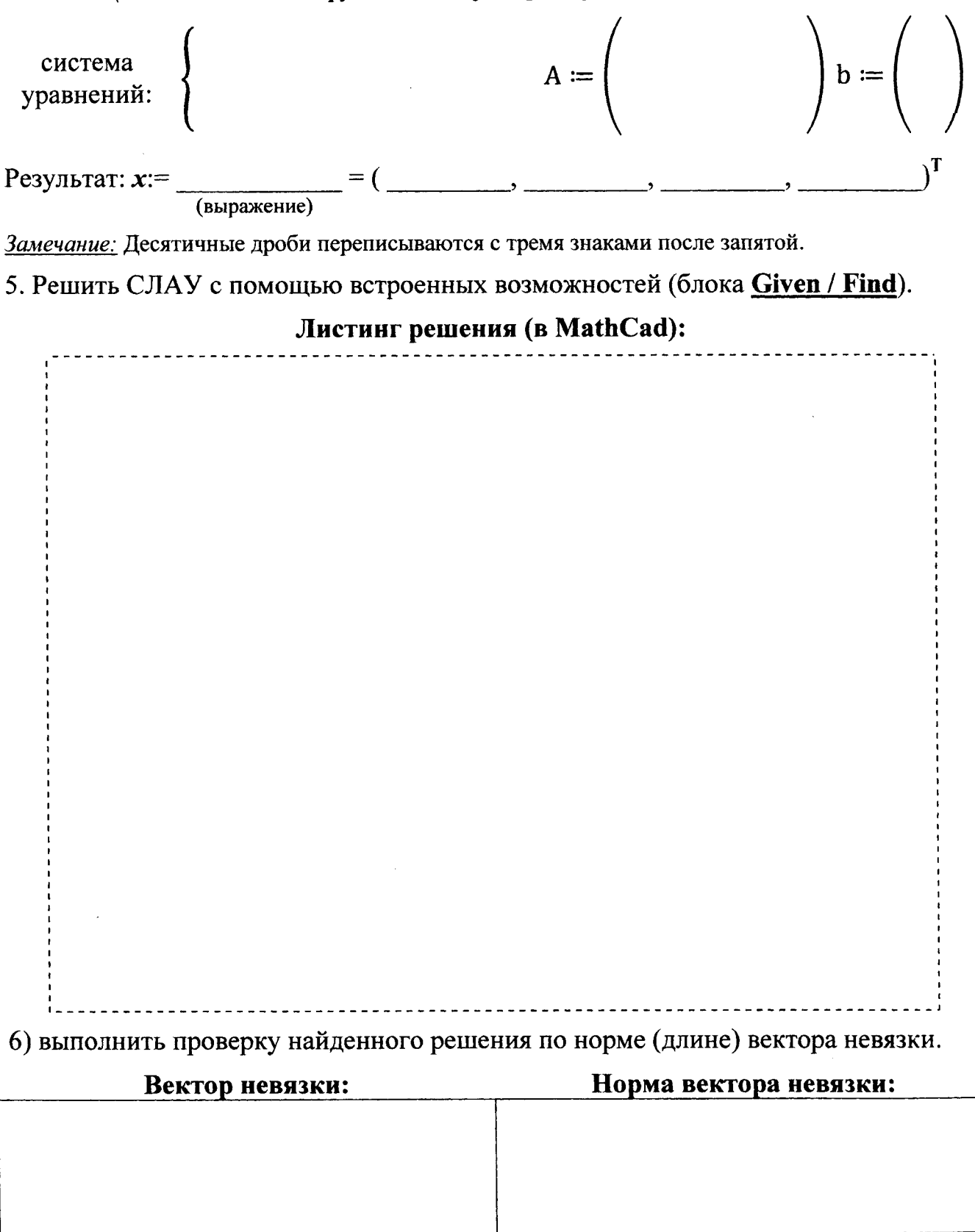

Работа выполнена верно: (дата) (подпись)

### **Задания на защиту лабораторной работы № 9**

**Задание 1.** Сформировать матрицу С по заданному условию:

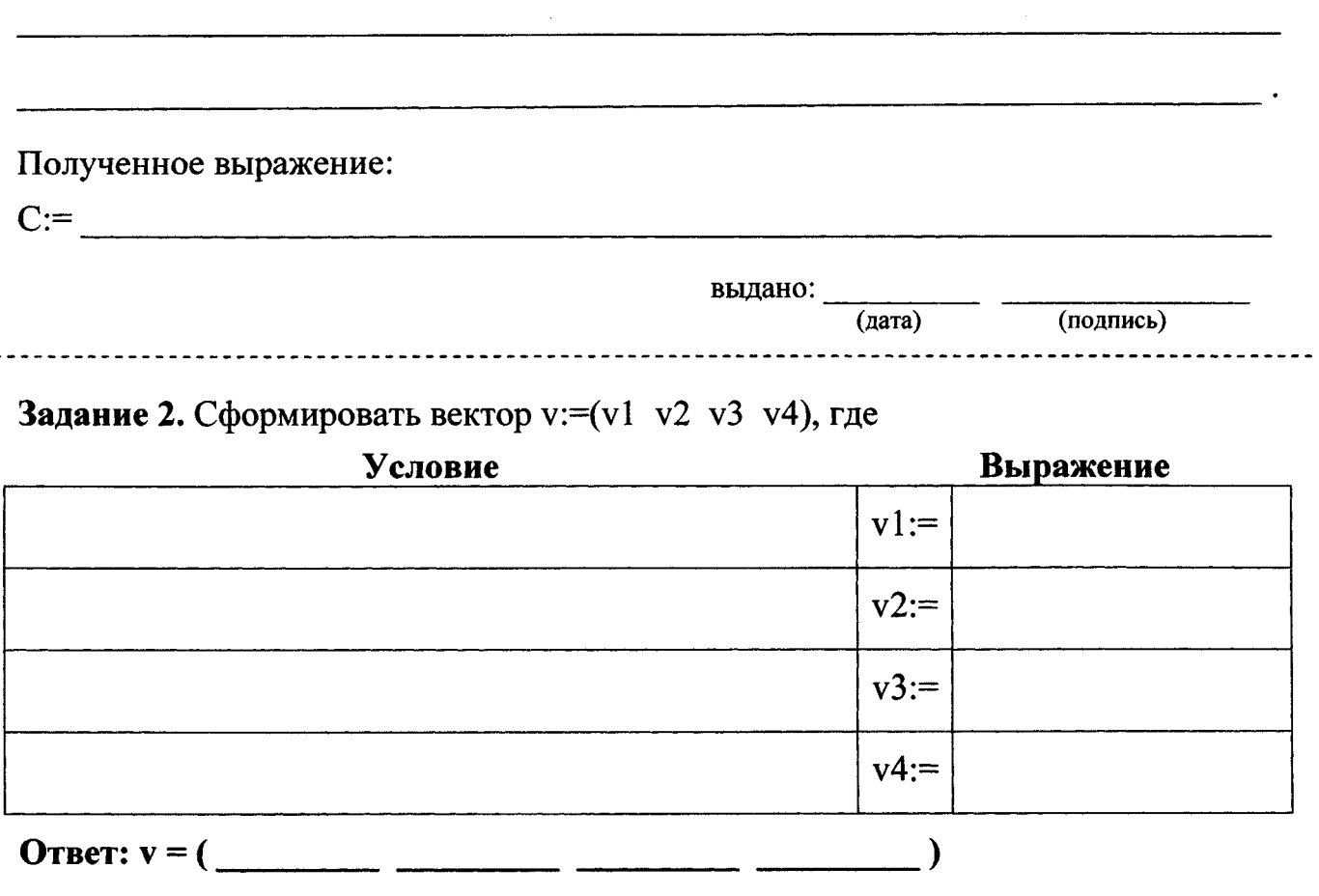

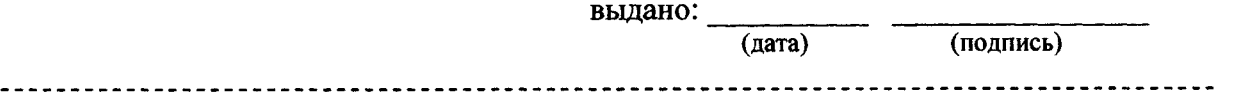

**Задание 3.** Решить СЛАУ с помощью:

/

□ матричного метода; □ метода Крамера; □ встроенных возможностей

система уравнений:

Результат: *Замечание:* **Десятичные дроби переписываются с тремя знаками после запятой**

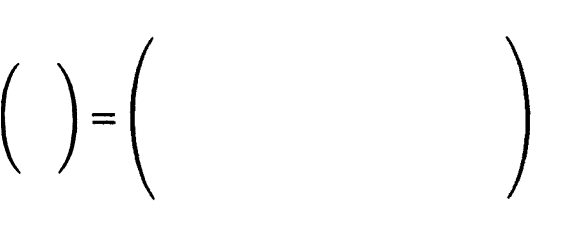

 $\mathcal{L}_{\mathcal{L}}$ 

 $A := \left( \begin{array}{cc} & & \\ & & \end{array} \right) b := \left( \begin{array}{cc} & \\ & \end{array} \right)$ 

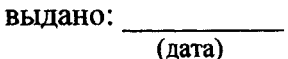

(дата) (подпись)

# **ОГЛАВЛЕНИЕ**

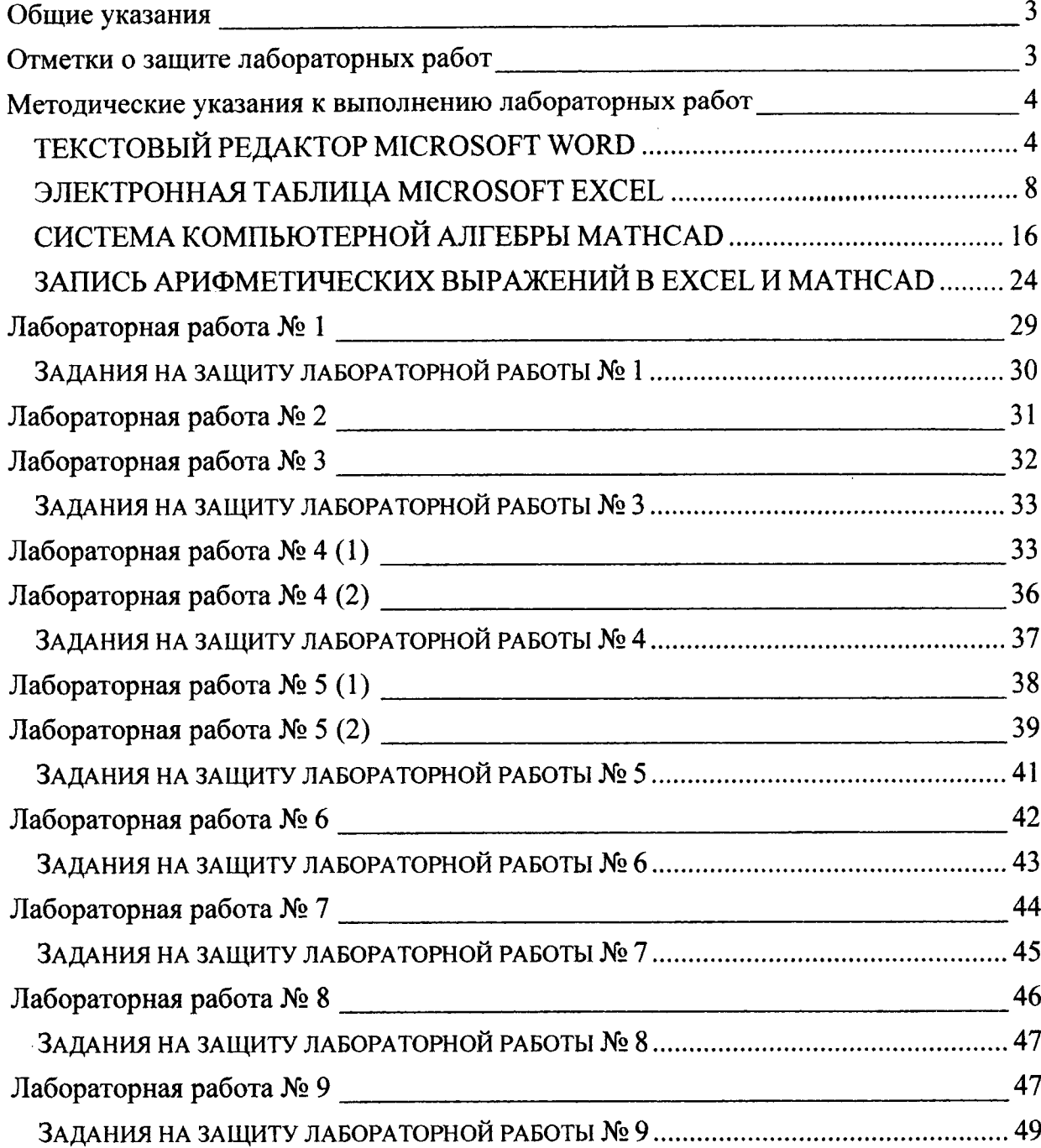

#### **УЧЕБНОЕ ИЗДАНИЕ**

**Составители: Гучко Ирина Михайловна Рамская Людмила Константиновна Кофанов Валерий Анатольевич**

# **ЛАБОРАТОРНЫЙ ПРАКТИКУМ**

**по дисциплине «Информатика» (I семестр)**

**для студентов специальности**

**«Машины и аппараты пищевых производств»**

**машиностроительного факультета**

**очной формы обучения**

*Текст печатается в авторской редакции*

**Ответственный за выпуск: Кофанов В.А. Редактор :Боровикова Е.А. Компьютерная верстка: Соколюк А.П.**

Подписано в печать 23.08.2017 г. Формат 60x84<sup>1</sup>/<sub>8</sub>. Бумага «Performer». **Гарнитура «Тнпез №\у Котап». Уел. печ. л. 6,0. Уч. изд. л. 6,5. Заказ № 836. Тираж 38 экз. Отпечатано на ризографе учреждения образования «Брестский государственный технический университет». 224017, г. Брест, ул. Московская, 267.**